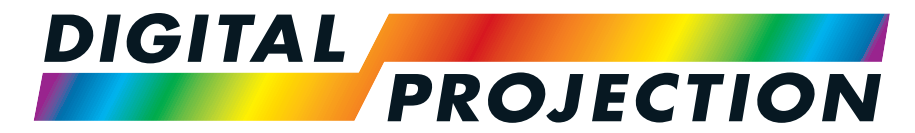

# A Delta Associate Company<br>E-Vision Laser 9000 Serie

# **Digitaler Videoprojektormit hoher Lichtleistung**

**INSTALLATIONS- & KURZANLEITUNG ANSCHLUSSANLEITUNG BEDIENUNGSANLEITUNG REFERENZHANDBUCH**

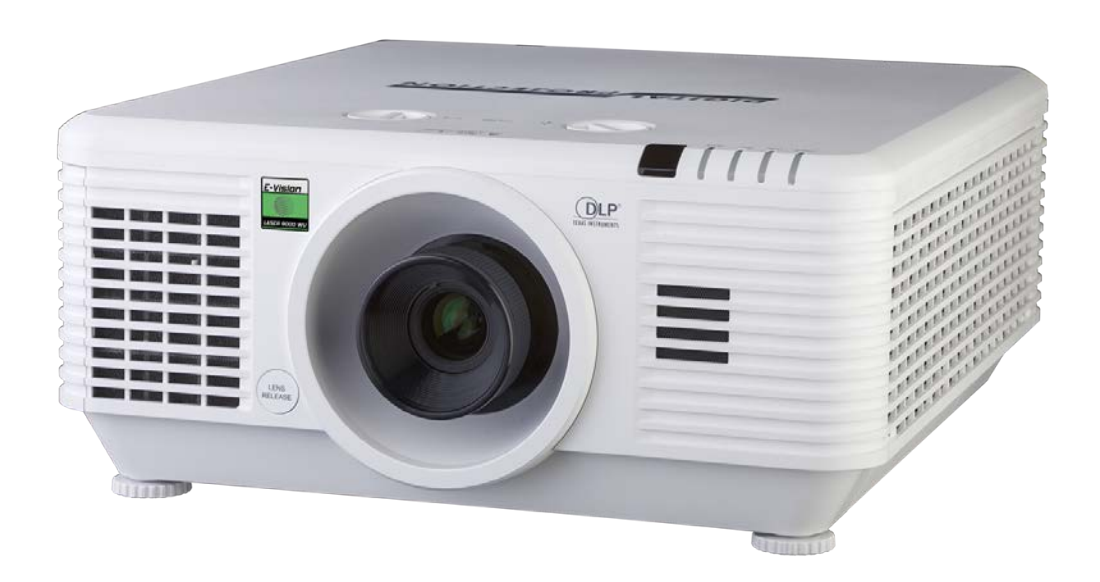

<span id="page-1-0"></span>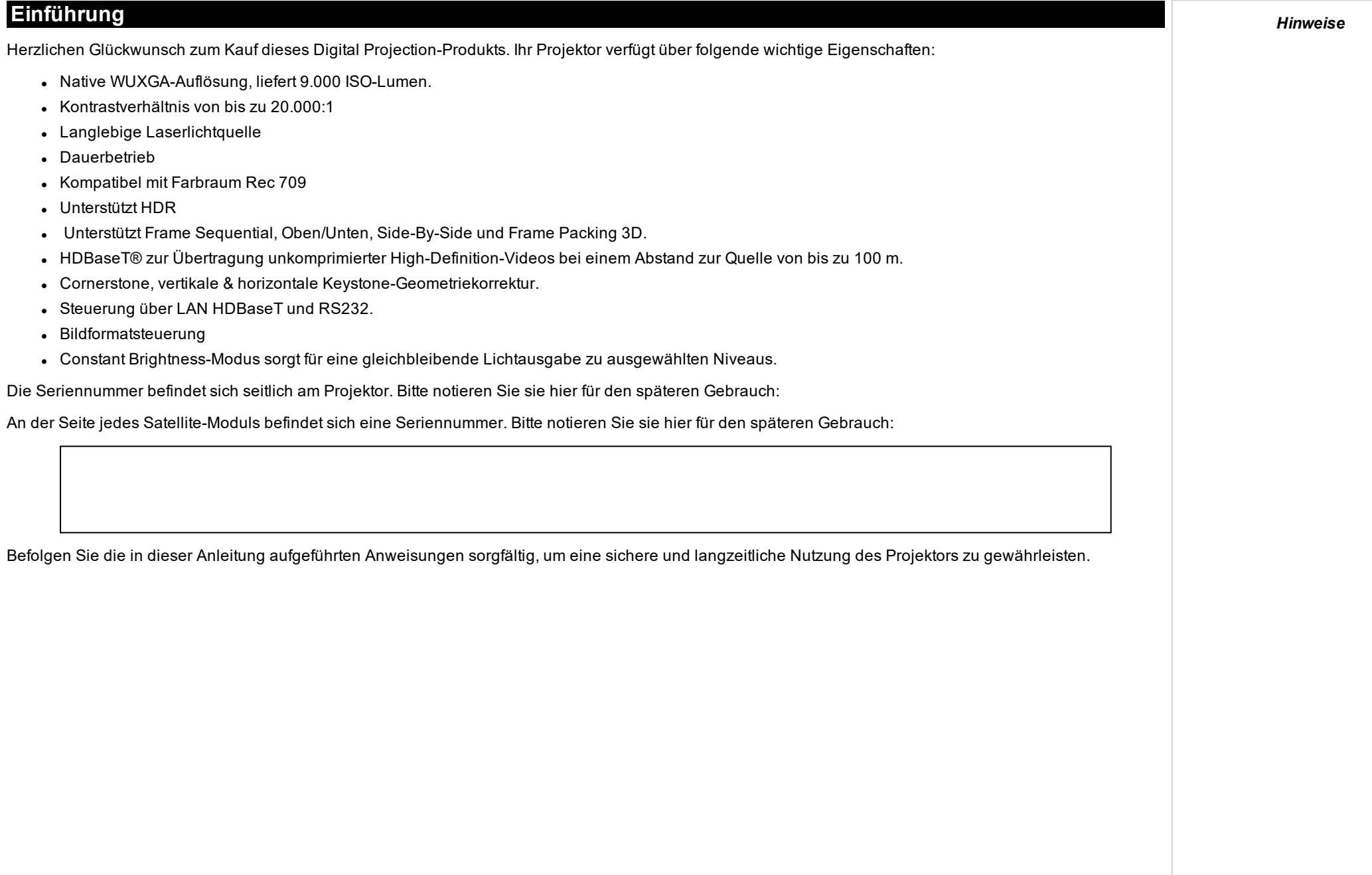

# <span id="page-2-1"></span><span id="page-2-0"></span>**Über dieses Dokument**

# **In diesem Dokument verwendete Symbole**

Viele Seiten in diesem Dokument verfügen über einen separaten Bereich für Hinweise. Die in diesen Bereichen angegebenen Informationen werden von den folgenden Symbolen begleitet:

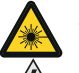

**WARNUNG VOR LASER: Dieses Symbol zeigt an, dass möglicherweise das Risiko von Augenkontakt mit Laserstrahlung besteht, wenn die Anweisungen nicht genau befolgt werden.**

**WARNUNG VOR ELEKTRISCHER SPANNUNG: Dieses Symbol zeigt an, dass das Risiko eines Stromschlags besteht, wenn die Anweisungen nicht genau befolgt werden.**

**WARNUNG: Dieses Symbol zeigt an, dass eine Verletzungsgefahr für Sie und/oder eine Beschädigungsgefahr für das Gerät besteht, wenn die Anweisungen nicht genau befolgt werden.**

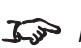

*HINWEIS: Dieses Symbol weist auf wichtige Informationen hin, die Sie durchlesen sollten.*

#### <span id="page-2-2"></span>**Produktüberarbeitungen**

Da wir bei Digital Projection eine kontinuierliche Verbesserung unserer Produkte anstreben, nehmen wir möglicherweise ohne vorherige Ankündigung Änderungen an den Spezifikationen oder Designs vor oder fügen neue Features hinzu.

#### <span id="page-2-3"></span>**Ergänzende Dokumentation**

Aktualisierungen zu dieser Bedienungsanleitung stehen möglicherweise online zur Verfügung.

Bitte verwenden Sie den QR-Code (ebenfalls auf dem Projektor verfügbar) um die aktuellsten Handbücher und andere Dokumentationen zum E-Vision-Projektor über die Website von Digital Projection abzurufen.

<span id="page-2-4"></span>Besuchen Sie alternativ die Website von Digital Projection, um die aktuellsten Handbücher und andere Dokumentationen abzurufen.

#### **Rechtshinweis**

Alle Warenzeichen und Handelsmarken, die in diesem Dokument erwähnt werden, bleiben Eigentum des jeweiligen Inhabers. Digital Projection verzichtet auf jegliche Eigentumsansprüche bezüglich Warenzeichen und Handelsmarken Dritter.

Copyright © 2021 Digital Projection Ltd. Alle Rechte vorbehalten.

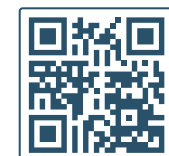

# <span id="page-3-0"></span>**Elektrische und physikalische Spezifikationen**

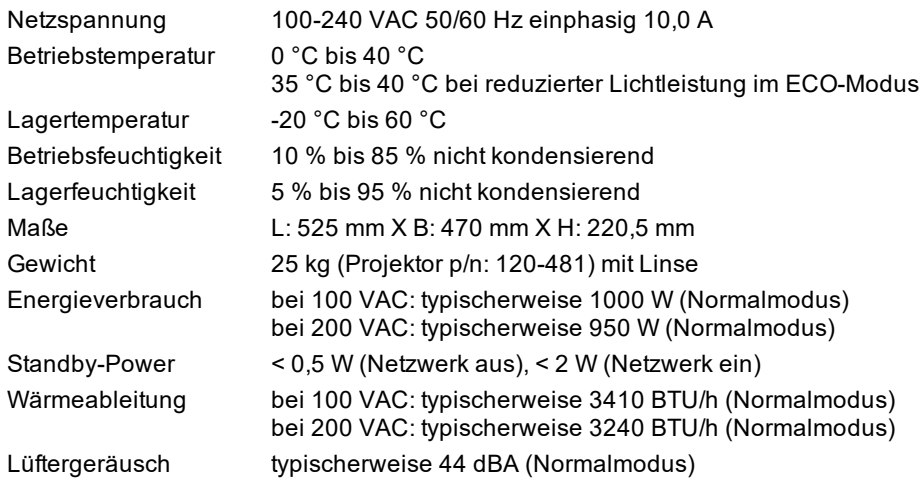

*Spezifikationen können ohne vorherige Ankündigung geändert werden.*

# <span id="page-3-1"></span>**Laserparameter**

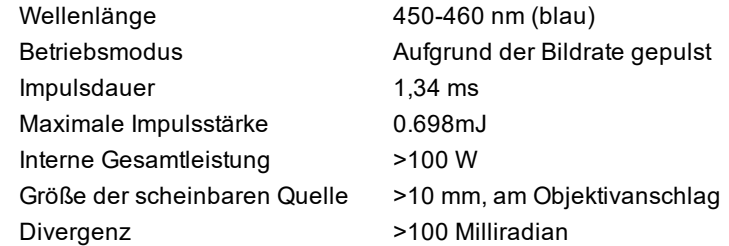

#### <span id="page-3-2"></span>**Parameter des Laserpointers**

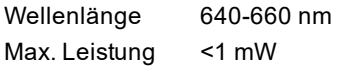

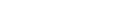

# <span id="page-4-0"></span>**Einhaltung internationaler Standards**

# CE FCE

# <span id="page-4-1"></span>**HF-Störungen**

#### **FCC**

Die Federal Communications Commission erlaubt keine Modifizierungen oder Änderungen am Gerät AUSSER den von Digital Projection in diesem Handbuch beschriebenen. Verstöße gegen diese gesetzlichen Bestimmungen könnte Ihre Berechtigung zum Betrieb dieses Geräts aufheben.

Dieses Gerät wurde getestet und entspricht den Grenzwerten für ein Gerät der Klasse B gemäß Teil 15 der FCC-Bestimmungen. Diese Grenzwerte dienen zum Schutz gegen schädliche Interferenzen, wenn das Gerät in einer kommerziellen Umgebung betrieben wird. Dieses Gerät produziert und nutzt Hochfrequenzenergie und kann diese ausstrahlen. Wenn es nicht in Übereinstimmung mit den Anweisungen im Handbuch installiert und benutzt wird, besteht die Möglichkeit, dass es Störungen des Funkverkehrs verursacht. Der Betrieb dieses Geräts in einem Wohngebiet kann schädliche Störungen verursachen. In diesem Fall ist der Benutzer dafür verantwortlich, die Störungen zu beheben.

### <span id="page-4-2"></span>**Geräuschemission**

GSGV Geräte- und Maschinenlärmschutzverordnung

<span id="page-4-3"></span>Der Schalldruckpegel liegt unter dB (A) bei normalem Betriebsmodus gemäß ISO 3744 oder ISO 7779.

### **European Waste Electrical and Electronic Equipment Directive (WEEE-Richtlinie)**

Digital Projection Ltd hat sich uneingeschränkt zur Minimierung von Abfällen von Elektro- und Elektronikgeräten verpflichtet. Alle Komponenten unsere Produkte werden mit dem Ziel der Wiederverwendung, Rückgewinnung und des Recyclings hergestellt. Aus diesem Grund können Sie Ihren ausgedienten Projektor bei Digital Projection Ltd oder seinen Vertretern zurückgeben, um die Umweltbelastung zu minimieren.

# <span id="page-5-0"></span>*Hinweise* **Inhalt**

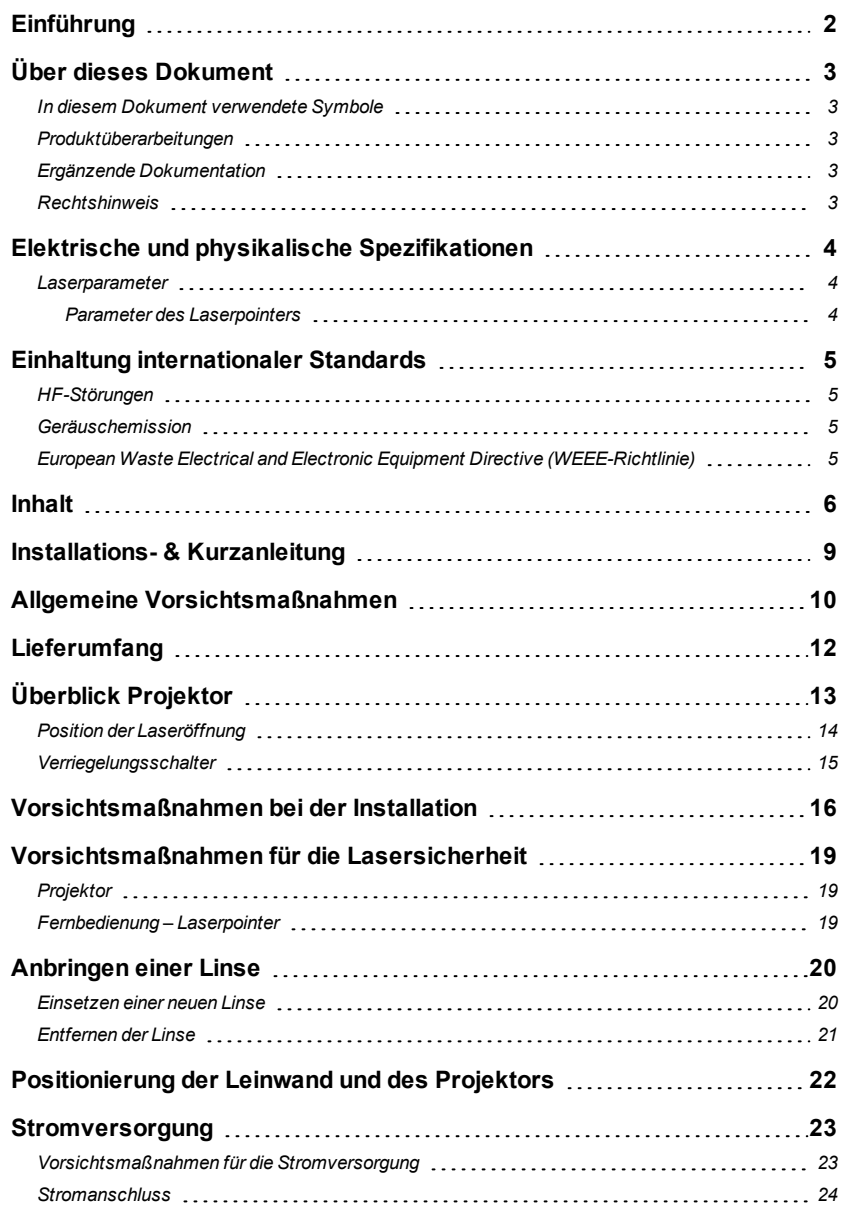

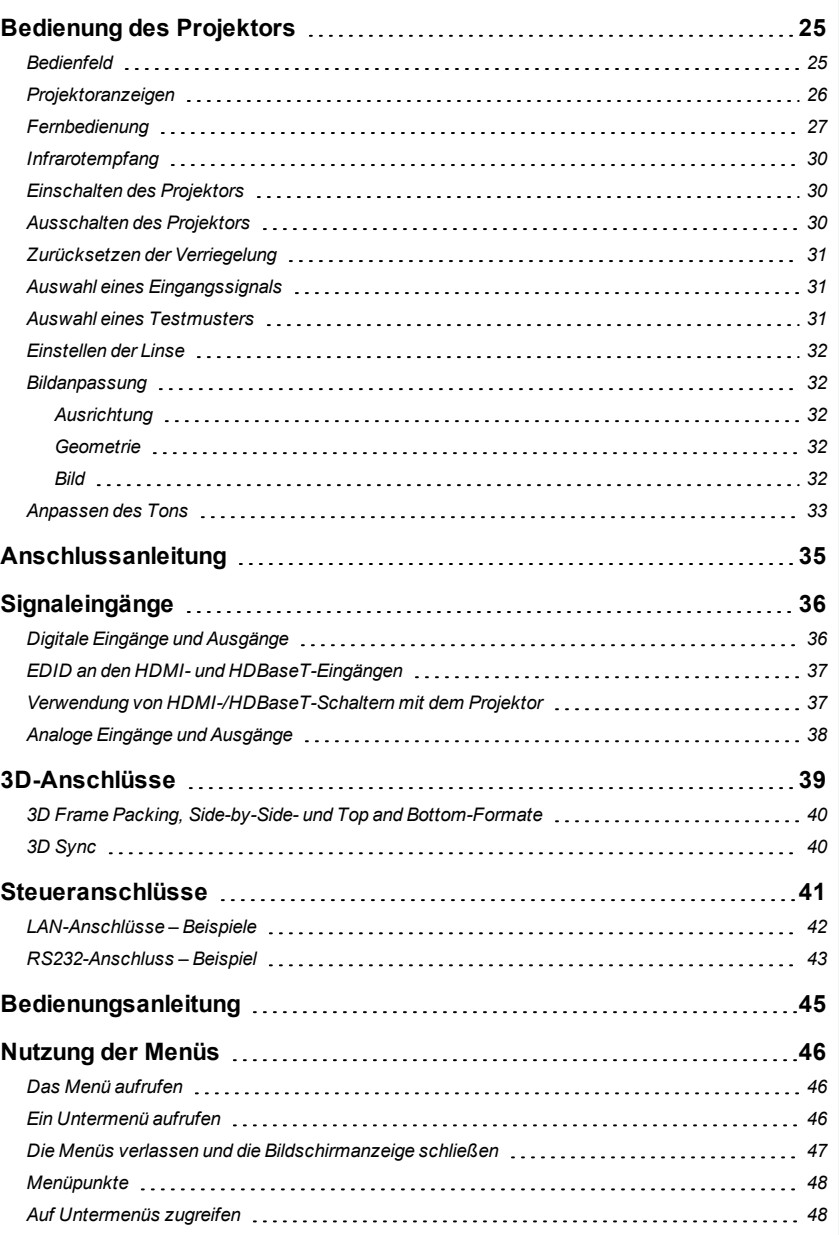

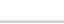

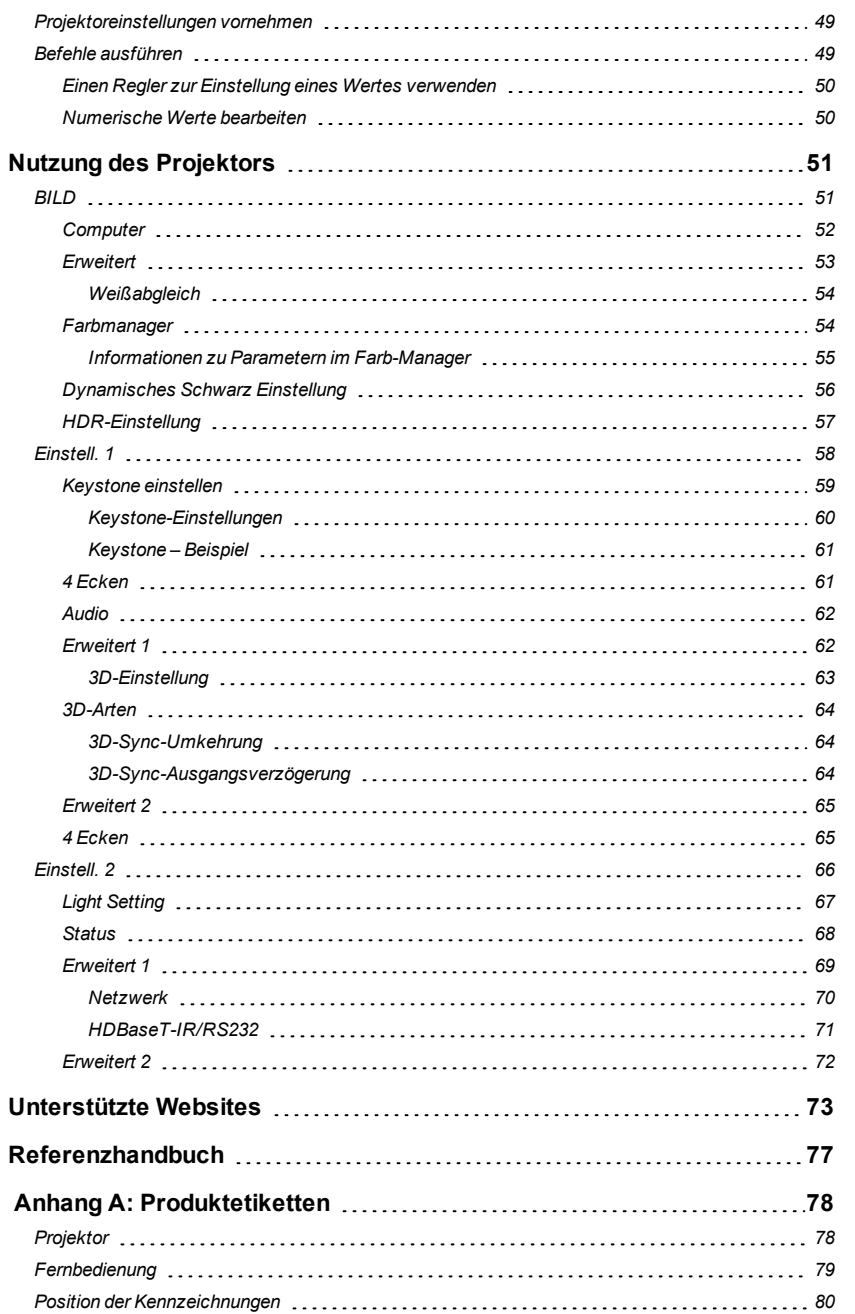

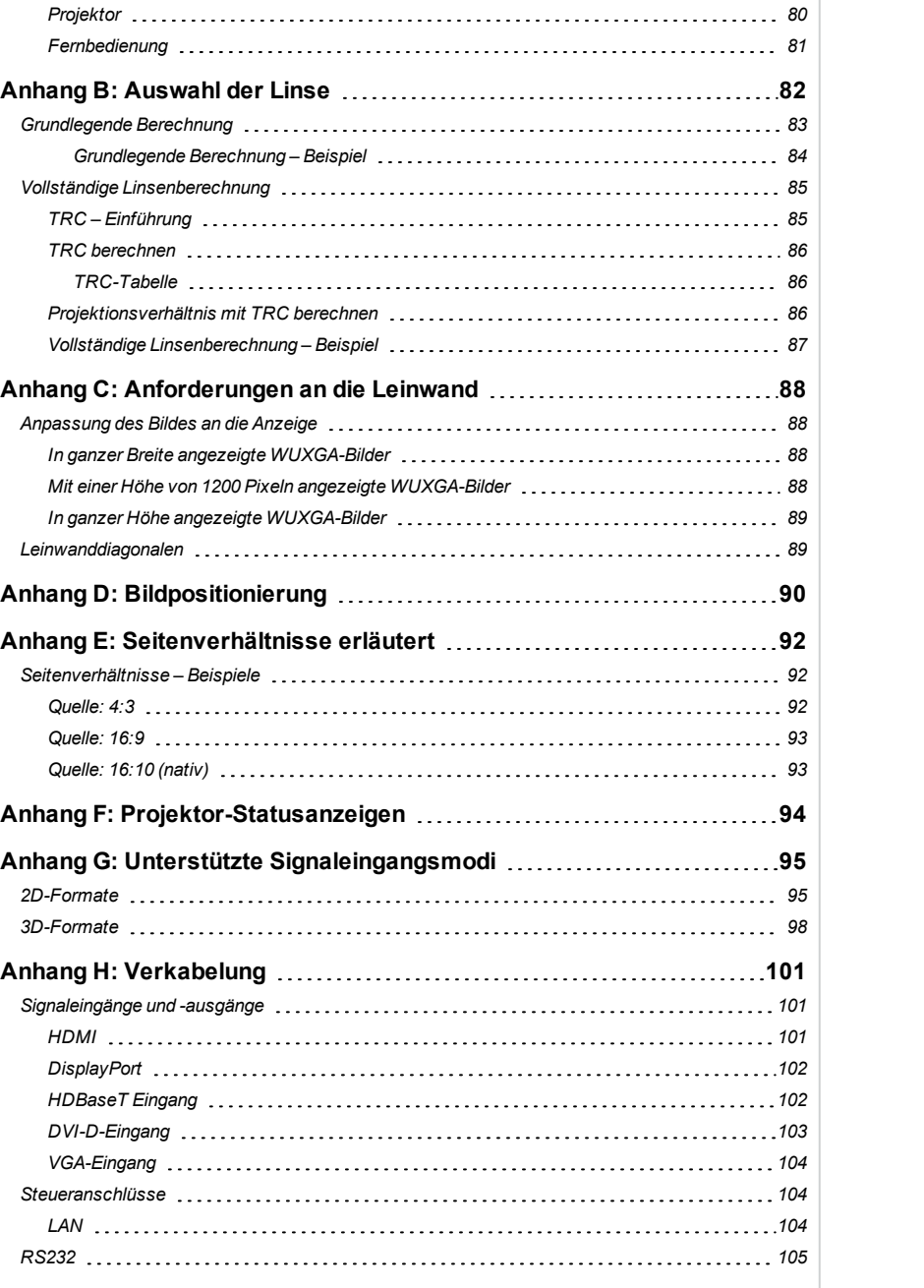

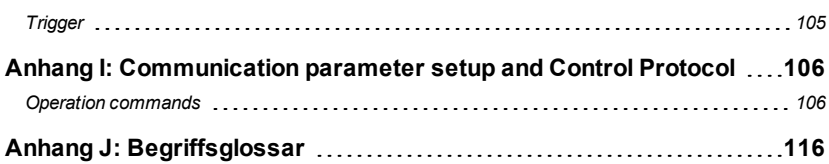

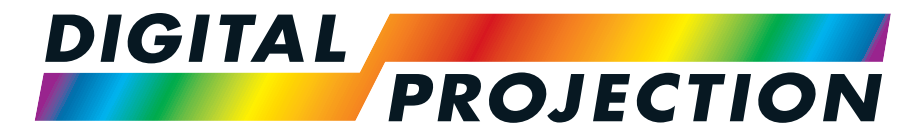

# <span id="page-8-0"></span>A Delta Associate Company<br>E-Vision Laser 9000 Serie

# **Digitaler Videoprojektormit hoher Lichtleistung**

**INSTALLATIONS- & KURZANLEITUNG**

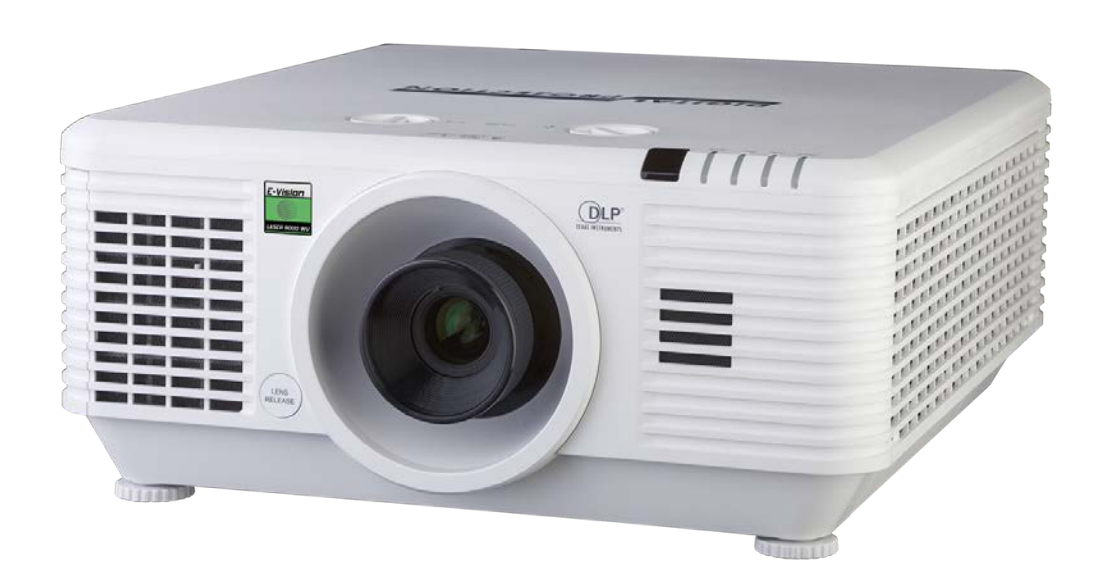

# <span id="page-9-0"></span>**Allgemeine Vorsichtsmaßnahmen**

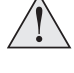

**Warnung**! **Werden die folgenden allgemeinen Vorsichtsmaßnahmen ignoriert, können schwere Körperverletzungen bis zum Tod auftreten.**

**Gefahr für die Augen! Sehen Sie bei eingeschalteter Lichtquelle niemals direkt in die Linse. Die hohe Helligkeit kann zu dauerhaften Augenschäden führen.**

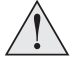

**Brandgefahr! Halten Sie brennbares Material fern von heißen Oberflächen und dem projizierten Strahl. Stellen Sie sicher, dass Kabel keine heißen Oberflächen berühren.**

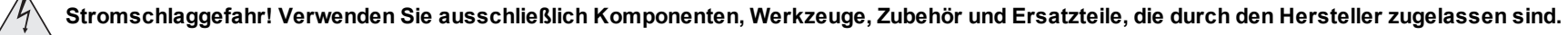

**Stolpergefahr! Führen Sie Kabel so, dass ein Herausziehen, Stolpern oder Beschädigen durch andere Personen unmöglich ist.**

**Verwenden Sie das Gerät in der vorgeschriebenen Umgebung und unter den vorgeschriebenen Bedingungen.**

**Schalten Sie das Gerät vor jeder Reparatur oder Wartung ab und trennen Sie es vom Netz.**

**Halten Sie Körperteile, Haare, Kleidung und Schmuck fern von beweglichen Teilen im Gerät.**

**Betreiben Sie das Gerät nicht ohne eine installierte Linse.**

**Verwenden Sie einen Objektivkappe, wenn Sie das gerät installieren oder bewegen.**

**Verwenden Sie das Gerät nicht, wenn es defekt ist oder die Abdeckung/die Versiegelung beschädigt ist.**

**Reparaturen/Wartungen dürfen nicht vom Endnutzer durchgeführt werden.**

**Öffnen Sie nicht das Gehäuse. Es gibt keine vom Benutzer zu reparierenden Teile im Inneren.**

**Reparaturen/Wartungen dürfen ausschließlich von autorisierten Personen durchgeführt werden.**

**Verwenden Sie nur das im Lieferumfang enthaltene Stromkabel.**

**Stellen Sie sicher, dass die Steckdose über einen Erdanschluss verfügt, da dieses Gerät geerdet werden MUSS.**

**Stellen Sie sicher, dass keine kleinen Gegenstände wie Papier oder Kabel in den Projektor gelangen. Sollte dies geschehen, schalten Sie das Gerät unverzüglich ab und lassen Sie die Gegenstände von autorisiertem Personal entfernen.**

**Schützen Sie den Projektor vor Regen oder Feuchtigkeit und stellen Sie keine Flüssigkeiten auf den Projektor.**

**Trennen Sie Geräte vor der Reinigung vom Stromnetz und verwenden Sie ein feuchtes (nicht nasses) Tuch.**

**Berühren Sie den Netzstecker nicht mit nassen Händen.**

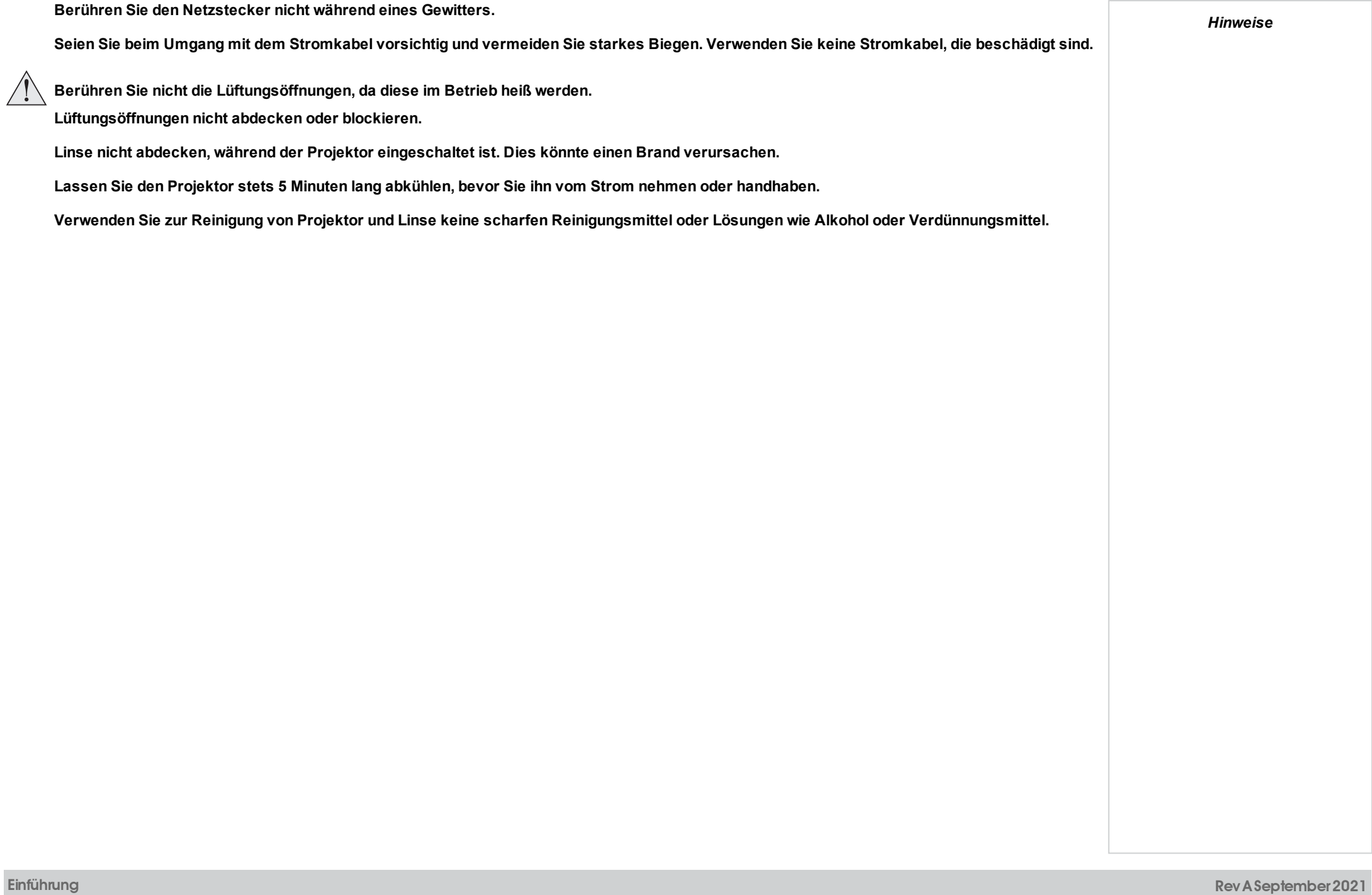

**DigitalProjection Ltd. E-Vision Laser 9000 Serie Lieferumfang**

<span id="page-11-0"></span>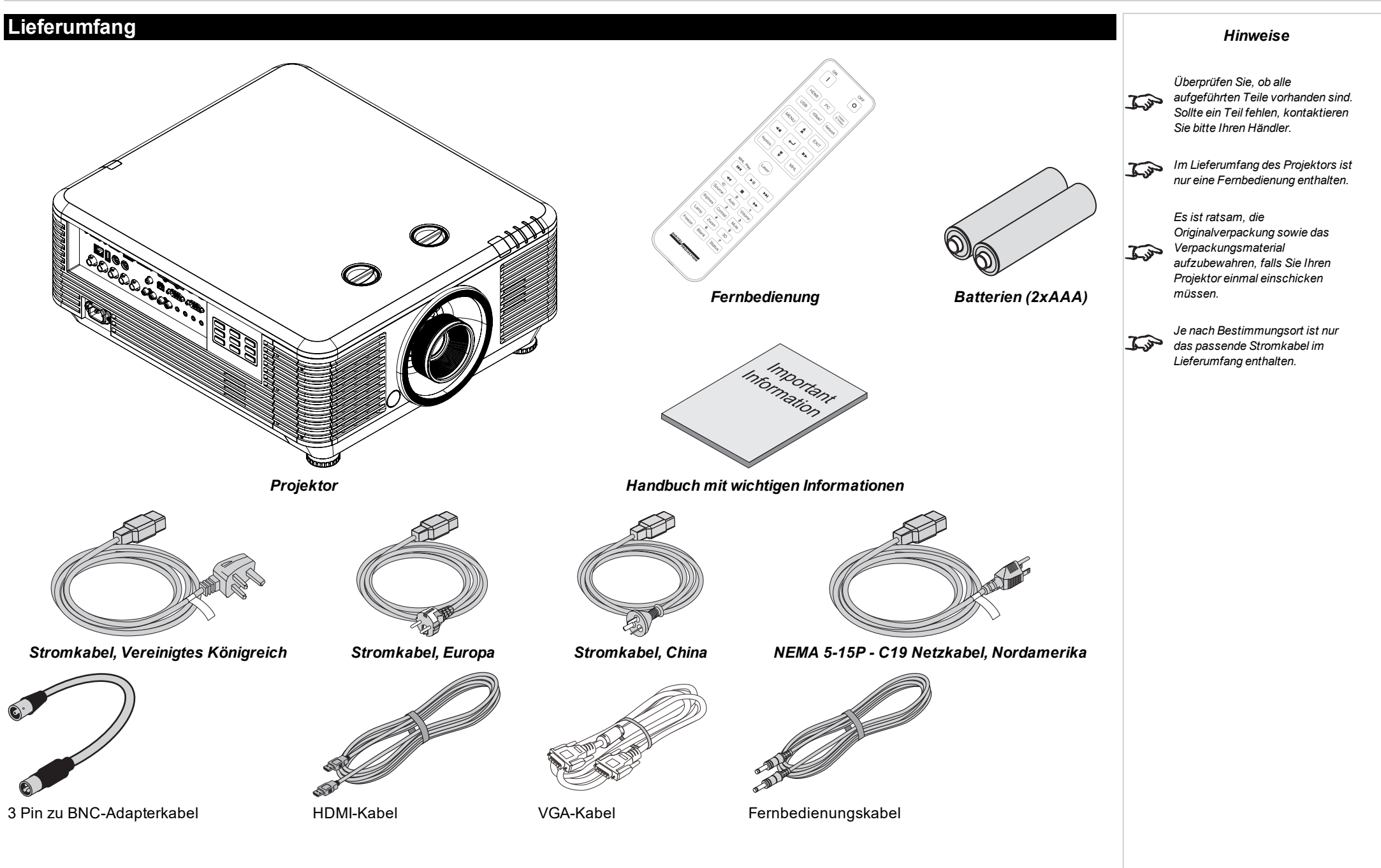

<span id="page-12-0"></span>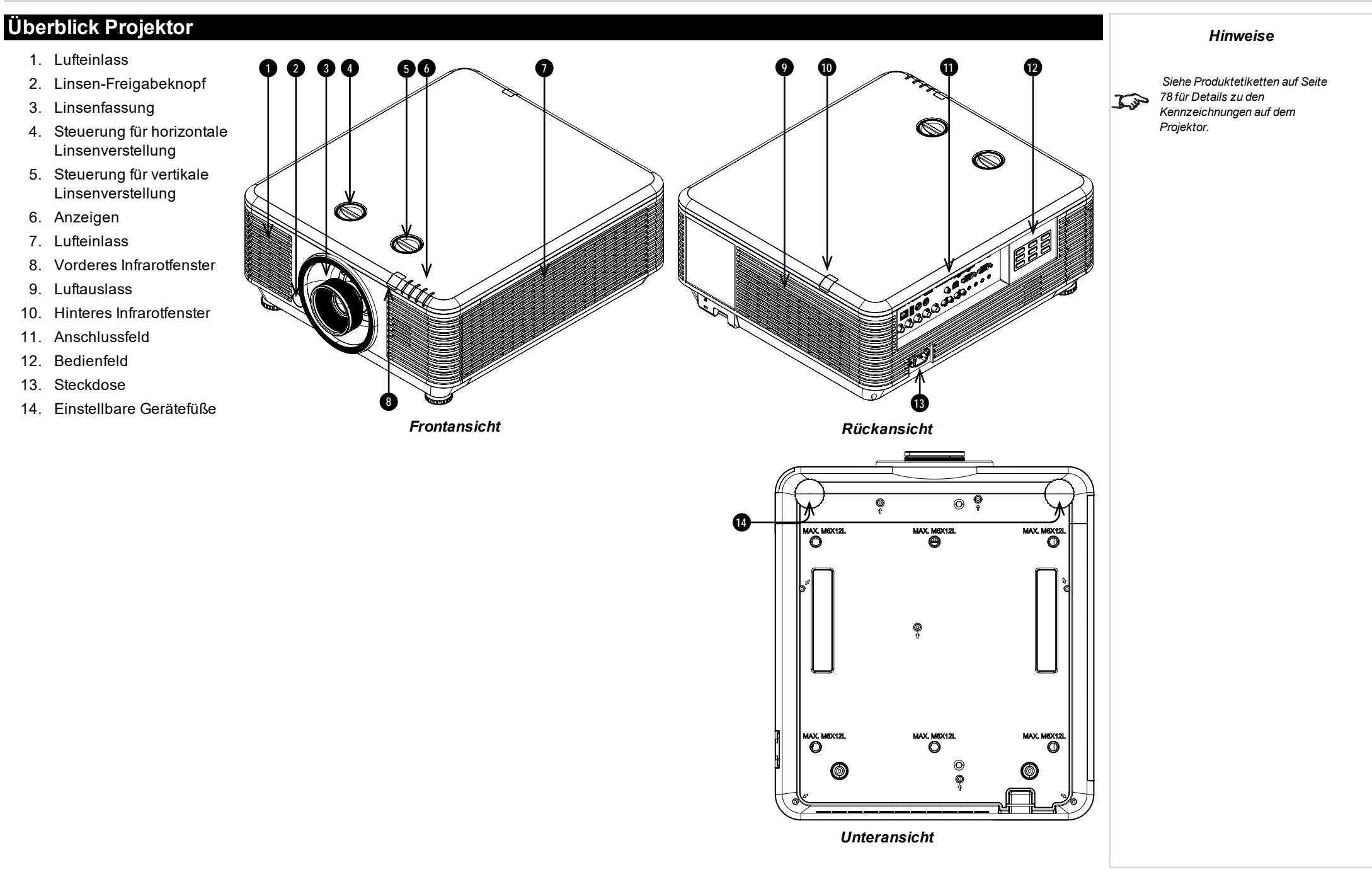

# <span id="page-13-0"></span>**Position der Laseröffnung**

1. Die Laseröffnung befindet sich wie unten angezeigt.

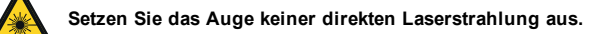

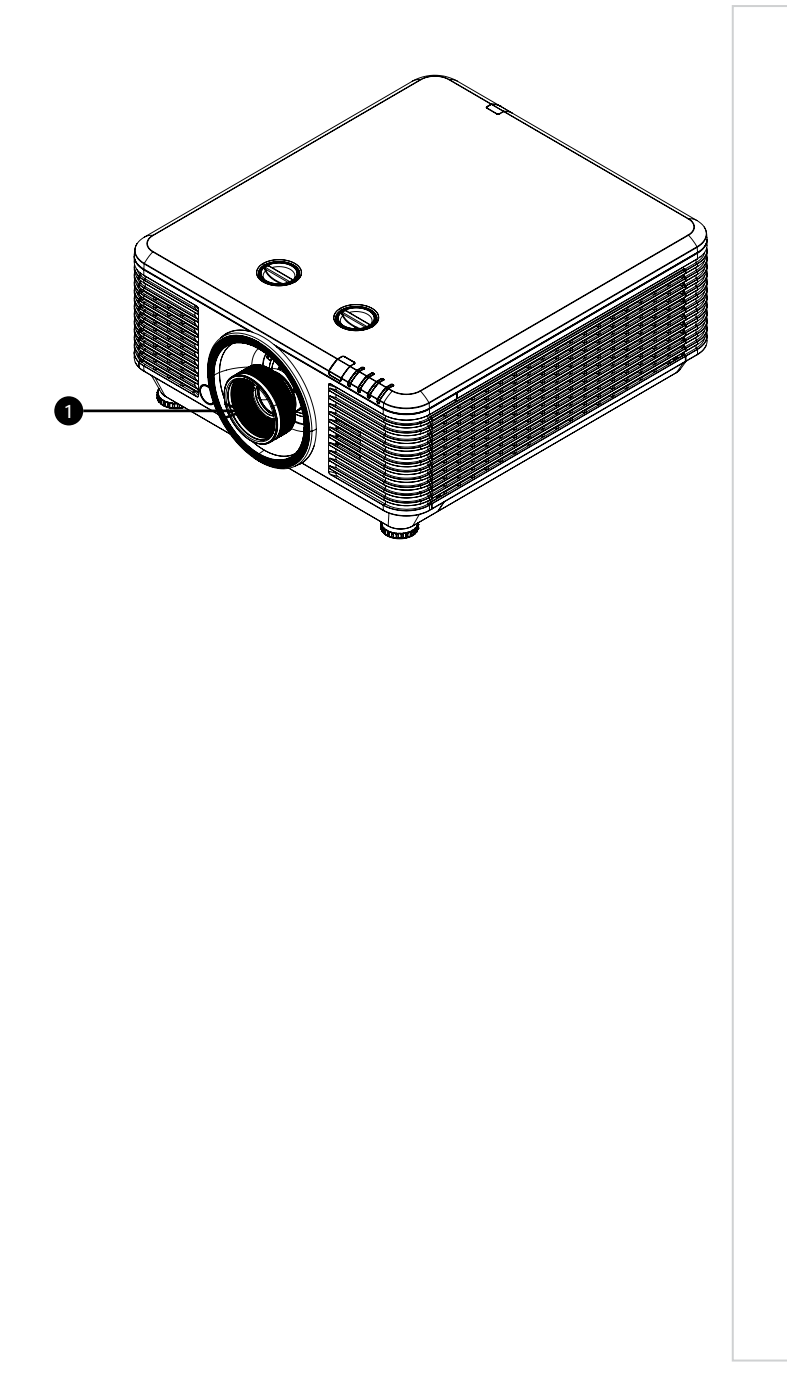

# <span id="page-14-0"></span>**Verriegelungsschalter**

Verriegelungsschalter sind im Hauptgehäuse in der Abdeckung installiert. Wenn diese aktiviert sind, schalten sie das System individuell ab.

- 1. Wird aktiviert, wenn die Projektionslinse entfernt oder falsch angebracht wird.
- 2. Wird aktiviert, wenn die obere Abdeckung entfernt wird.

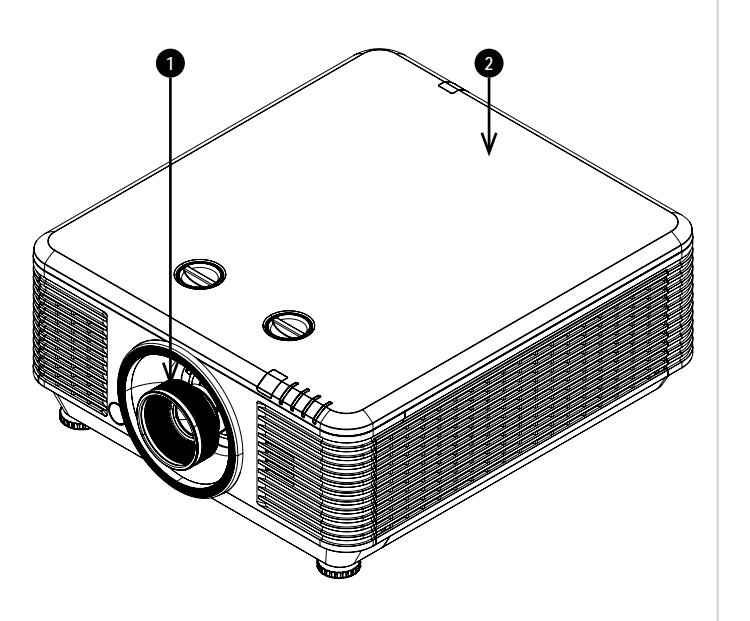

# <span id="page-15-0"></span>**Vorsichtsmaßnahmen bei der Installation**

**Der Projektor darf nur von ausreichend qualifizierten Personen gemäß den örtlichen Bauvorschriften installiert werden.**

**Der Projektor ist schwer. Verwenden Sie sichere Verfahren beim Anheben des Projektors.**

**Lassen Sie den Projektor nicht fallen und vermeiden Sie Stöße und Schläge.**

**Stellen Sie den Projektor nicht in der Nähe von Gegenständen auf, für die die vom Projektor erzeugte Wärme eine Gefahr darstellt, zum Beispiel Deckenplatten aus Styropor, Vorhänge usw.**

**Installieren Sie den Projektor in einem trockenen Bereich, frei von Staub, Feuchtigkeit, Rauch, Sonneneinstrahlung oder Hitze.**

**Stellen Sie sicher, dass die Zuluft nicht aus der heißen Abluft gespeist wird.**

**Stellen Sie beim Betrieb des Projektors in geschlossenen Räumen sicher, dass die Umgebungslufttemperatur nicht die Betriebstemperatur des Projektors übersteigt und sowohl Zu- als auch Abluftöffnungen frei sind.**

**Alle geschlossenen Räume sollten eine zertifizierte thermische Bewertung durchlaufen, um sicherzustellen, dass der Projektor keine Abluft aufnimmt, da dies zu einem Abschalten des Geräts führen könnte, selbst wenn die Temperatur im Raum innerhalb des zulässigen Betriebstemperaturbereichs liegt.**

**Vermeiden Sie eine Installation in Umgebungen mit hohen Temperaturen, unzureichender Kühlung und starker Staubbildung. Halten Sie Ihr Gerät fern von fluoreszierenden Lampen (>1 Meter), um eine Fehlfunktion aufgrund von IR-Störungen zu vermeiden.**

**Vermeiden Sie die Installation in der Nähe von Kanälen für Klimaanlagen oder einem Subwoofer.**

**Der Projektor sollte so nah wie möglich an einer Steckdose installiert werden.**

**Der Stromanschluss sollte leicht zugänglich sein, sodass im Notfall eine schnelle Trennung vom Stromnetz möglich ist.**

**Bitte achten Sie bei der Installation des Projektors auf die Anordnung anderer installierter Lasergeräte. Diese Systeme können eine dauerhafte Beschädigung an den in unseren Projektoren verwendeten DMD-Bildgebungsgeräten verursachen. Solche Beschädigungen sind nicht durch die Garantie abgedeckt.**

**Vermeiden Sie bei Verwendung des Projektors in einer Umgebung, wo leistungsstarke Lasersysteme anderer Anbieter zum Einsatz kommen, dass Laserstrahlen direkt auf die Projektionslinse treffen. Einfallendes Licht könnte gebündelt auf die optische Vorrichtung treffen und Beschädigungen am DLP DMD verursachen.**

**Stellen Sie vor der Installation sicher, dass die Fläche, Decke oder die Montagevorrichtung, die den Projektor halten soll, das Gesamtgewicht aus Projektor und Linse tragen kann.**

**Bei Deckeninstallationen sollten immer zusätzlich Sicherheitsketten oder -kabel verwendet werden.**

**Stellen Sie bei Deckeninstallationen sicher, dass die Gewichtsbeschränkung nicht überschritten wird und der Projektor ausreichend gesichert ist.**

**Der Projektor kann, wie im Diagramm abgebildet, in einer beliebigen Position betrieben werden.**

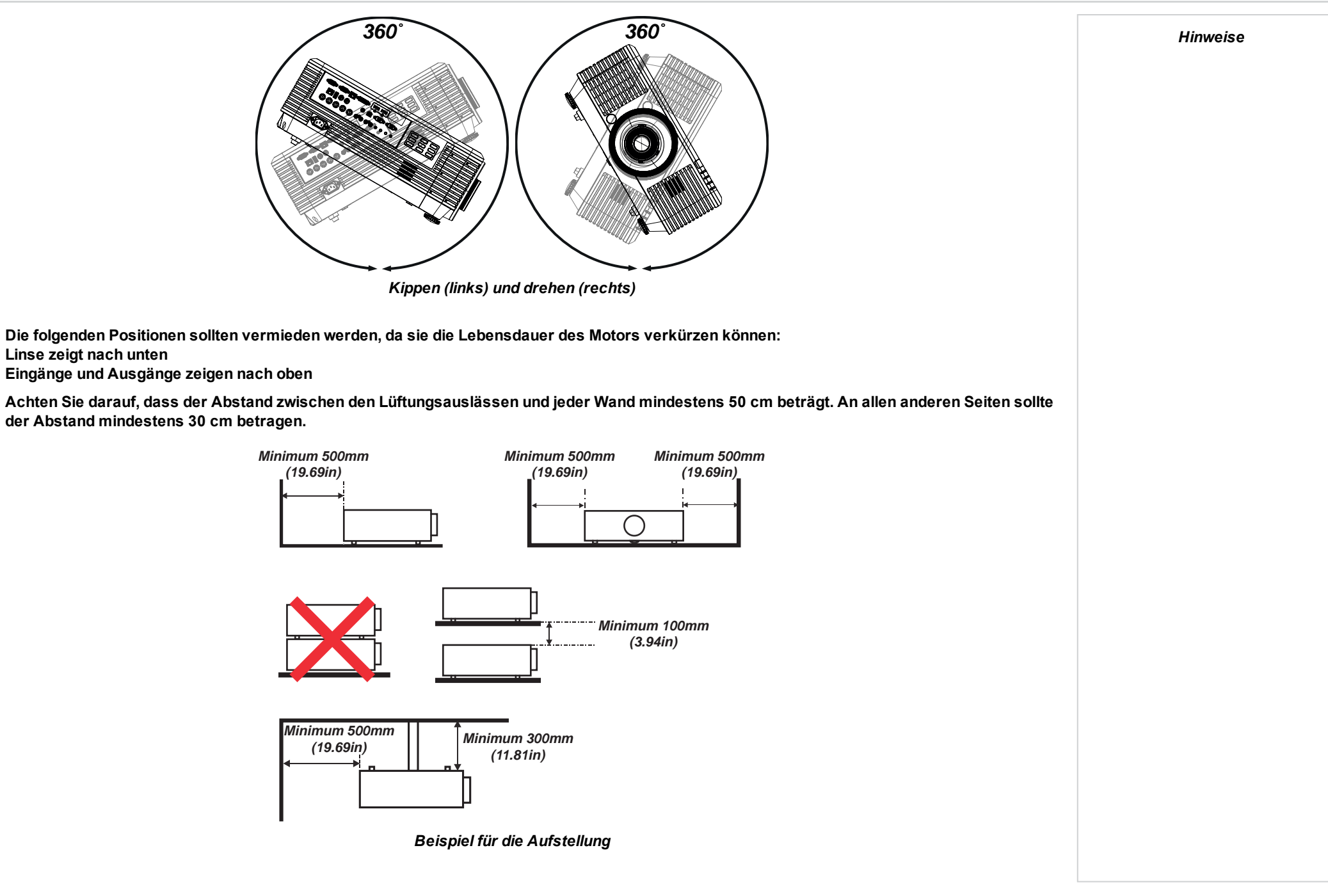

**Stellen Sie sicher, dass die Schutzkappe der Linse entfernt wurde, bevor Sie den Projektor in Betrieb nehmen. Lichtenergiepegel können nachweislich Beschädigungen an der Linse und den optischen Komponenten des Projektors verursachen. Solche Beschädigungen sind nicht durch die Garantie abgedeckt.**

**Stellen Sie sicher, dass die Schutzkappe auf der Rückseite der Linse entfernt wurde, bevor Sie diese in den Projektor einsetzen.**

**Verbinden Sie das LAN-Kabel nur mit einer Computer-LAN-Verbindung. Andere ähnliche Anschlüsse verfügen möglicherweise über eine gefährliche Hochspannungsquelle.**

**Verwenden Sie zum Anschließen an den VGA IN-Anschluss des Projektors einen VGA IN-Stecker. Dieser muss fest sitzen und die Schraube auf beiden Seiten ausreichend angezogen sein, um eine ordnungsgemäße Verbindung des Signalkabels für optimale Anzeigeeffekte sicherzustellen.**

**Verwenden Sie zum Anschließen an den AUDIO IN-Anschluss des Projektors einen AUDIO IN-Stecker. Dieser DARF NICHT mit AUDIO OUT oder anderen Anschlüssen wie BNC oder RCA verbunden werden, da sonst keine Ausgabe erfolgt und sogar der Anschluss BESCHÄDIGT wird.**

**Das Netzkabel und das Signalkabel sollten angeschlossen werden, bevor der Projektor eingeschaltet wird. Während des Hochfahrens und des Betriebs dürfen das Signalkabel und das Netzkabel NICHT ein- oder ausgesteckt werden, um eine Beschädigung des Projektors zu vermeiden.**

**Schalten Sie bei einem Betrieb in Höhenlagen den High Fan Speed Mode ein.**

**Während des Gebrauchs erzeugt der Projektor Wärme. Die internen Lüfter leiten die Hitze des Projektors beim Abschalten ab. Dieser Vorgang kann eine gewisse Zeit andauern. Entfernen Sie das Netzkabel, nachdem der Projektor in den STANDBY-MODUS gegangen ist. Entfernen Sie das Netzkabel NICHT während des Herunterfahrens, da dies eine Beschädigung am Projektor verursachen und dessen Lebensdauer verringern könnte.**

**Stellen Sie keine schweren Gegenstände auf das Projektorgehäuse.**

*[78](#page-77-0) für Details zu den Kennzeichnungen auf dem*

*Projektor.*

*[Siehe Produktetiketten auf Seite](#page-77-0)*

*Hinweise*

# <span id="page-18-1"></span><span id="page-18-0"></span>**Vorsichtsmaßnahmen für die Lasersicherheit**

## **Projektor**

**Warnung**! **Werden die folgenden allgemeinen Vorsichtsmaßnahmen ignoriert, können schwere Körperverletzungen bis zum Tod auftreten.**

**Gefahr permanenter/vorübergehender Erblindung**

**Laserprodukt der Klasse 1 RG2. Vorsicht! Nicht direkt in den Strahl blicken! Klasse 1 IEC 60825-1:2014, RG2 IEC 62471-5:2015.**

Das Produkt muss gemäß den Bestimmungen von IEC 62471-5:2015 und dem Dokument "Wichtige Informationen" oder dem Benutzerhandbuch **installiert und betrieben werden.**

**Vorsicht: Andere als die hier aufgeführte Verwendung der Bedienelemente, Einstellungen oder Durchführung von Verfahren können zur Exposition gegenüber gefährlicher Strahlung führen.**

Der Austausch der Linse darf gemäß dem Dokument "Wichtige Informationen" oder dem Benutzerhandbuch nur von eingewiesenen und **qualifizierten Personen durchgeführt werden. Wenden Sie sich im Zweifelsfall an Ihren Händler.**

**Stellen Sie sicher, dass der Projektor ausgeschaltet und von der Stromversorgung getrennt ist, bevor Sie einen Linsenaustausch vornehmen.**

**Betreiben Sie das Gerät nicht ohne die erforderlichen Abdeckungen.**

**Dieses Produkt (MLS) besitzt ein integriertes Lasermodul der Klasse 4. Versuchen Sie nicht, das Lasermodul zu zerlegen oder zu verändern.**

**Sehen Sie bei eingeschalteter Lichtquelle niemals direkt in die Linse. Die hohe Helligkeit kann zu dauerhaften Augenschäden führen.**

#### <span id="page-18-2"></span>**Fernbedienung – Laserpointer**

#### **LASERPRODUKT DER KLASSE 2**

**Dieses Laserprodukt ist während des gesamten Betriebes in Klasse 2 eingestuft.**

**LASERLICHT – DIREKTE EXPOSITION DER AUGEN VERMEIDEN.**

**Nicht in den Strahl blicken.**

**Blicken Sie nicht direkt in das Licht optischer Instrumente.**

**Richten Sie den Laser oder das Laserlicht nicht direkt oder über reflektierende Gegenstände auf Personen, Tiere oder Verkehrsteilnehmer.**

**Erlauben Sie die Nutzung nur verantwortungsvollen Personen.**

**Außerhalb der Reichweite von Kindern aufbewahren.**

**Dieses Gerät ist kein Spielzeug.**

**Einführung Rev A September 2021**

# <span id="page-19-1"></span><span id="page-19-0"></span>**Anbringen einer Linse**

## **Einsetzen einer neuen Linse**

1. Entfernen Sie die Linsenöffnungskappe oder die Linse vom Projektor. [Siehe Entfernen der](#page-20-0) [Linse auf der gegenüberliegenden Seite](#page-20-0) für Hinweise zum Entfernen einer Linse.

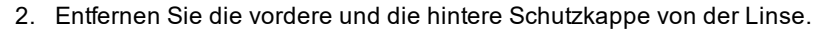

- 3. Positionieren Sie die Linse so, dass die Beschriftung oben ist, und setzen Sie sie vorsichtig und vollständig in die Fassung ein.
- 4. Geben Sie etwas Druck auf die Linse und drehen Sie sie im Uhrzeigersinn, bis sie einrastet.

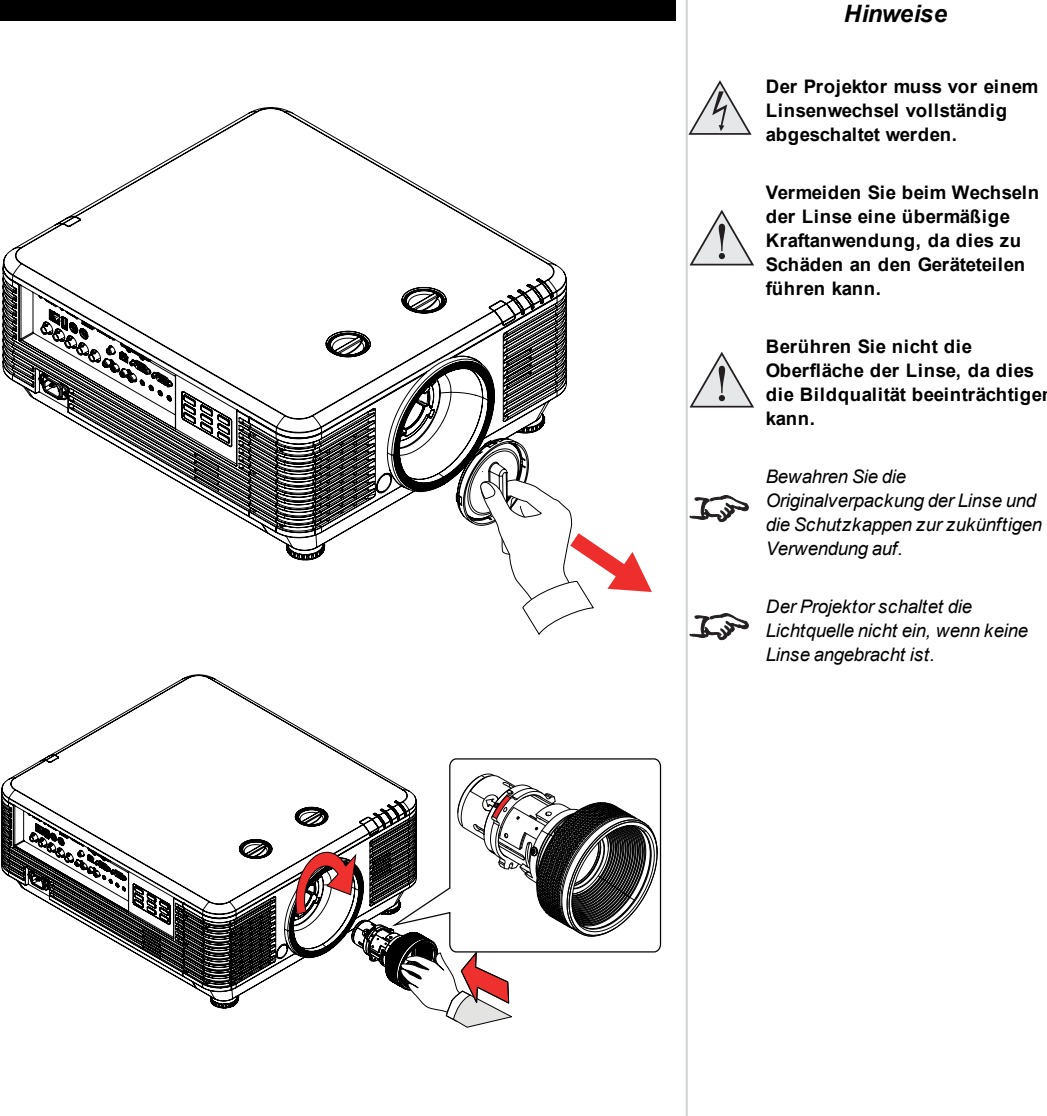

**der Linse eine übermäßige Kraftanwendung, da dies zu Schäden an den Geräteteilen führen kann. Berühren Sie nicht die Oberfläche der Linse, da dies die Bildqualität beeinträchtigen** *Bewahren Sie die Originalverpackung der Linse und die Schutzkappen zur zukünftigen Verwendung auf.*

*Der Projektor schaltet die Lichtquelle nicht ein, wenn keine Linse angebracht ist.*

## <span id="page-20-0"></span>**Entfernen der Linse**

- 1. Drücken Sie die Taste zur Entriegelung der Linse ganz hinein.
- 2. Drehen Sie die Linse gegen den Uhrzeigersinn, bis sie sich löst.
- 3. Entfernen Sie die Linse langsam.
- 4. Bringen Sie die Schutzkappen vorne und hinten an der Linse an.
- 5. Bringen Sie eine Linsenöffnungskappe oder eine neue Linse am Projektor an. [Siehe](#page-19-1) [Einsetzen einer neuen Linse auf der vorherigen Seite](#page-19-1) für Hinweise zum Einsetzen einer Linse.

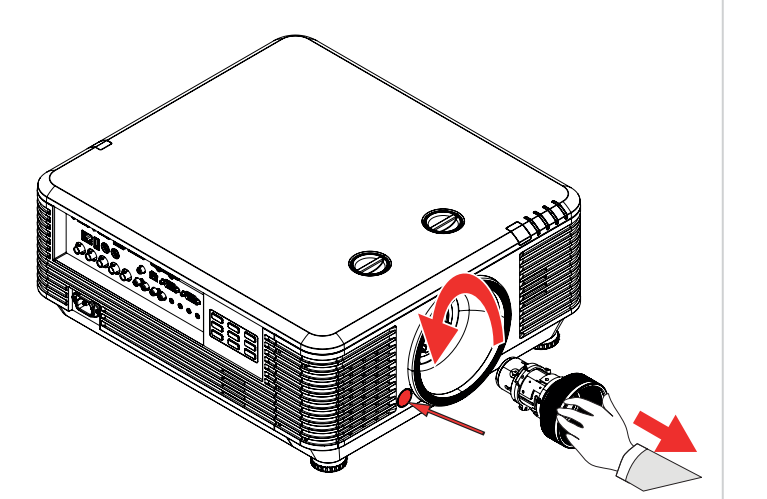

# <span id="page-21-0"></span>**Positionierung der Leinwand und des Projektors**

- 1. Installieren Sie die Leinwand so, dass sie sich für Ihre Zuschauer in einer optimalen Position befindet.
- 2. Stellen Sie den Projektor so auf, dass er sich in einem geeigneten Abstand zur Leinwand befindet, damit das Bild die Leinwand füllt. Stellen Sie die einstellbaren Gerätefüße so ein, dass der Projektor eben und senkrecht zur Leinwand steht.

Die Zeichnung gibt die Position der Gerätefüße für die Tischmontage und der Befestigungsbohrungen für die Deckenmontage an.

- 1. **Zwei verstellbare Füße 1** .
- 2. **Sechs M6-Bohrungen für die Deckenmontage 2 .** Die Schrauben sollten das Projektorgehäuse nicht mehr als 12 mm durchdringen.

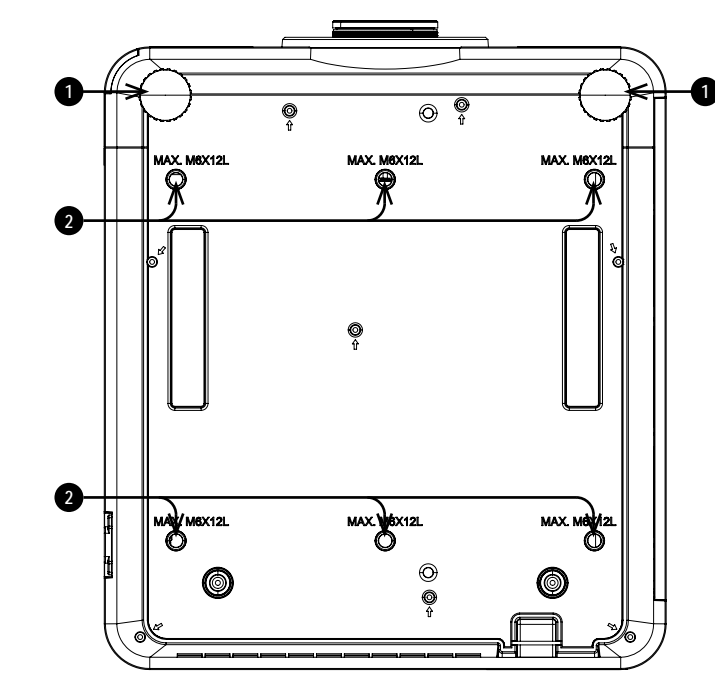

*Hinweise*

**Lassen Sie den Projektor stets 5 Minuten lang abkühlen, bevor Sie ihn vom Strom nehmen oder handhaben.**

**Achten Sie darauf, dass der Abstand zwischen den Lüftungsauslässen und der Wand mindestens 50 cm beträgt. An allen anderen Seiten sollte der Abstand mindestens 30 cm betragen.**

**Hängen oder montieren Sie den Projektor nicht an den Gewindebohrungen für die verstellbaren Gerätefüße.**

**Vermeiden Sie das Ausfahren der verstellbaren Füße bis ans Gewindeende.**

**Installations- & Kurzanleitung**

**Rev A September 2021**

# <span id="page-22-1"></span><span id="page-22-0"></span>**Stromversorgung**

#### **Vorsichtsmaßnahmen für die Stromversorgung**

**Warnung**! **Werden die folgenden allgemeinen Vorsichtsmaßnahmen ignoriert, können schwere Körperverletzungen bis zum Tod auftreten. Stromschlaggefahr! Verwenden Sie nur das vom Hersteller mitgelieferte oder empfohlene Netzkabel.**

**Feuer- und Stromschlaggefahr! Verwenden Sie das Gerät nur dann, wenn das Netzkabel, der Stecker und die Steckdose den vor Ort geltenden Standards entsprechen.**

**Verwenden Sie das Gerät nicht, wenn die Stromversorgung nicht innerhalb der angegebenen Parameter liegt.**

**Das Netzkabel muss in eine Steckdose mit Erdung eingesteckt werden.**

**Trennen Sie das Gerät von der Stromversorgung, bevor Sie es installieren, transportieren, warten, reinigen oder Abdeckungen entfernen.**

**Verwenden Sie keine Netzkabel, die Beschädigungen aufweisen.**

**Überlasten Sie keine Steckdosen oder Verlängerungskabel.**

# <span id="page-23-0"></span>**Stromanschluss**

1. Stecken Sie das Netzkabel fest in die Netz-Eingangsbuchse ein. **1**

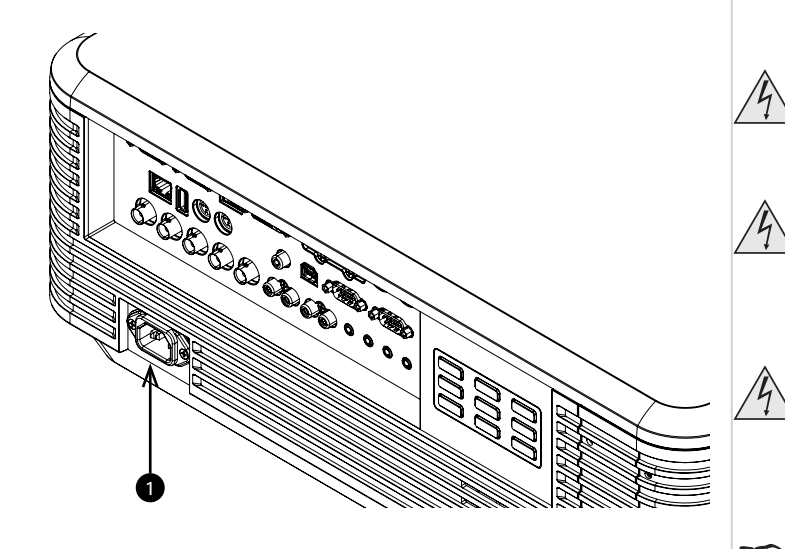

*Hinweise*

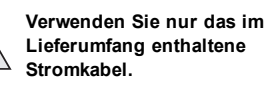

**Stellen Sie sicher, dass die Steckdose über einen Erdanschluss verfügt, da dieses Gerät geerdet werden MUSS.**

**Seien Sie beim Umgang mit dem Stromkabel vorsichtig und vermeiden Sie starkes Biegen. Verwenden Sie keine Stromkabel, die beschädigt sind.**

*Die Betriebsanzeige blinkt grün, während der Projektor hochfährt.* Leuchtet dauerhaft grün, wenn der *Projektor vollständig hochgefahren wurde.*

**Installations- & Kurzanleitung**

**Rev A September 2021**

# <span id="page-24-1"></span><span id="page-24-0"></span>**Bedienung des Projektors**

#### **Bedienfeld**

#### 1. **MENU**

Blendet das Bildschirmmenü ein und aus.

#### 2. **Pfeiltasten und ENTER**

Drücken Sie eine Pfeiltaste, um in das Keystone-Menü zu öffnen. Verwenden Sie die Pfeiltasten, um die horizontale und vertikale Keystone-Einstellung anzupassen.Markieren Sie nach dem Öffnen des Bildschirmmenüs die Menüeingaben. Drücken Sie **ENTER**, um den markierten Menü-Eintrag zu öffnen bzw. die entsprechende Funktion auszuführen.

#### 3. **POWER**

Schaltet den Projektor ein und aus (STANDBY).

#### 4. **SOURCE**

Blendet das Quellenmenü ein und aus.

#### 5. **AUTO**

Optimiert die Bildgröße, Position und Auflösung.

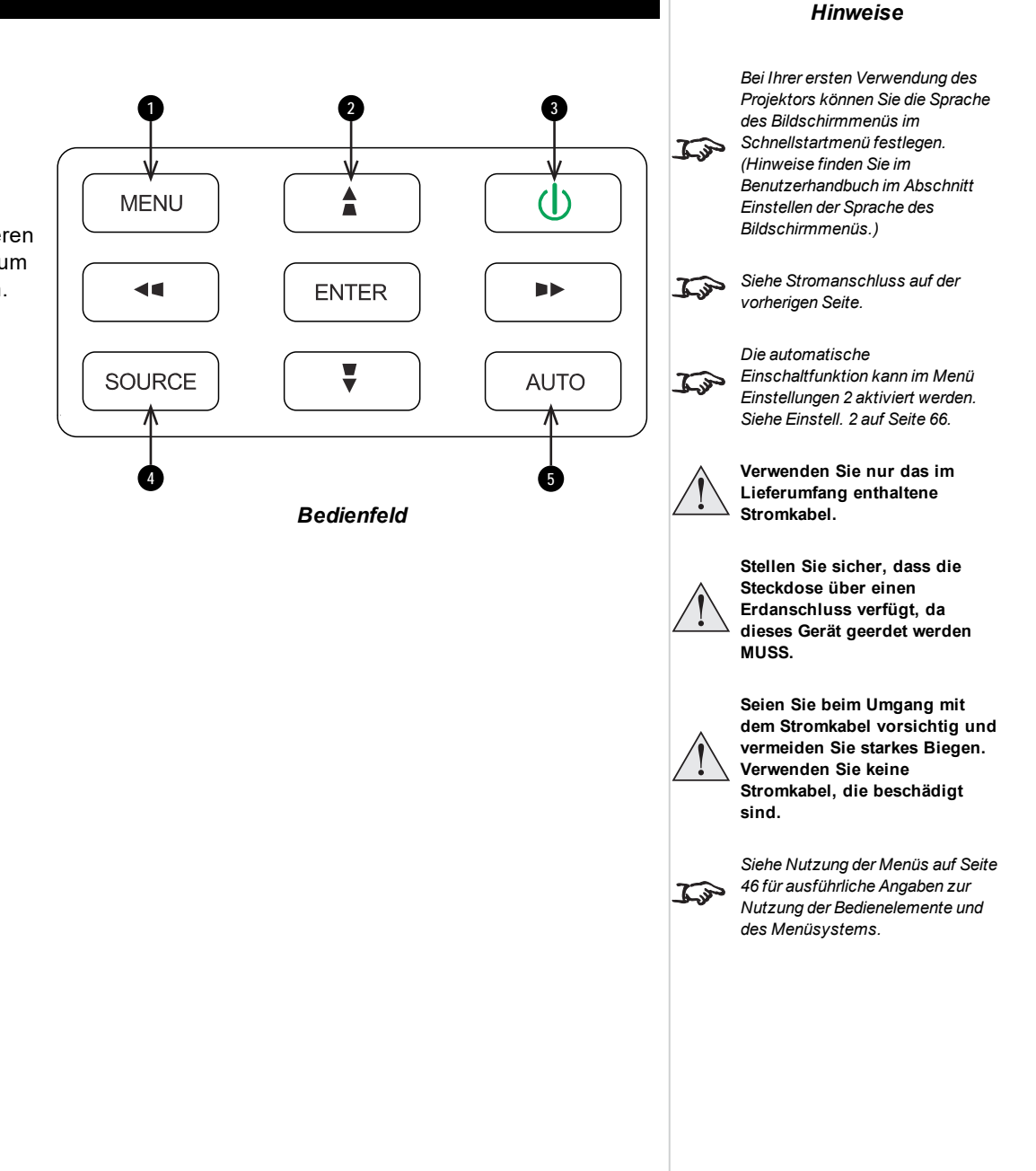

# <span id="page-25-0"></span>**Projektoranzeigen**

 $\blacksquare$  FILTER  $\blacksquare$ 

Ein und die Betriebsanzeige an = Filter ersetzen

- <sup>l</sup> **TEMP. 2** Ein = Fehler\*
- <sup>l</sup> **LIGHT 3** Blinkt nacheinander = Fehler\*
- <sup>l</sup> **POWER 4**

Ein, ohne zusätzliche Anzeige = Lichtquelle bereit Blinkt kontinuierlich = Fährt hoch oder kühlt ab Blinkt nacheinander = Fehler\* Ein und die Filteranzeige an = Filter ersetzen

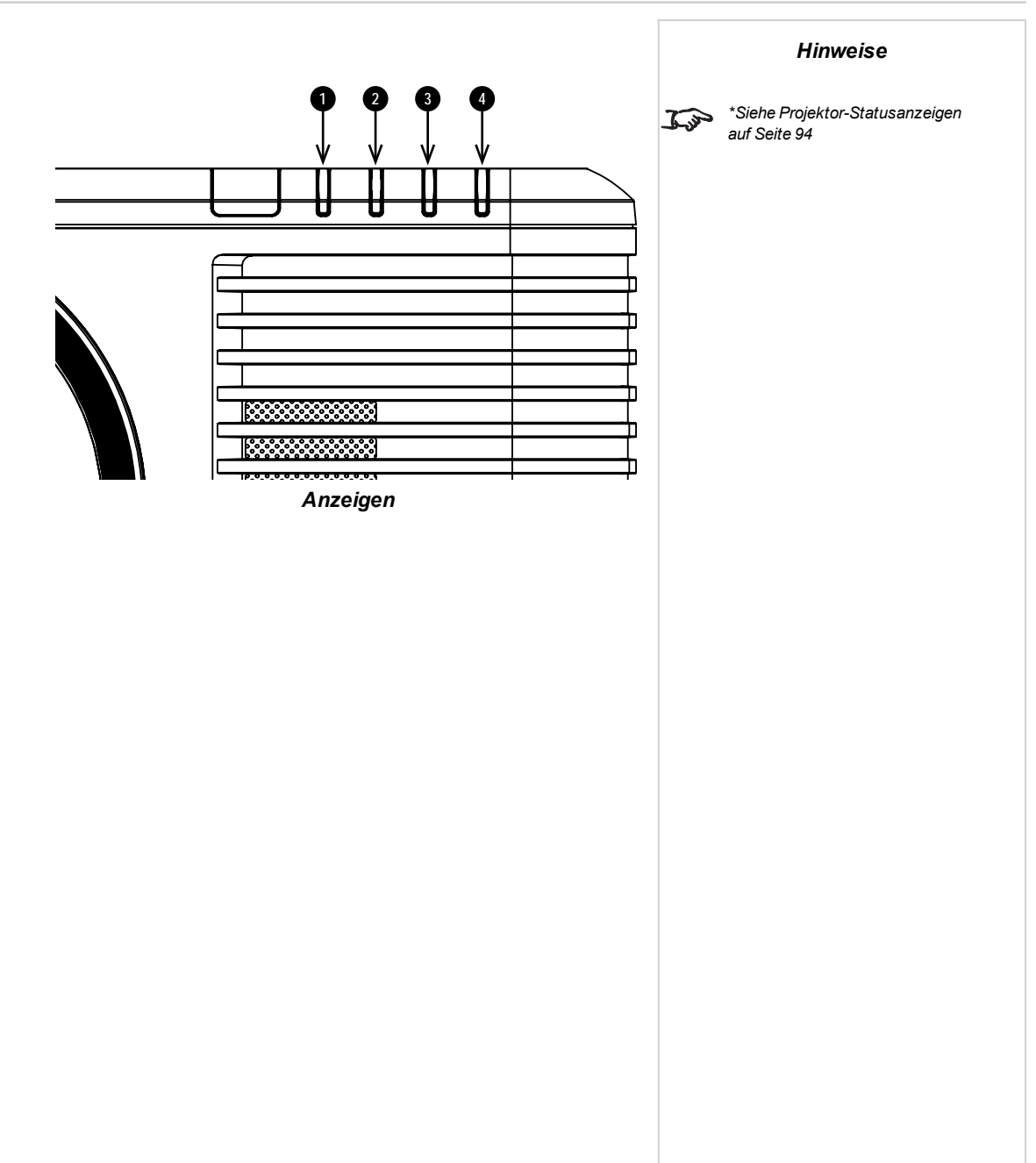

# <span id="page-26-0"></span>**Fernbedienung**

#### 1. **Power ON / OFF**

Schaltet den Projektor ein bzw. aus.

2. **PC**

Wählen Sie den Computer als Eingang aus.

#### 3. **HDMI**

Wählen Sie HDMI 1-, HDMI 2- oder DVI-D als Eingang aus und wechseln Sie zwischen diesen.

#### 4. **USB**

Dieser Projektor verfügt über keine USB-Funktion.

#### 5. **Video S Video**

Wählen Sie Video als Eingang. Dieser Projektor verfügt über keine S Video-Funktion.

#### 6. **Network**

Öffnen Sie das Netzwerk-Menü im Bildschirmmenü.

#### 7. **HDBaseT**

Auswahl des HDBaseT-Eingangs.

#### 8. **MENU**

Zugriff auf das Bildschirmmenü. Ist das Bildschirmmenü geöffnet, drücken Sie diese Taste, um zum vorherigen Menü zurückzukehren.

#### 9. **Keystone-Einstellung (Pfeiltasten)/Navigation (Pfeiltasten und Zurück)**

Horizontale und vertikale Keystone-Einstellung.

Wenn das Bildschirmmenü aktiv ist, navigieren Sie mithilfe der Pfeiltasten durch die Menüs und bestätigen Sie Ihre Auswahl mit der Zurück-Taste.

#### 10. **Keystone**

Öffnen Sie das Keystone-Menü im Bildschirmmenü.

#### 11. **EXIT**

Zum übergeordneten Bildschirmmenü zurückkehren. Wenn die oberste Menü-Ebene erreicht ist, drücken Sie EXIT, um das Bildschirmmenü zu verlassen.

#### 12. **MHL**

Dieser Projektor verfügt über keine MHL-Funktion.

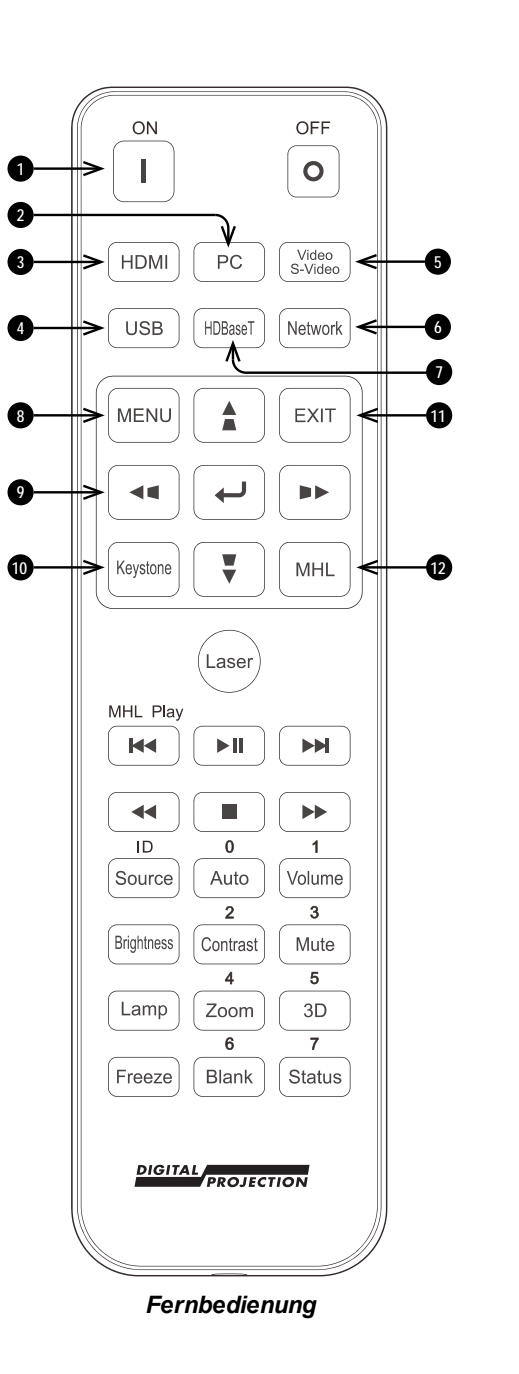

*Hinweise*

*Für diesen Projektor sind folgende Optionen nicht über die Fernbedienung verfügbar: USB S Video.*

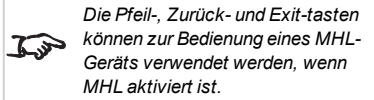

#### 13. **Laser**

Aktiviert den Laserpointer.

# 14. **MHL-Wiedergabesteuerung**

Dieser Projektor verfügt über keine MHL-Funktion.

#### 15. **Auto / ID-Eingang 0**

Automatische Einstellung von Frequenz, Phase und Position. Verwenden Sie **Source / ID**, um die Fernbedienungs-ID auf 0 zu setzen.

#### 16. **Source / ID**

Wählen Sie die nächste Eingabequelle. Verwenden Sie einen Nummernschlüssel, um die Fernbedienungs-ID festzulegen.

#### 17. **Lautstärke / ID-Eingang 1**

Öffnet den Lautstärkeregler. Verwenden Sie **Source / ID**, um die Fernbedienungs-ID auf 1 zu setzen.

#### 18. **Kontrast / ID-Eingang 2**

Öffnet den Kontrastregler. Verwenden Sie **Source / ID**, um die Fernbedienungs-ID auf 2 zu setzen.

#### 19. **Helligkeit**

Öffnet den Helligkeitsregler.

#### 20. **Mute / ID-Eingang 3**

Schaltet die Audioausgabe stumm. Verwenden Sie **Source / ID**, um die Fernbedienungs-ID auf 3 zu setzen.

#### 21. **Zoom / ID-Eingang 4**

Öffnet die Zoomsteuerung. Verwenden Sie **Source / ID**, um die Fernbedienungs-ID auf 4 zu setzen.

#### 22. **Leuchte**

Öffnet die Lichtquellenoptionen.

#### 23. **3D / ID-Eingang 5**

Öffnet das 3D-Einstellungsmenü im Bildschirmmenü. Verwenden Sie **Source / ID**, um die Fernbedienungs-ID auf 5 zu setzen.

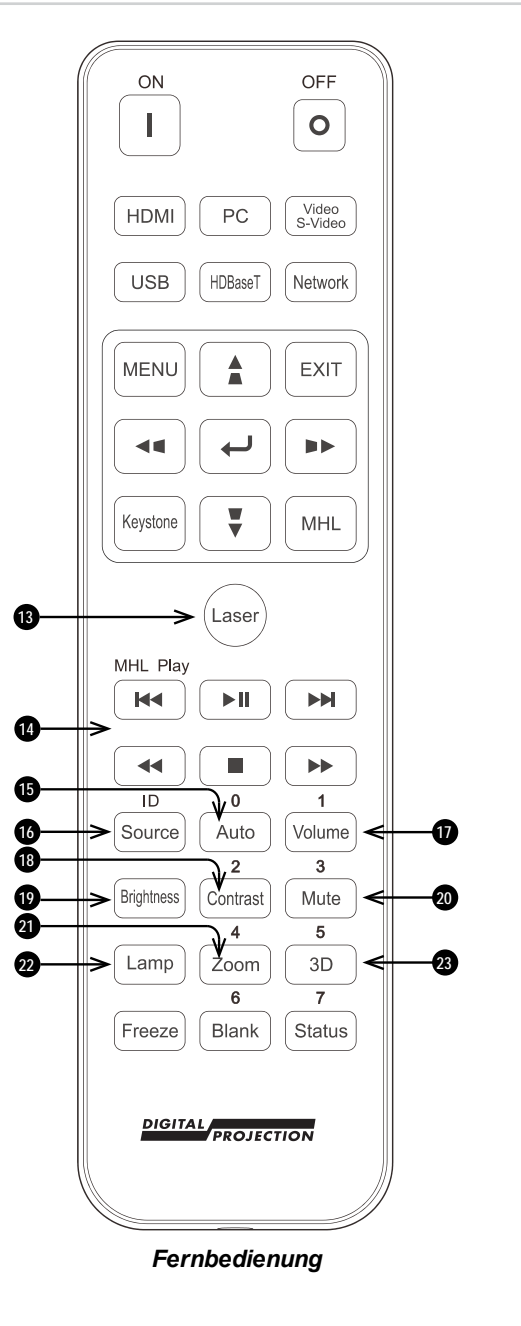

*Hinweise*

**Richten Sie den Laserpointer nicht auf die Augen von Personen.**

#### 24. **Leer / ID-Eingang 6**

Blendet das projizierte Bild ein und aus.

Wenn Blanking aktiviert ist, wird die Lichtquelle vollständig ausgeschaltet und die Leinwand ist leer.

Verwenden Sie diese Eingabe zusammen mit **Source / ID**, um die Fernbedienungs-ID auf 6 zu setzen.

#### 25. **Freeze**

Aktuelles Bild einfrieren.

#### 26. **Status / ID-Eingang 7**

Öffnen Sie das Status-Menü im Bildschirmmenü.

Verwenden Sie diese Eingabe zusammen mit **Source / ID**, um die Fernbedienungs-ID auf 7 zu setzen.

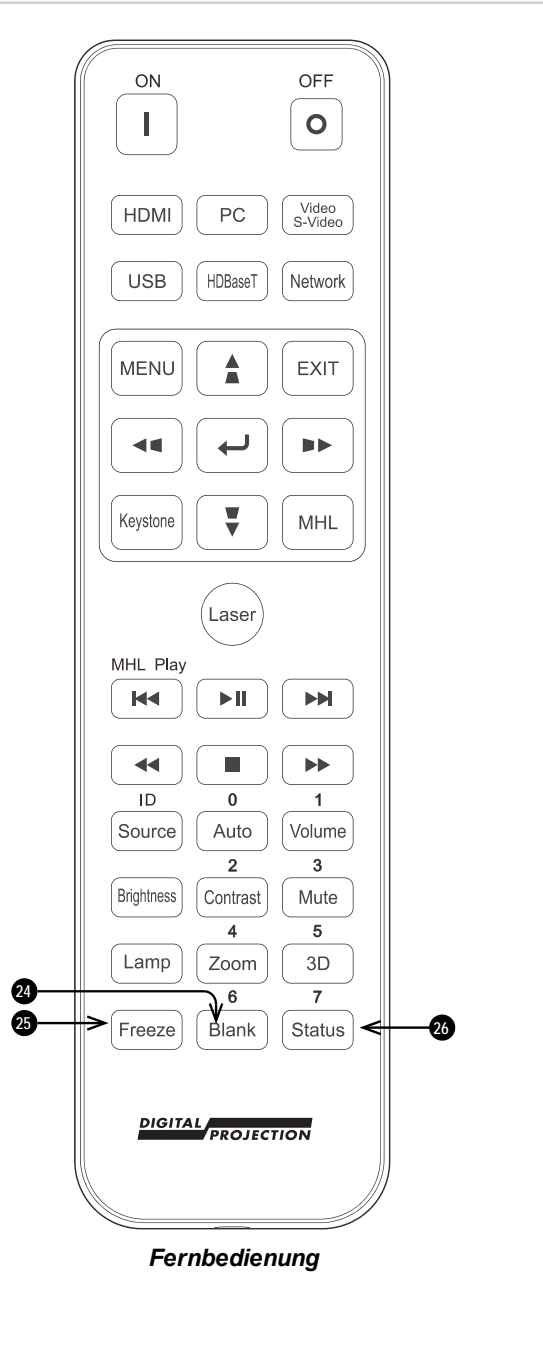

# <span id="page-29-0"></span>**Infrarotempfang**

Der Projektor verfügt über Infrarotsensoren auf der Vorder- und Rückseite.

Die Fernbedienung steuert den Projektor mithilfe von Infrarotübertragung. Es ist nicht erforderlich, die Fernbedienung direkt auf den Projektor zu richten.

<span id="page-29-1"></span>Reagiert der Projektor nicht auf die Fernbedienung, verringern Sie den Abstand zum Projektor.

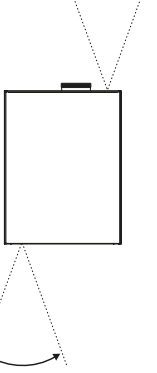

# **Einschalten des Projektors**

- 1. Stellen Sie sicher, dass eine Linse eingesetzt wurde. Schließen Sie den Projektor über das Stromkabel an das Stromnetz an. Die **POWER**-Kontrollleuchte leuchtet durchgehend grün.
- 2. Drücken Sie eine der folgenden Tasten:
	- **-** An der Fernbedienung: die ON-Taste
	- **Am Bedienfeld des Projektors: die POWER-Taste**

Die **POWER**-Kontrollleuchte beginnt grün zu blinken und die Ventilatoren schalten sich ein. Hören die Kontrollleuchten auf zu blinken und die **POWER**-Kontrollleuchte leuchtet durchgehend grün, dann ist der Projektor eingeschaltet.

# <span id="page-29-2"></span>**Ausschalten des Projektors**

- 1. Drücken Sie an der Fernbedienung die Taste **OFF** bzw. am Bedienfeld **POWER**. Drücken Sie die jeweilige Taste erneut, um Ihre Auswahl zu bestätigen. Die **POWER**-Kontrollleuchte am Bedienfeld beginnt grün zu blinken, die Lichtquelle schaltet sich ab und die Kühllüfter laufen eine kurze Zeit. Die **POWER**-Kontrollleuchte hört auf, grün zu blinken, und leuchtet durchgehend grün, wenn der Projektor in den Standby-Modus wechselt.
- 2. Soll der Projektor ganz ausgeschaltet werden, warten Sie, bis der Projektor in den Standby-Modus wechselt und trennen Sie dann das Netzkabel vom Projektor.

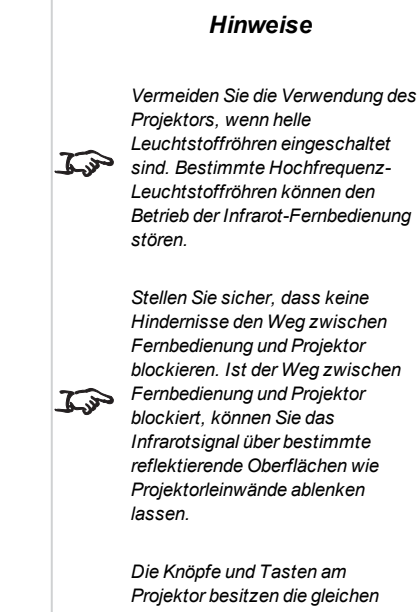

*Funktionen wie die entsprechenden Tasten auf der Fernbedienung.*  $\mathbb{Z}$ *Dieses Benutzerhandbuch beschriebt die auf der Fernbedienung verfügbaren Funktionen.*

# <span id="page-30-2"></span><span id="page-30-1"></span><span id="page-30-0"></span>**Zurücksetzen der Verriegelung** *Hinweise*Gehen Sie wie folgt vor, wenn sich die Laserbeleuchtung infolge einer Unterbrechung der Verriegelung abschaltet: 1. Stellen Sie sicher, dass alle Verriegelungen vorhanden sind. [Siehe Verriegelungsschalter auf Seite 15](#page-14-0) 2. Schalten Sie die Laserbeleuchtung wie oben beschrieben ein. **Auswahl eines Eingangssignals** 1. Schließen Sie eine oder mehrere Bildquellen an den Projektor an. 2. Wählen Sie den gewünschten Eingang aus: *Bitte beachten Sie das Verbindungshandbuch für Details*  $\widehat{\iota}$ • Drücken Sie eine der Eingangstasten oder die Quelle-Taste auf der Fernbedienung. *zum Verbinden einer Signalquelle. [Siehe Signaleingänge auf Seite 36](#page-35-0)* <sup>l</sup> Drücken sie auf **MENU** auf der Fernbedienung oder dem Bedienfeld und navigieren Sie zu den Quellen-Einstellungen im Reiter Einstellungen 1. Oder drücken Sie **SOURCE** auf dem Bedienfeld. Verwenden Sie die Navigationstasten **UP** und **DOWN**, um die Eingangsquelle im Menü **QUELLE** auszuwählen. Drücken Sie **ENTER**, um Ihre Auswahl zu bestätigen. **Auswahl eines Testmusters** Die folgenden Testmuster stehen zur Verfügung:RGB Rampen*,* Farbleisten*,* Step Ramps*,* Schachbrettmuster*,* Gitter*,* Horizontale Linien*,* Vertikale Linien*,* Diagonale Zeilen*,* Horizontale Rampe*,* Vertikale Rampe*,* Weiß*,* Rot*,* Grün*,* Blau*,* Schwarz*, Keiner.* Gehen Sie wie folgt vor, um ein Testmuster anzuzeigen: 1. Drücken Sie **MENU** auf der Fernbedienung oder dem Bedienfeld, um das Bildschirmmenü zu öffnen. 2. Nutzen Sie die Pfeiltasten **LINKS** und **RECHTS**, um zum Menü **Settings 1** zu wechseln. 3. Nutzen Sie die Tasten **NACH OBEN**, **NACH UNTEN** und **ZURÜCK**, um zum Untermenü **Advanced 2** zu wechseln. 4. Markieren Sie **Test Patterns** und wählen Sie dann mithilfe der Pfeiltasten **LINKS** und **RECHTS** ein Testmuster aus. Um zurück zur Hauptseite zu gelangen, legen Sie das Testmuster auf Keines fest und verlassen Sie das Bildschirmmenü mit **EXIT**. **Installations- & Kurzanleitung Rev A September 2021**

# <span id="page-31-0"></span>**Einstellen der Linse**

Die Linse kann über die Bedienelemente an der Linse oder die Bedienelemente am Projektorgehäuse eingestellt werden. :

- $\bullet$  Verwenden Sie die Zoomsteuerung  $\blacksquare$  der Linse zum Vergrößern oder Verkleinern.
- $\bullet$  Verwenden Sie die horizontale Shift-Steuerung  $\bullet$  und die vertikale Shift-Steuerung  $\bullet$ am Projektorgehäuse, um die Bildposition auf der Leinwand einzustellen.
- <span id="page-31-1"></span>**• Verwenden Sie die Fokussteuerung**  $\bullet$  **der Linse, um das Bild zu fokussieren.**

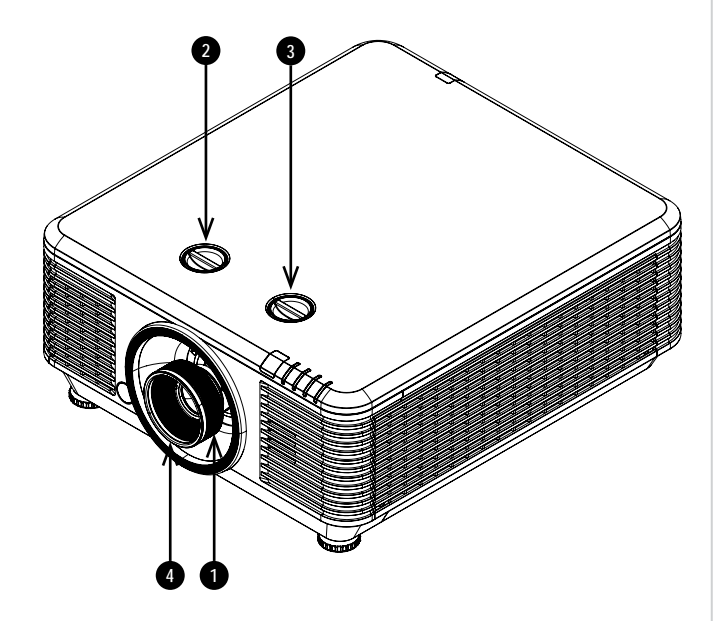

## <span id="page-31-2"></span>**Bildanpassung**

#### **Ausrichtung**

Diese Einstellung erfolgt im Menü **Einstellungen 1**. [Siehe Einstell. 1 auf Seite 58](#page-57-0) für Hinweise.

<span id="page-31-3"></span>Markieren Sie **Projection** und wählen Sie zwischen **Desktop Front**, **Desktop Rear**, **Ceiling Front** und **Ceiling Rear**.

## **Geometrie**

<span id="page-31-4"></span>Einstellungen wie **Keystone** und **4 Corners** erfolgen über das Menü **Einstellungen 1**. [Siehe Einstell. 1 auf Seite 58](#page-57-0) für Hinweise.

#### **Bild**

Einstellungen wie **Display Modes**, **Brightness**, **Contrast**, **Color Manager** (**Hue**, **Saturation** und **Gain**), **Dynamic Black Settings**, **HDR Settings** und **Advanced** (**Sharpness** und **Gamma**) erfolgen über das Menü **Image**. [Siehe BILD auf Seite 51](#page-50-1) für Hinweise.

*Für die Einstellung von Keystone ist ein externer Signaleingang erforderlich.*

*Hinweise*

*Dieses Produkt umfasst eine DICOM-Simulationsfunktion für Trainings- und andere nichtmedizinische Diagnosezwecke.*

<span id="page-32-0"></span>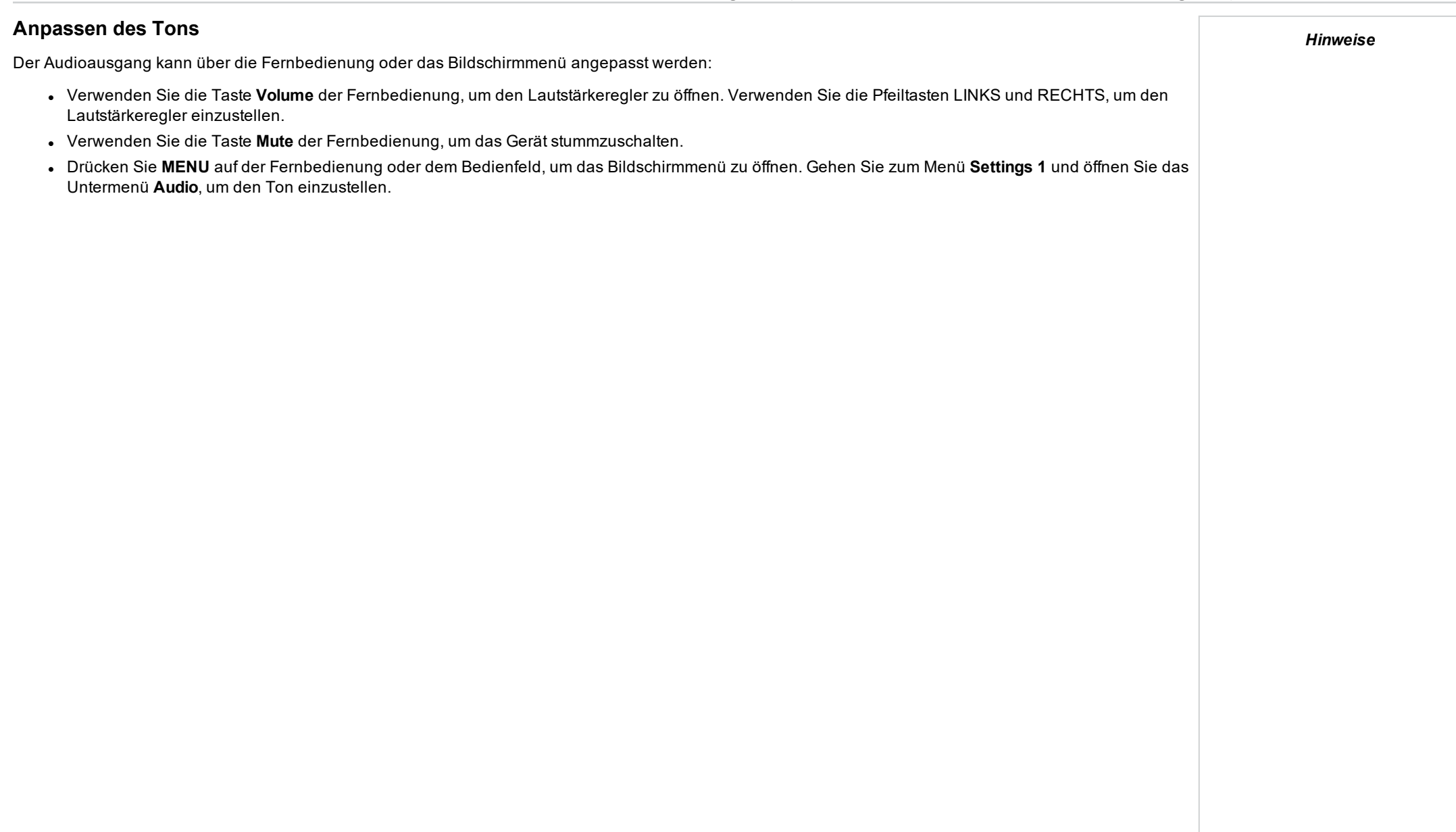

**Diese Seite wurde mit Absicht frei gelassen.**

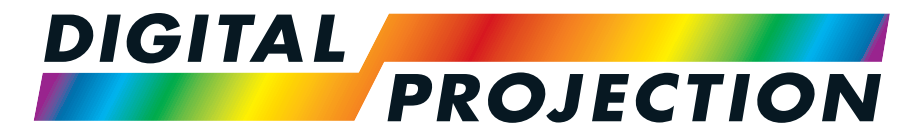

# <span id="page-34-0"></span>A Delta Associate Company<br>E-Vision Laser 9000 Serie

# **Digitaler Videoprojektormit hoher Lichtleistung**

**ANSCHLUSSANLEITUNG**

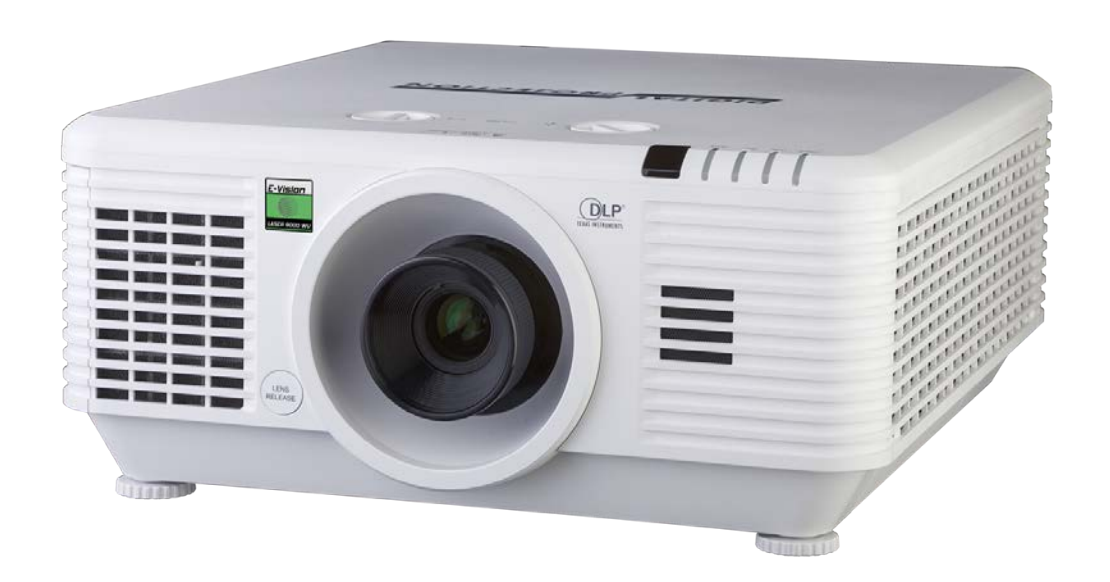

# <span id="page-35-1"></span><span id="page-35-0"></span>**Signaleingänge**

# **Digitale Eingänge und Ausgänge**

1. **USB**

USB 5 V / 1,5 A Ausgang. Schließen Sie ein USB-Kabel an, um ein externes Gerät mit Strom zu versorgen.

2. **HDBaseT**

Empfängt ein digitales Signal von HDBaseTkonformen Geräten. Anschluss an ein HDBaseT-Kabel.

3. **DVI-D**

Dieser Eingang kann ein digitales Signal von einer kompatiblen Quelle empfangen. Unterstützt Quellen bis zu 1920 x 1200 Auflösung bei 24-60 Hz. Unterstützt HDCP.

4. **Service**

Dieser Anschluss dient nur zu Instandhaltungszwecken.

#### 5. **HDMI 1 / HDMI 2**

HDMI 2.0 Eingänge, unterstützen HDCP 2.2. Anschluss eines **HDMI**-Kabels.

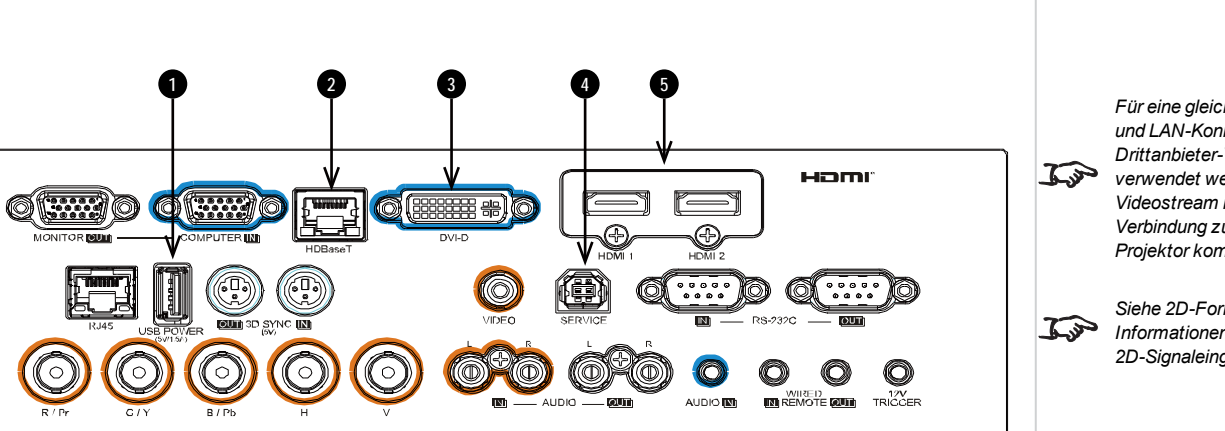

*Für eine gleichzeitige HDBaseTund LAN-Konnektivität kann ein Drittanbieter-Verteilerprodukt verwendet werden, das HDBaseT-Videostream mit einer LAN-Verbindung zur Sendung an den Projektor kombiniert.*

*Hinweise*

*[Siehe 2D-Formate auf Seite 95](#page-94-1) für Informationen über unterstützte 2D-Signaleingangsmodi.*

**Seite 36**
#### **EDID an den HDMI- und HDBaseT-Eingängen**

Wenn Sie eine Computer-Grafikkarte oder eine andere Quelle nutzen, die das EDID-Protokoll ausführt, konfiguriert sich die Quelle automatisch selbst, um so mit dem Projektor kompatibel zu werden.

Andernfalls verweisen wir zur manuellen Einstellung der Auflösung auf die DMD™-Auflösung des Projektors oder die nächste geeignete Einstellung auf die Dokumentation, die mit der Quelle geliefert wurde. Schalten Sie die Quelle aus, schließen Sie den Projektor an und schalten Sie die Quelle wieder ein.

#### **Verwendung von HDMI-/HDBaseT-Schaltern mit dem Projektor**

Wenn ein HDMI-/HDBaseT-Quellenumschalter mit dem Projektor verwendet wird, ist es wichtig, den Schalter so zu setzen, dass er die EDID des Projektors bis zum Quellgerät durchleitet.

Andernfalls ist der Projektor möglicherweise nicht in der Lage, sich mit der Quelle zu verbinden oder die Quelle korrekt anzuzeigen, da die Videoausgangszeitsteuerung der Quelle unter Umständen nicht mit der des Projektors kompatibel ist. Dies wird manchmal transparenter Modus, Durchgangsmodus oder Klonmodus genannt. Für Informationen zum Einstellen dieses Modus siehe die Anleitung für Ihren Schalter.

- 1. Quellen
- 2. Schalter
- 3. Projektor

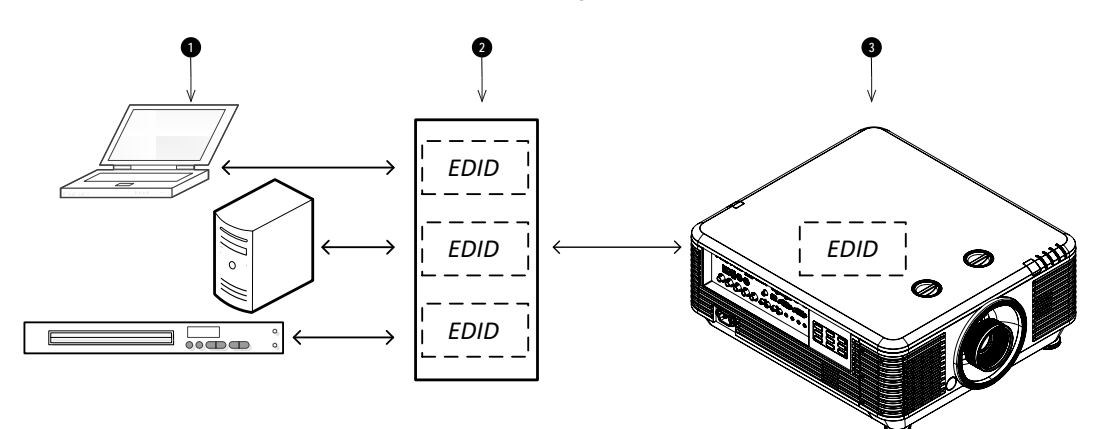

*Die EDID des Schalters sollten denen des Projektors entsprechen.*

# **Analoge Eingänge und Ausgänge**

#### 1. **Monitor Out**

Schließen Sie zur Ausgabe eines von einem Computer-Eingang empfangenen Signals ein analoges Monitorkabel (VGA) an den 15-poligen Abschluss Typ D an.

#### 2. **Computer-Eingang**

Dieser Eingang empfängt analoge Signale von einem Computer. Bei der Nutzung dieses Eingangs wird für den Anschluss der Quelle an den Projektor die Verwendung eines voll beschalteten VGA-Kabels empfohlen. So kann die Quelle die Kapazitäten des Projektors über DDC bestimmen und ein optimiertes Bild zeigen. Solche Kabel sind an ihrem blauen Steckergehäuse zu erkennen.

#### 3. **Video**

Dieser Eingang empfängt analoge Composite-Signale.

#### 4. **Komponente**

#### **RGBHV, RGsB oder RGBS**

Stellen Sie Color Space im Untermenü Advanced 2 im Menü Einstellungen 2 auf Auto oder RGB-Video. **YPbPr oder YCbCr**

Stellen Sie Color Space im Untermenü Advanced 2 im Menü Einstellungen 2 auf Auto oder RGB-Video.

## 5. **L & R Audio In (L+R RCA)**

Verwenden Sie diesen Audio-Eingang (L+R RCA) für den Audi-Eingang, wenn der Eingang Composite Video ausgewählt ist.

#### 6. **L & R Audio Out (L+R RCA)**

Der Anschluss an die linken und rechten RCA Audio-Ausgänge ermöglicht den Audio-Ausgang über die Projektor-Eingänge (z. B. HDMI, HDBaseT, Audio In) an einen externen Verstärker/externe Lautsprecher.

#### 7. **Audio In**

Verwenden Sie diesen Audio-Eingang (3,5 mm Stereo-Klinkenstecker) für den Audio-Eingang, wenn der Videoeingang Component (RGBHV, RGsB oder RGBS) ausgewählt ist.

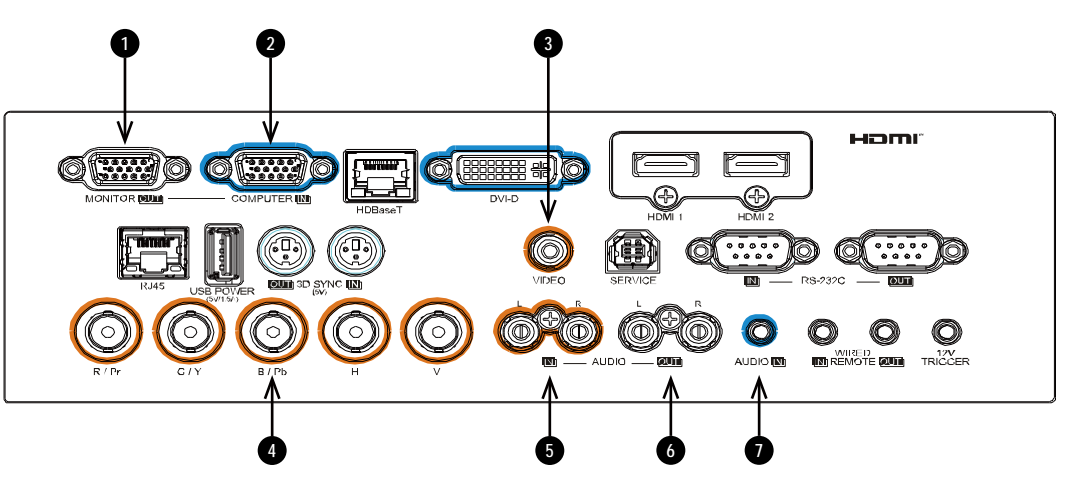

# <span id="page-38-0"></span>**3D-Anschlüsse**

#### 1. **3D Sync In / Out**

Sync In ist das 3D-Sync-Eingangssignal. Schließen Sie hier den 3D-Sync Ihrer Grafikkarte oder Ihres Servers an.

Sync Out ist das 3D-Sync-Ausgangssignal. Dieser Anschluss wird von den Einstellungen im 3D-Menü wie 3D Sync Out Delay und 3D Sync Output beeinflusst. Schließen Sie diesen an einen IR-Sender oder ZScreen an.

#### 2. **HDBaseT**

Empfängt ein 3D-Signal von HDBaseT-konformen Geräten. Anschluss an ein HDBaseT-Kabel.

#### 3. **DVI-D**

Single-Link DVI-D Eingang, unterstützt 3D Frame Sequential bis zu 30 Hz je Auge. Unterstützt auch Blu-Ray-Formate für Haushalte.

#### 4. **HDMI 1 / HDMI 2**

HDMI 2.0-Eingänge unterstützen die 3D-Formate **Frame Sequential**, **Top and Bottom**, **Side By Side** und **Frame Packing**. Anschluss eines **HDMI**-Kabels an die Buchse.

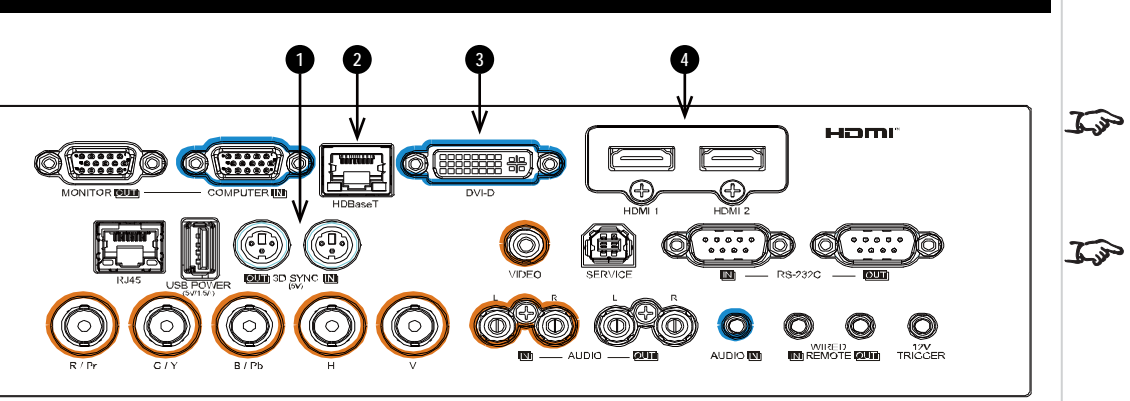

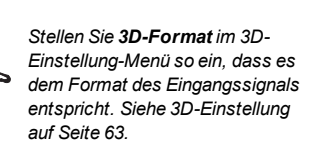

*Hinweise*

*[Siehe 3D-Formate auf Seite 98](#page-97-0) für Informationen über unterstützte 3D-Signaleingangsmodi.*

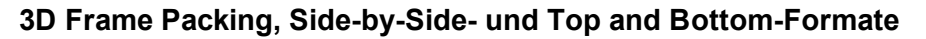

- 1. Anschluss an einen der folgenden Eingänge im Anschlussfeld:
	- $\cdot$  HDMI 1
	- $\cdot$  HDMI 2
	- $\bullet$  DVI-D
	- HDBaseT
- 2. Legen Sie das **3D-Format** im 3D-Einstellungsmenü so fest, dass es dem Format des Eingangssignals entspricht. Wählen Sie aus folgenden Optionen:
	- **· Frame Packing**
	- <sup>l</sup> **Top and Bottom**
	- <sup>l</sup> **Side-by-Side**
	- <sup>l</sup> **Frame Sequential**
	- <sup>l</sup> **Auto**

#### **3D Sync**

- 1. 3D Sync In
- 2. IR-Sender oder ZScreen

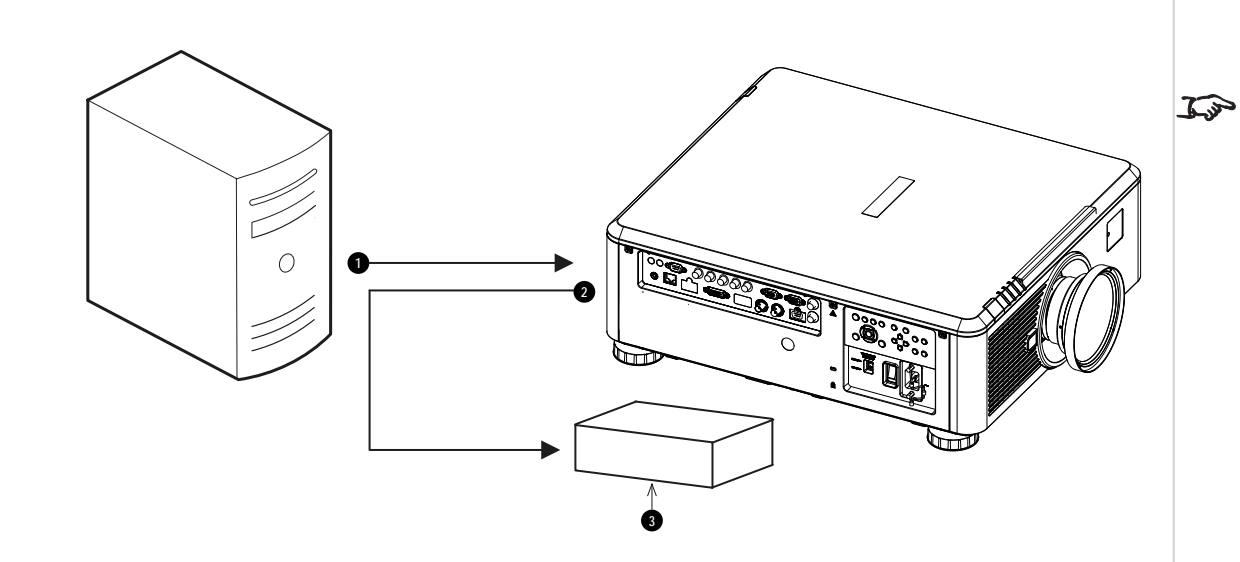

*[Siehe 3D-Formate auf Seite 98](#page-97-0) für Informationen über unterstützte 3D Sync-Formate.*

*[Siehe 3D-Formate auf Seite 98](#page-97-0) für Informationen über 3D Frame Packing, Side-by-Side- und Top and Bottom-Formate*

# <span id="page-40-0"></span>**Steueranschlüsse**

1. **RJ45**

Diese dedizierte LAN-Verbindung kann verwendet werden, wenn **HDBaseT/LAN** bereits für den HDBaseT-Signaleingang genutzt wird.

#### 2. **HDBaseT**

Die Funktionen des Projektors können über eine HDBase-T- oder LAN-Verbindung mithilfe eines Terminalemulationsprogramms gesteuert werden.

3. **RS232**

Alle Funktionen des Projektors können über eine serielle Verbindung gesteuert werden. Dabei werden die im **Protocol Guide** beschriebenen Befehle verwendet. Verwenden Sie zum direkten Anschließen eines Computers ein Crossover-Kabel.

#### 4. **Wired Remote**

Die Fernbedienung kann über ein Standardkabel mit Minibuchse (3,5 mm; Tip-Ring-Sleeve, Spitze-Ring-Schaft – TRS) angeschlossen werden.

#### 5. **12V Trigger**

Der Trigger-Ausgang kann zur Steuerung einer elektrisch betriebenen Projektionswand verwendet werden. Beim Einschalten des Projektors wird die Leinwand automatisch ausgefahren, beim Ausschalten wird sie wieder eingefahren.

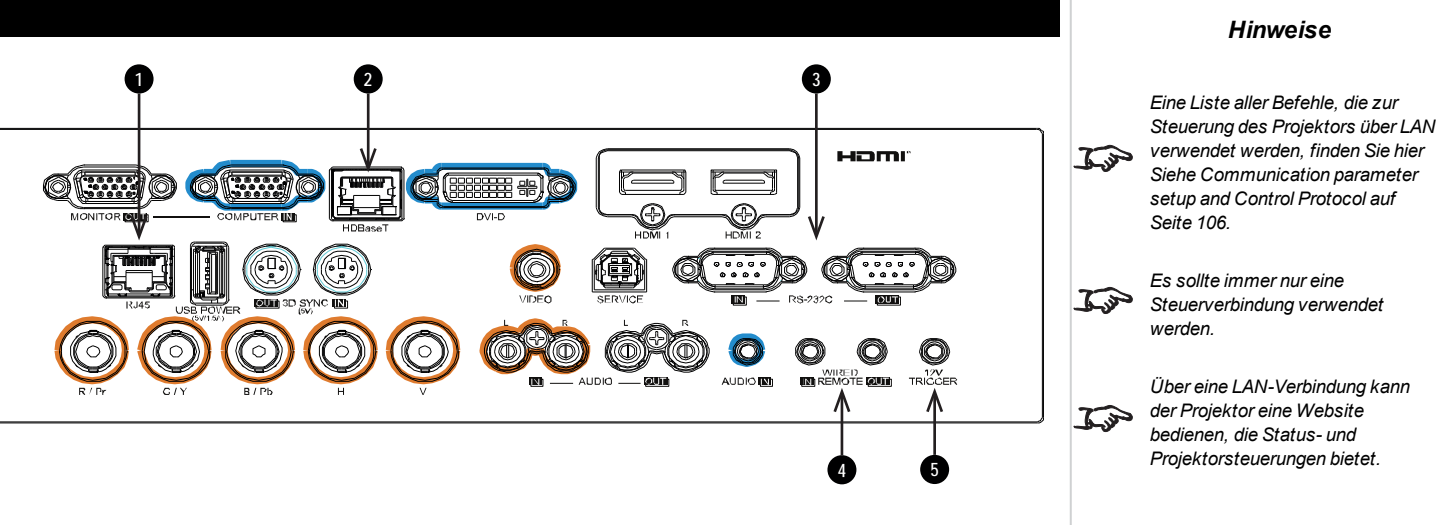

# **LAN-Anschlüsse – Beispiele**

Die Funktionen des Projektors können über eine LAN-Verbindung mithilfe eines Terminalemulationsprogramms gesteuert werden.

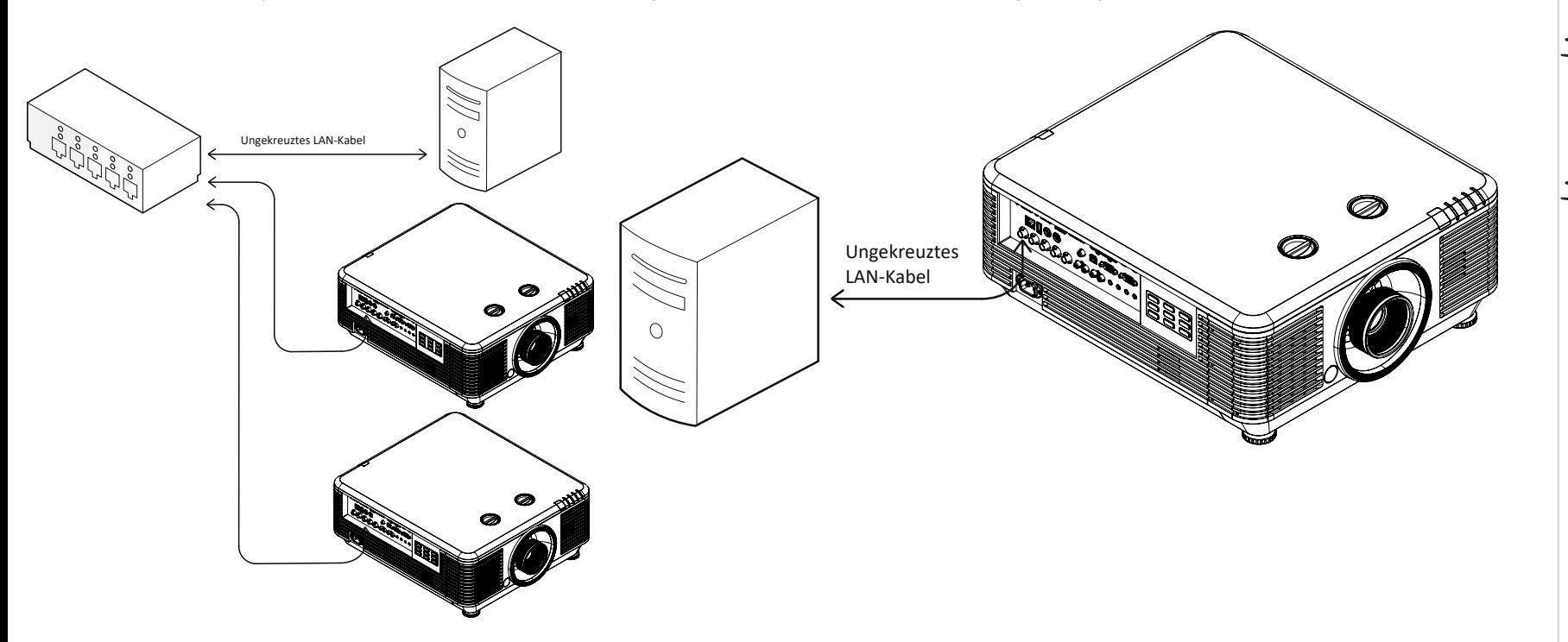

#### *Hinweise*

*Über eine LAN-Verbindung kann der Projektor eine Website*  $\widehat{\iota}$ *bedienen, die grundlegende Projektorsteuerungen bietet.*

*Für eine gleichzeitige HDBaseTund LAN-Konnektivität kann ein Drittanbieter-Verteilerprodukt*  $\mathcal{L}$ *verwendet werden, das HDBaseT-Videostream mit einer LAN-Verbindung zur Sendung an den Projektor kombiniert.*

# **RS232-Anschluss – Beispiel** *Hinweise*Alle Funktionen des Projektors können über eine serielle Verbindung gesteuert werden. Dabei werden die im **Protocol Guide** beschriebenen Befehle verwendet. *[Siehe Communication parameter](#page-105-0)*  $\widehat{\mathcal{L}}$ *[setup and Control Protocol auf](#page-105-0) [Seite 106](#page-105-0)* **CARLO CARRO CON CARRO CON CARRO CON CARRO CON CARRO CON CARRO CON CARRO CON CARRO CON CARRO CON CARRO CON CARRO** Ø  $\bigcirc$ Crossover-Kabel *Computer an Projektor*

**Diese Seite wurde mit Absicht frei gelassen.**

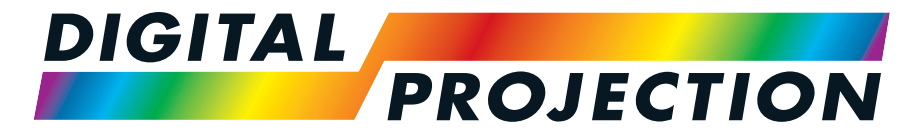

# A Delta Associate Company<br>E-Vision Laser 9000 Serie

# **Digitaler Videoprojektormit hoher Lichtleistung**

**BEDIENUNGSANLEITUNG**

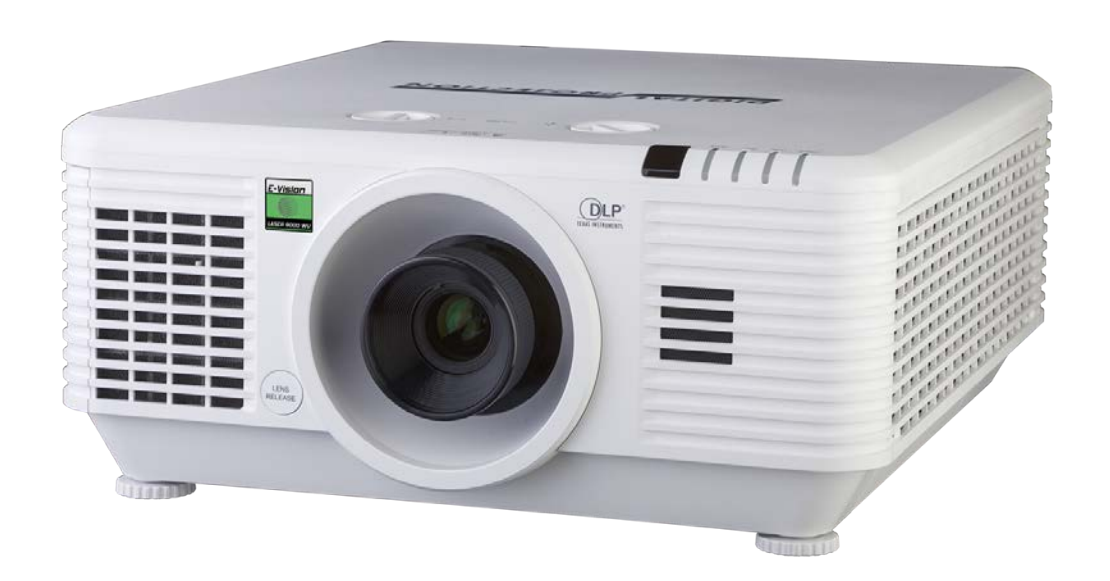

**DigitalProjection Ltd. E-Vision Laser 9000 Serie NutzungderMenüs**

# **Nutzung der Menüs**

#### **Das Menü aufrufen**

Um auf die verschiedenen Menüs zuzugreifen, können Sie entweder das Bedienfeld des Projektors oder die Fernbedienung verwenden. Drücken Sie an einem der beiden Geräte:

> 1. Die **MENU**-Taste. Dann öffnet sich die Bildschirmanzeige und zeigt die Liste der verfügbaren Menüs an.

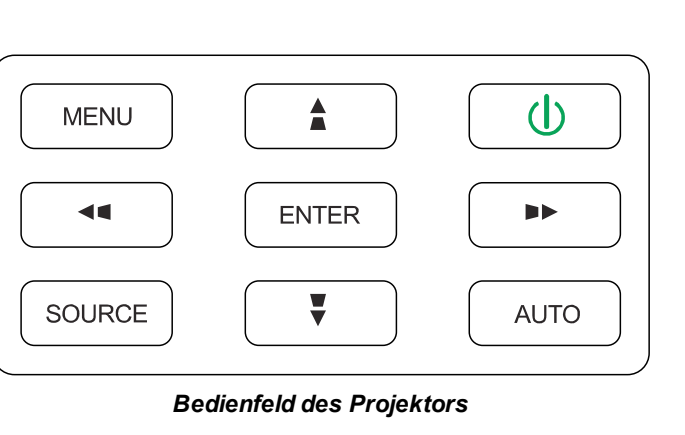

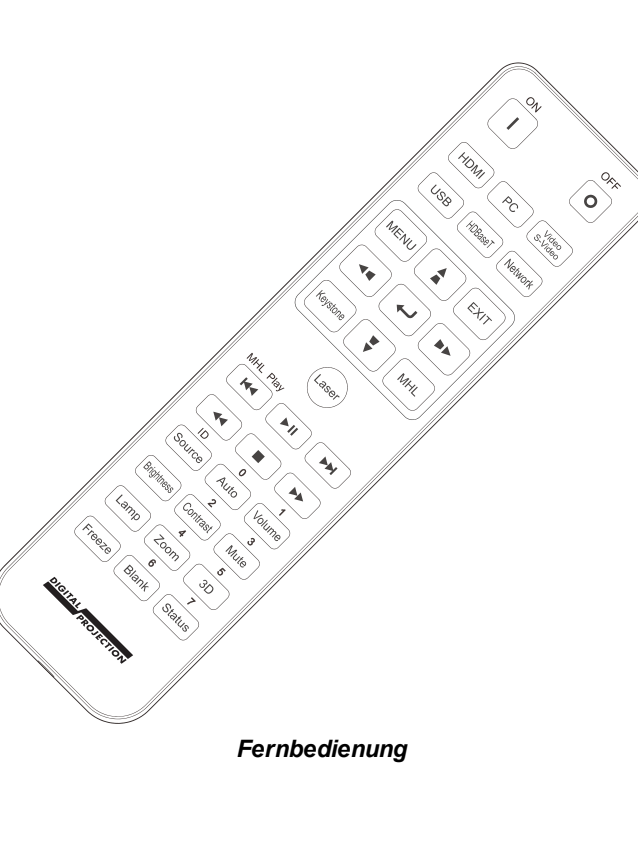

Bewegen Sie sich mithilfe der Pfeiltasten **AUF** und **AB** durch die Liste.

Um ein Untermenü aufzurufen,

1. Drücken Sie **EINGABE** am Bedienfeld oder auf der Fernbedienung.

#### **Die Menüs verlassen und die Bildschirmanzeige schließen**

Um zur vorherigen Seite zurückzukehren,

1. Drücken Sie **EXIT**.

Um die Bildschirmanzeige zu schließen,

1. Drücken Sie **MENU**.

Oder:

- 1. Kehren Sie zur obersten Menü-Ebene zurück
- 2. Drücken Sie **EXIT**.

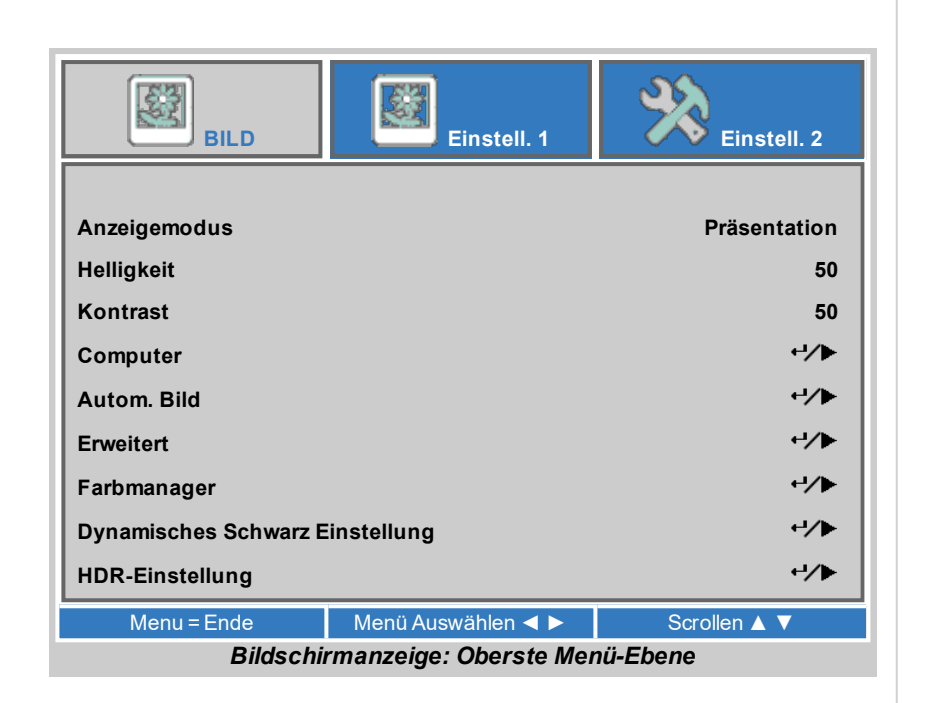

**DigitalProjection Ltd. E-Vision Laser 9000 Serie NutzungderMenüs**

#### **Menüpunkte**

Wenn Sie das Bildschirmmenü öffnen, wird ein Menü angezeigt. Es ist in drei Hauptmenüs unterteilt:

- Bild
- $\cdot$  Einstell. 1
- $\cdot$  Einstell. 2

Jedes Menü wird oben im Bildschirmmenü angezeigt. Verfügbare Menüs sind blau hervorgehoben. Das aktuell angezeigte Menü ist grau hervorgehoben.

Die Inhalte jedes Menüs bestehen aus folgenden Elementen:

- Der Pfad zum aktuellen Menü. Dies wird angezeigt, wenn Sie ein Untermenü öffnen.
- Markiertes Element
- Verfügbare und nicht verfügbare Elements. Nicht verfügbare Elemente erscheinen in Blassgrau. Ob ein Element verfügbar ist oder nicht, kann von anderen Einstellungen abhängen.
- Der Text oder das Symbol rechts von einem Element zeigt an, ob es:
	- einen Wert hat, der geändert werden kann (der aktuelle Wert wird angezeigt)
	- . ein Untermenü öffnet (eine Zurück-/rechte Pfeiltaste wird angezeigt)

Unten im Bildschirmmenü erscheinen Hinweise zur Navigation im Bildschirmmenü. Die Hinweise sind in Blau hervorgehoben und ändern sich für jedes Menü und Untermenü.

# **Auf Untermenüs zugreifen**

Verwenden Sie die Pfeiltasten **NACH OBEN** und **NACH UNTEN**, um das Untermenü hervorzuheben, und drücken Sie dann **ZURÜCK** oder die **RECHTE PFEILTASTE**.

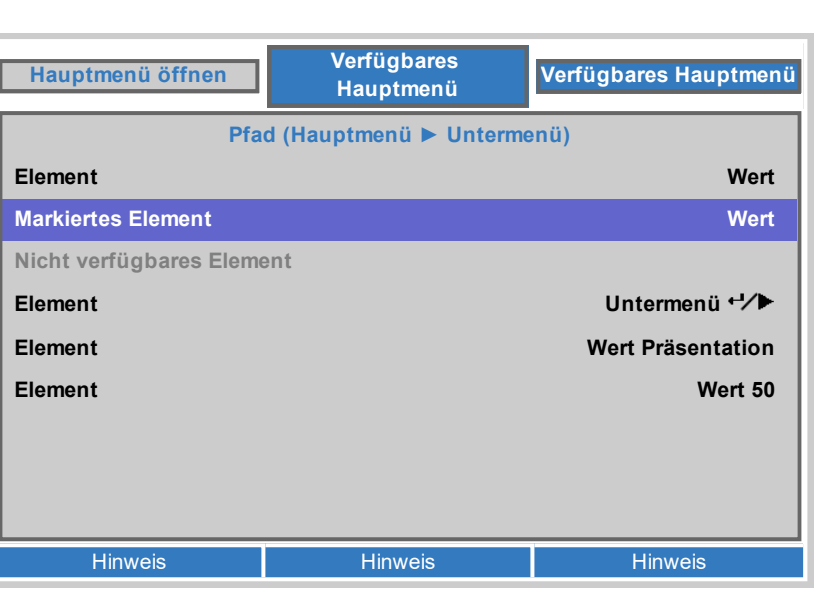

*Einige Menüelemente sind eventuell aufgrund von Einstellungen in anderen Menüs nicht verfügbar. Menüelemente, die nicht verfügbar sind, erscheinen in*

*Grau.*

#### **Projektoreinstellungen vornehmen**

Enthält das markierte Menüelement eine Liste von auswählbaren Werten, können Sie den Wert wie folgt ändern:

- 1. Markieren Sie mithilfe der Pfeiltasten **AUF** und **AB** das Menüelement.
- 2. Nutzen Sie die Pfeiltasten **LINKS** und **RECHTS**, um den Wert zu ändern.

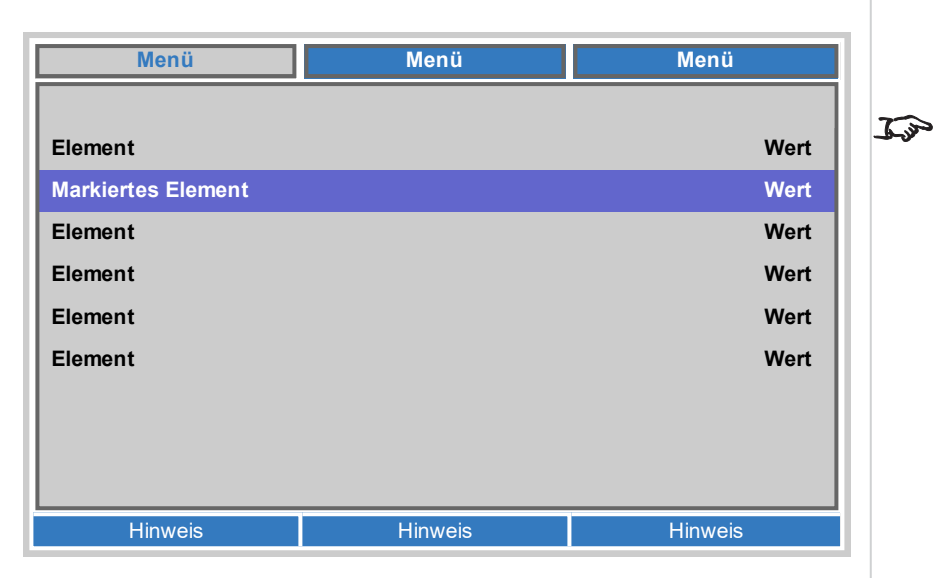

# **Befehle ausführen**

Manche Elemente sind Befehle. Drücken Sie **ZURÜCK** oder die **RECHTE PFEILTASTE**.

Möglicherweise werden Sie um eine Bestätigung gebeten. Verwenden Sie **ZURÜCK** oder die **RECHTE PFEILTASTE** zum Bestätigen oder die **LINKE PFEILTASTE** zum Abbrechen.

# **Einen Regler zur Einstellung eines Wertes verwenden**

Manche Parameter öffnen einen Regler. Um einen solchen Parameter einzustellen:

- 1. Drücken Sie die Pfeiltasten **LINKS** oder **RECHTS** oder **ZURÜCK**. Die Pfeiltasten rufen den Regler auf und passen gleichzeitig auch den Wert an. **ZURÜCK** öffnet den Regler, ohne dabei den Anfangswert zu ändern.
- 2. Nutzen Sie die Pfeiltasten **LINKS** und **RECHTS**, um den Regler einzustellen.
- 3. Sobald Sie fertig sind, drücken Sie **ZURÜCK**, um den Regler zu verlassen und zum Menü zurückzukehren.

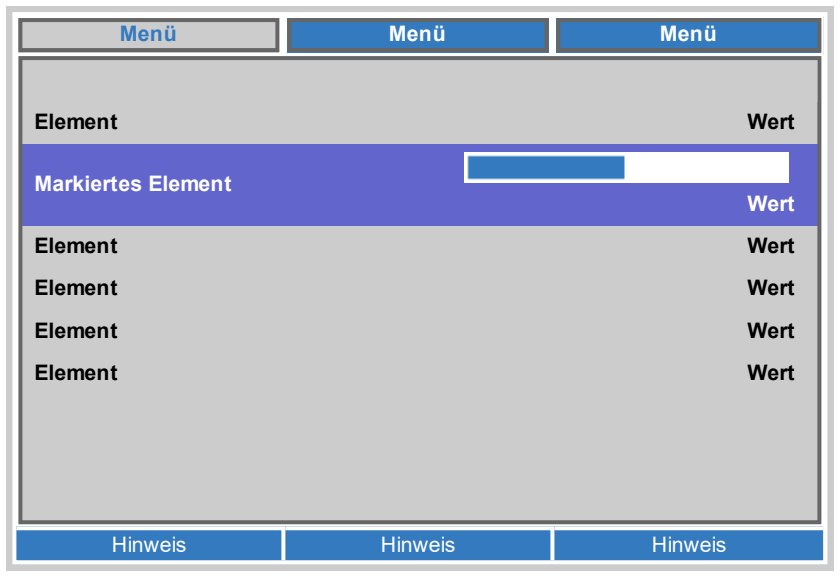

#### **Numerische Werte bearbeiten**

Manche Parameter bestehen aus numerischen Werten, für die kein Regler genutzt wird – zum Beispiel IP-Adressen.

- 1. Markieren Sie mithilfe der Pfeiltasten **AUF** und **AB** die Zeile mit dem numerischen Feld, das Sie bearbeiten möchten.
- 2. Drücken Sie die **RECHTE PFEILTASTE**, um in den Bearbeitungsmodus zu wechseln. Im Bearbeitungsmodus besteht ein numerisches Feld aus weißem Text auf blauem Hintergrund.
- 3. Im Bearbeitungsmodus:
	- **.** Verwenden Sie die Pfeiltaste NACH OBEN, um den numerischen Wert zu erhöhen.
	- **.** Verwenden Sie die Pfeiltaste NACH UNTEN, um den numerischen Wert zu reduzieren.
- 4. Verwenden Sie die Pfeiltasten **LINKS** und **RECHTS**, um das nächste oder das vorherige numerische Feld in der gleichen Zeile zu bearbeiten.
- 5. Drücken Sie, wenn Sie fertig sind, auf **ZURÜCK** oder die **LINKE PFEILTASTE**, um den Bearbeitungsmodus zu verlassen.

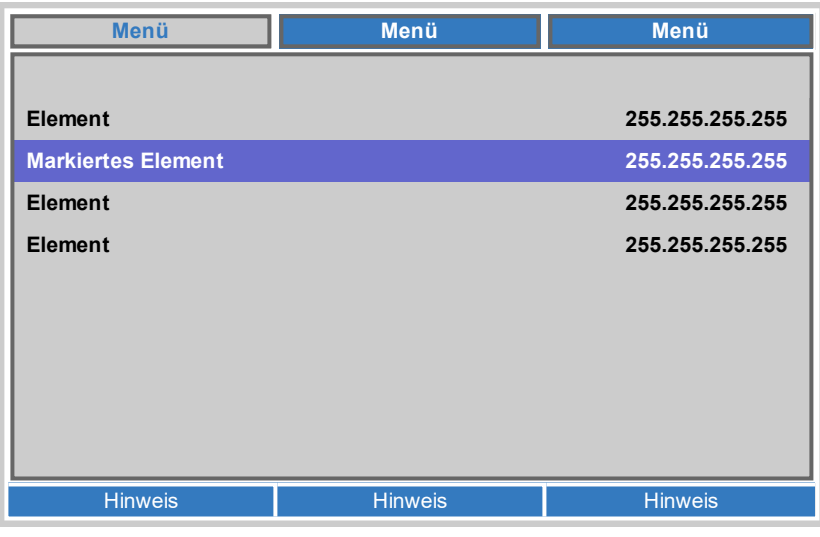

# **Nutzung des Projektors**

## **BILD**

• Anzeigemodus

Wählen Sie zwischen **Presentation**, **Bright**, **Game**, **Movie**, **Vivid**, **TV**, **sRGB**, **DICOM SIM**, **User** und **User 2**.

Sie können je nach Eingangsquelle eine unterschiedliche Einstellung verwenden.

• Helligkeit, Kontrast

Verwenden Sie den Regler, um die gewünschte Einstellung vorzunehmen.

- Computer Gehen Sie zum Untermenü, um die Einstellungen zu bearbeiten.
- Autom. Bild Aktivieren Sie diese Option, um Phase, Tracking, Größe und Position der Anzeige anzupassen.
- Erweitert, Farbmanager, Dynamisches Schwarz Einstellung, HDR-**Einstellung**

Gehen Sie zum Untermenü, um die Einstellungen zu bearbeiten.

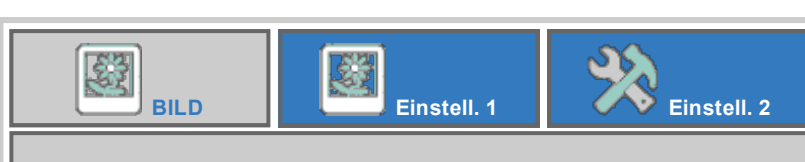

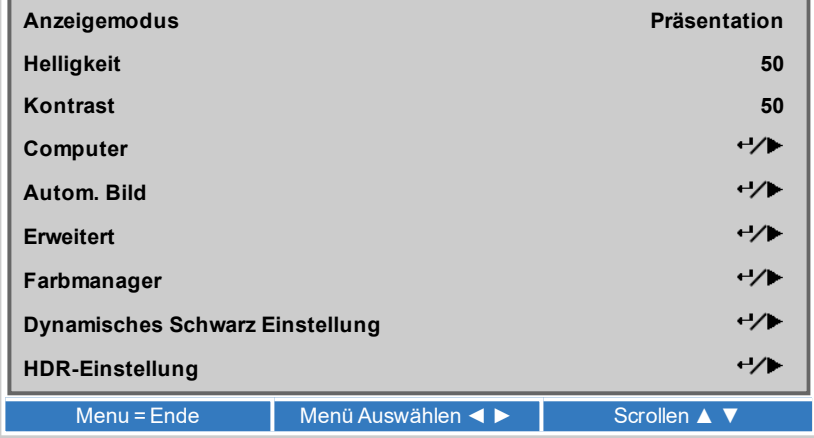

*DICOM ist ein Simulationsmodus und sollte nur für Trainings- und* To *andere nichtmedizinische Diagnosezwecke verwendet*

*werden.*

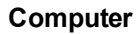

• Horizontalposition, Vertikalposition

Passt die horizontale und vertikale Anzeigeposition an. Verwenden Sie den Regler, um die gewünschte Einstellung vorzunehmen.

• Frequenz

Passt die Phase des Pixelabtast-Takts an das Eingangssignal an. Passen Sie die Phase an, wenn Rauschen vorhanden ist.

Verwenden Sie den Regler, um die gewünschte Einstellung vorzunehmen.

• Spurbildung

Passt die Frequenz des Pixelabtast-Takts an. Flimmern oder vertikale Streifen weisen auf schlechtes Tracking hin.

Verwenden Sie den Regler, um die gewünschte Einstellung vorzunehmen.

• Auto Sync

Passt die horizontale und vertikale Position der Anzeige anhand der Eingangsquelle an. Wählen Sie zwischen **EIN** und **AUS**.

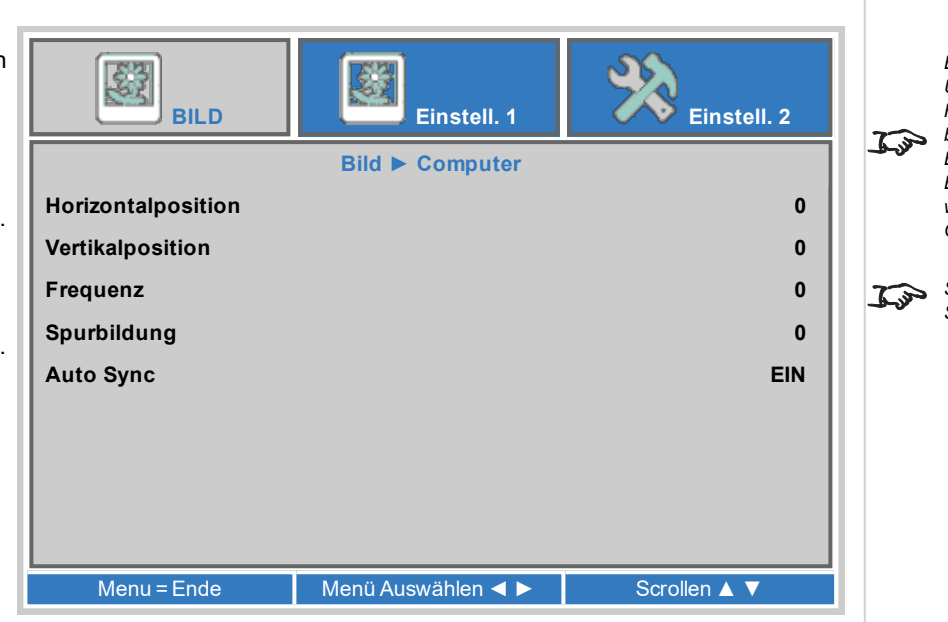

*Hinweise*

*Einige der Einstellungen im Untermenü Position and Phase, Frequenz, Tracking und Auto Sync betreffen nur die VGA-Eingangsquelle. Diese Einstellungen sind nicht verfügbar, wenn der Projektor eine andere Quelle verwendet.*

*Stellen Sie Frequenz ein, nachdem Sie Tracking eingestellt haben.*

#### **Erweitert**

#### • Brilliant Color, Schärfe

Verwenden Sie den Regler, um die gewünschte Einstellung vorzunehmen.

- <sup>l</sup> Gamma
	- Wählen Sie zwischen **1,8, 2,0, 2,2, 2,4, B&W und Linear**

eine DeGamma-Kurve aus.Bei richtiger Verwendung kann anhand der **Gamma**-Einstellung der Kontrast verbessert und gleichzeitig ein guter Schwarz- und Weißabgleich beibehalten werden.

Wenn übermäßiges Umgebungslicht das Bild auswäscht und Details in dunkleren Bereichen schwieriger zu erkennen sind, sollte die **Gamma**-Einstellung verringert werden, um dies zu kompensieren. So wird der Kontrast erhöht und gleichzeitig ein guter Schwarzwert beibehalten. Umgekehrt gilt: Ist das Bild ausgewaschen und erscheint unnatürlich mit übermäßigem Schwarzwert in dunkleren Bereichen, sollte die Einstellung erhöht werden.

- Farbtemperatur Wählen Sie zwischen **Warm**, **Normal**, **Cold**
- Video-AGC

Wählen Sie **ON**, um die automatische Gain-Steuerung für die Videoquelle zu aktivieren.

• Videosättigung, Videofarbton

Stellen Sie die Farbsättigung und die Tönung für die Videoquelle ein.

• Weißabgleich

Gehen Sie zum Untermenü, um die Einstellungen zu bearbeiten.

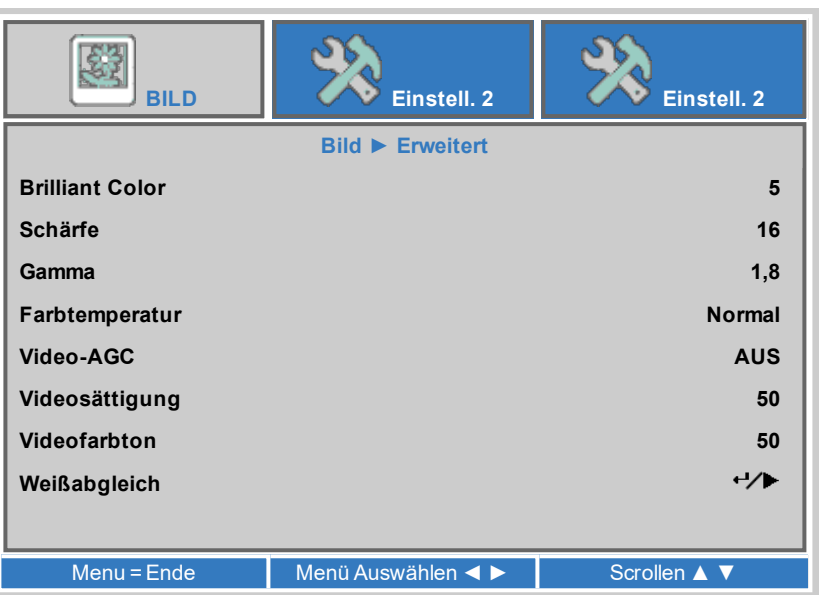

#### **Weißabgleich**

- R Verstärkung, G Verstärkung, B Verstärkung Stellen Sie den hellen Teil der Skala für die Farben rot, grün und blau ein.
- R Versatz, G Versatz, B Versatz Stellen Sie den Schwarzwerte für die Farben rot, grün und blau ein.

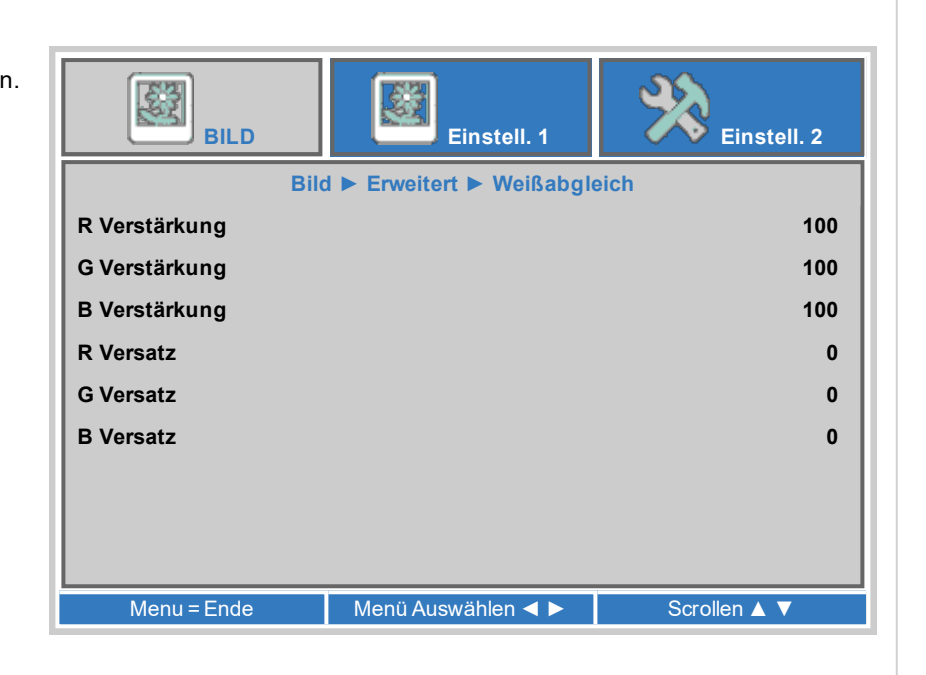

#### **Farbmanager**

Gehen Sie zum Untermenü, um die Einstellungen zu bearbeiten.

**Hue**, **Saturation** und **Gain** für jede einzelne Farbe einstellen, um den Farbausgleich des projizierten Bildes zu verbessern.

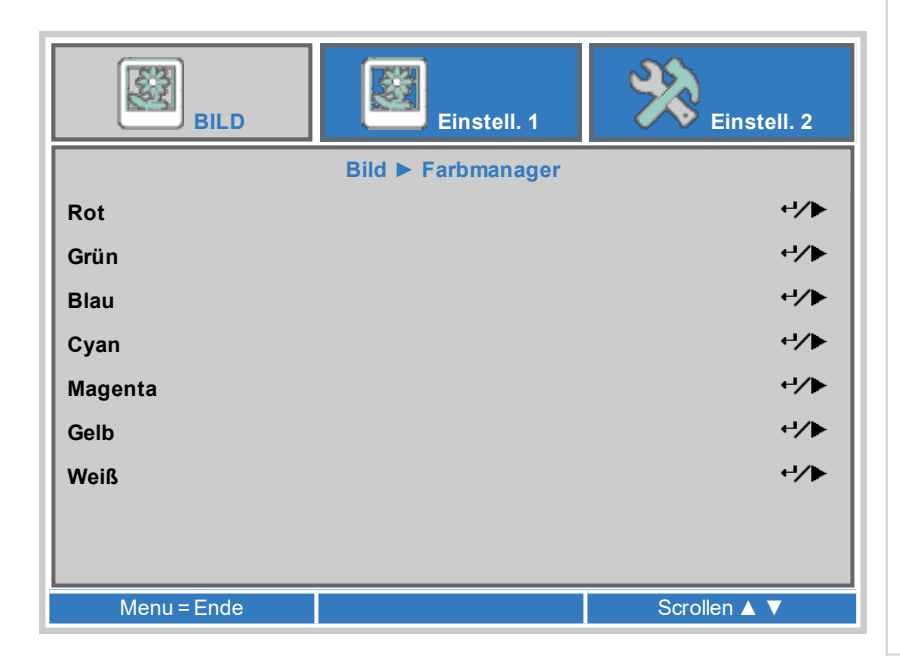

#### **Informationen zu Parametern im Farb-Manager**

Mit Hue (Färbung), Saturation (Farbsättigung) und Gain (Verstärkung) im Menü Color Manager lassen sich die Farbwerte wie folgt verändern:

- 1. **Hue** Bestimmt die Position jeder Farbe (Rot, Gelb, Grün, Türkis, Blau und Magenta) im Verhältnis zu den benachbarten Farben.
- 2. **Saturation** Bestimmt den Weißgrad jeder Farbe (d. h. wie "blass" die jeweilige Farbe ist).
- 3. **Gain** Kontrolliert die Lichtmenge, die in jede Farbe einfällt, d. h. die geringste Verstärkung bzw. Lichtausbeute würde Schwarz erzeugen.

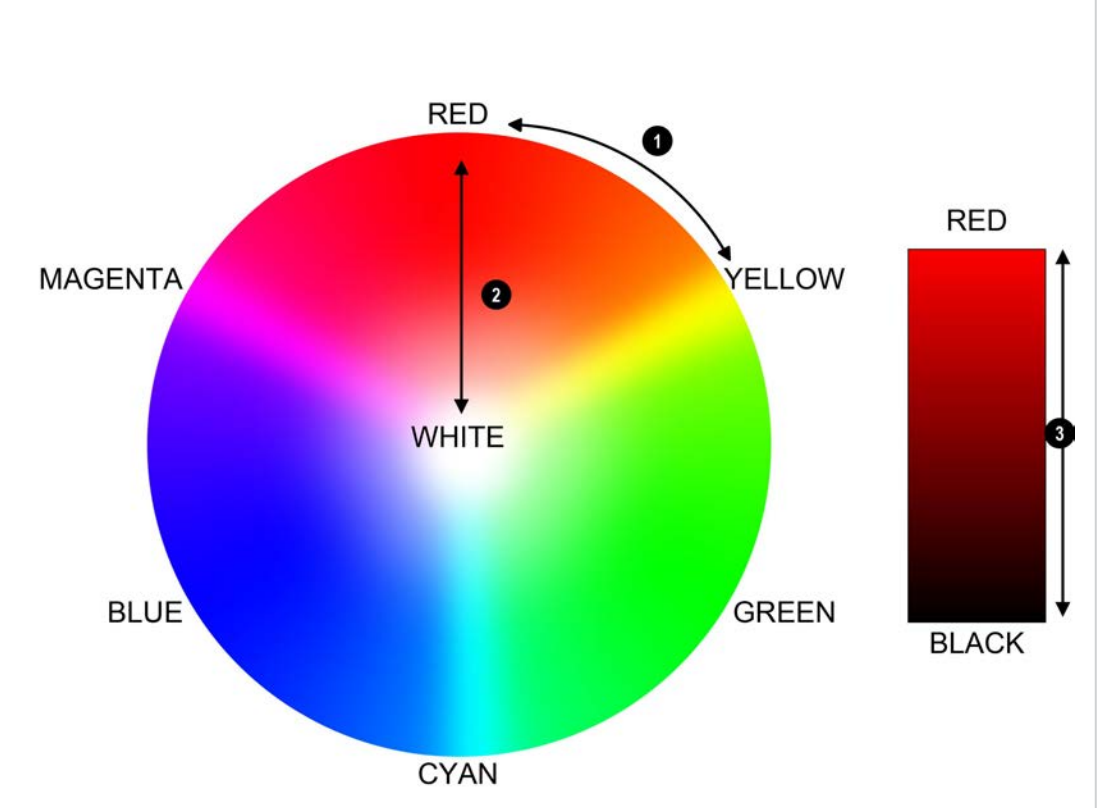

# **Dynamisches Schwarz Einstellung**

**•** Dynamisches Schwarz

Setzen Sie diesen Modus auf On, um bei dunkleren Szenen den Kontrast durch Modulation der Lichtquelle zu erhöhen.

• Light Off Timer

Wenn **Dynamic Black** auf **On** gestellt ist, bestimmt der**Light Off Timer**, ob sich die Laserlichtquelle nach einer gewissen Zeit ausschaltet. Diese Optionen sind: **Deaktivieren, 0,5 sec, 1 sec, 2 sec, 3 sec, 4 sec** (Sekunden).

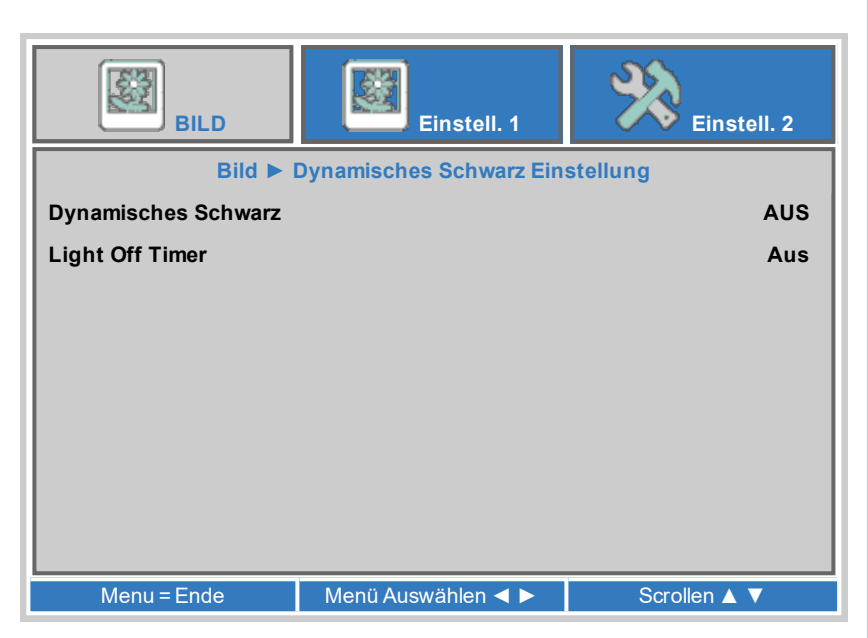

#### **HDR-Einstellung**

- <sup>l</sup> Wählen Sie zwischen **Aus**, **Auto** und **Ein**. Wählen Sie zwischen **Aus**, **Auto** und **Ein**.
- HDR Mode

Wählen Sie zwischen den Modi *PQ-L300, PQ-L400, PQ-L500 und PQ-L600*, wenn **HDR Control** aktiviert ist.

HDR (High Dynamic Range) ist eine Form von Gamma, die bei der Betrachtung von Bildern mit diesem Format ein realistischeres Erlebnis erzeugt, zum Beispiel bei Szenen mit hellem Sonnenlicht. Anders als beim herkömmlichen Gamma ist HDR nicht geräte- oder installationsunabhängig. HDR-Inhalte werden mit einer empfohlenen

Helligkeit unabhängig von der Leinwandgröße bereitgestellt. Um die besten Ergebnisse zu erzielen, werden die folgenden

Leinwandgrößen empfohlen.

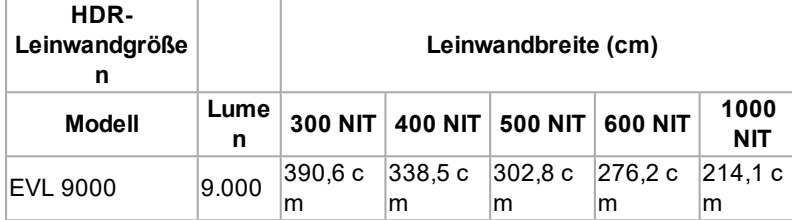

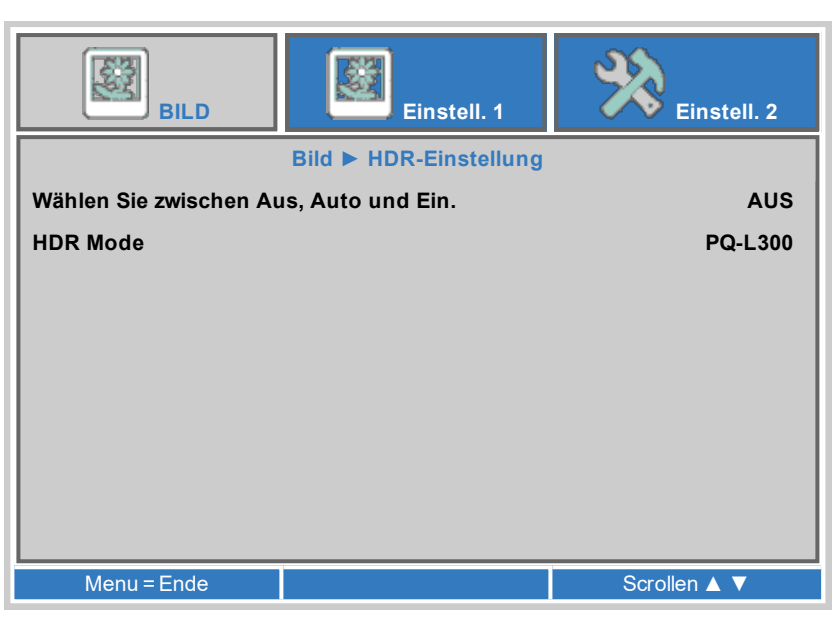

HDR-Optionen sollten nur mit Mediaplayern und Quellen, die HDR-fähig sind und HDR-Inhalte wiedergeben, verwendet werden.

Perceptual Quantizer (PQ) ist das Digitalisierungskonzept für die Erfassung und Darstellung. Es stellt Metadaten bereit, damit die Anzeige die Codierung der Inhalte erkennen kann. Die NIT-Werte beziehen sich auf die Helligkeit der Anzeigebedingungen in NIT. NIT ist die Einheit der Helligkeitsmessung für Bildschirme und LED-Wände, die Licht abgeben, statt es wie Projektionswände zu reflektieren. Allerdings bezieht sich der Wert auf die Helligkeit, die man für eine bestimmte Umgebung wählen würde.

# **Einstell. 1**

• Quelle

Gehen Sie zum Untermenü, um die Einstellungen zu bearbeiten. Wählen Sie zwischen **HDMI 1**, **HDMI 2**, **DVI**, **VGA** (Computer In), **BNC**, **Composite Video** und **HDBaseT**.

• Projektion

Wählen Sie zwischen **Desktop Front**, **Desktop Rear**, **Ceiling Front** und **Ceiling Rear**.

- Aspektrate Festlegen des Seitenverhältnisses für das projizierte Bild. Wählen Sie zwischen **Fill**, **4:3**, **16:9**, **Letter Box**, **Native** und **2,35:1**.
- Keystone einstellen Gehen Sie zum Untermenü, um die Einstellungen zu bearbeiten.
- Digitalzoom

Zoomen in die Mitte des Bildes einstellen Verwenden Sie den Regler, um die gewünschte Einstellung vorzunehmen.

• Audio, Erweitert 1, Erweitert 2, 4 Ecken Gehen Sie zum Untermenü, um die Einstellungen zu bearbeiten.

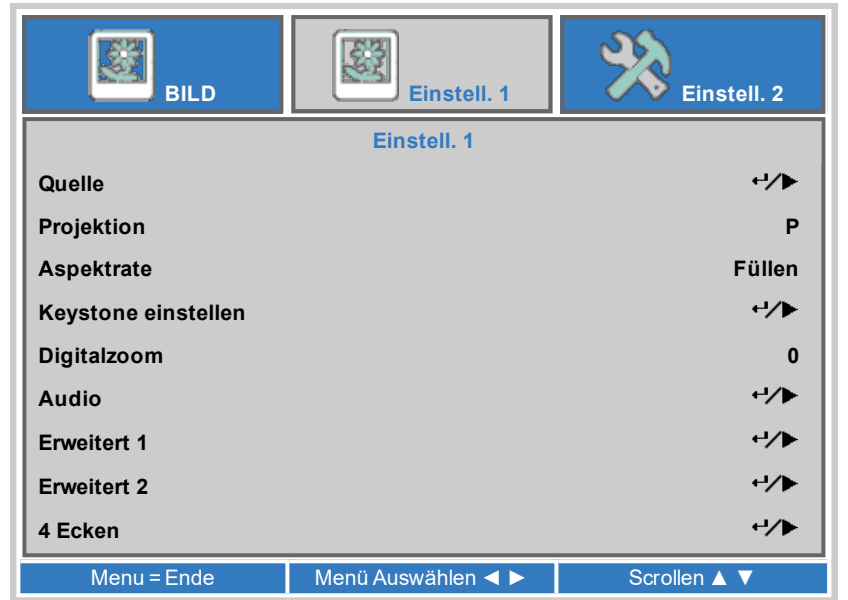

#### **Keystone einstellen**

Mit dieser Einstellung lassen sich Verzerrungen korrigieren, die dadurch entstehen, dass sich der Projektor in einer unterschiedlichen horizontalen oder vertikalen Richtung zur Leinwand befindet.

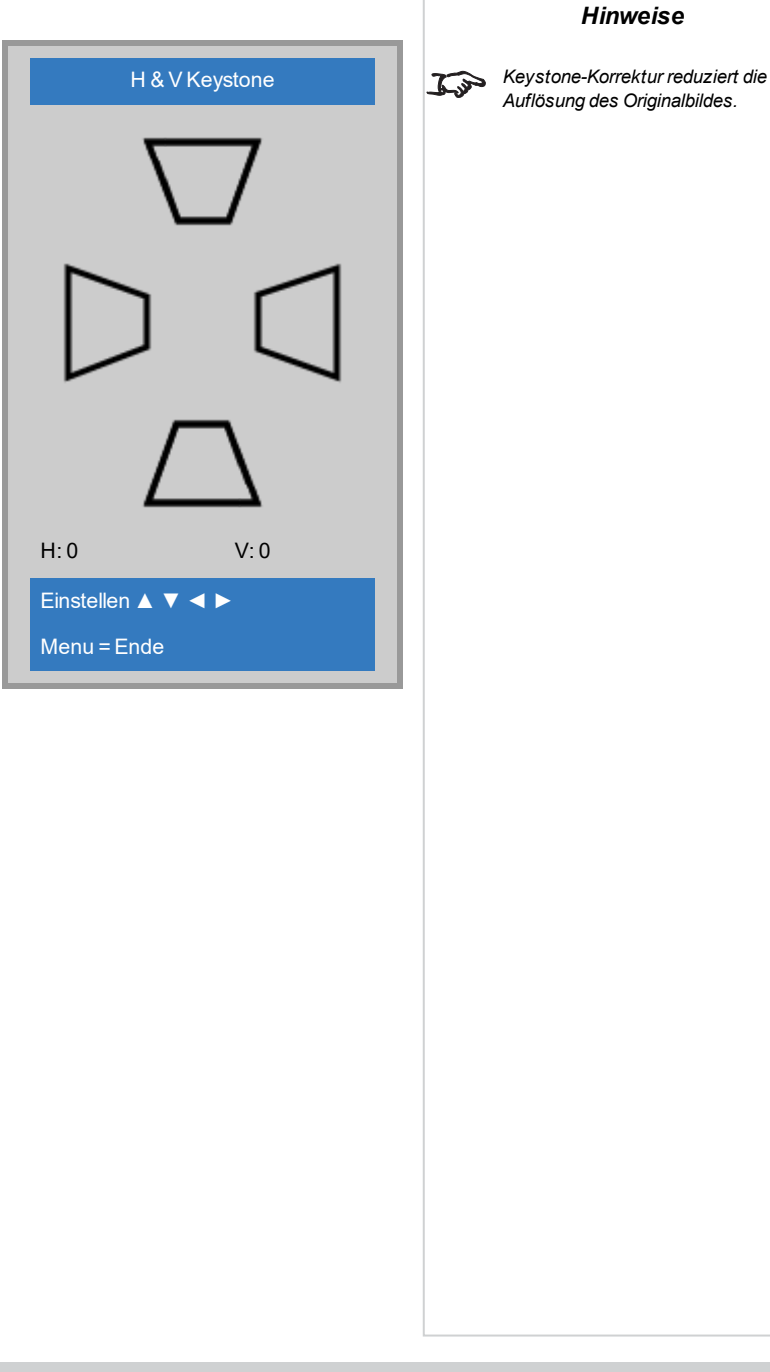

#### **Keystone-Einstellungen**

- 1. **Projektor links** Der Projektor ist links von der Leinwand aufgestellt. Für die Korrektur wenden Sie einen positiven **Horizontal Keystone**-Wert mithilfe der Pfeiltaste **RECHTS** an.
- 2. **Projektor rechts** Der Projektor ist rechts von der Leinwand aufgestellt. Für die Korrektur wenden Sie einen negativen **Horizontal Keystone**-Wert mithilfe der Pfeiltaste **LINKS** an.
- 3. **Projektor hoch** Der Projektor ist in nach unten geneigter Position oberhalb der Leinwand aufgestellt. Für die Korrektur wenden Sie einen negativen **Vertical Keystone**-Wert mithilfe der Pfeiltaste **AB** an.
- 4. **Projektor tief** Der Projektor ist in nach oben geneigter Position unterhalb der Leinwand aufgestellt. Für die Korrektur wenden Sie einen positiven **Vertical Keystone**-Wert mithilfe der Pfeiltaste **AUF** an.
- 5. **Projektor gerade** Der Projektor ist genau gegenüber der Leinwand in einem rechten Winkel (sowohl horizontal als auch vertikal) aufgestellt. Es ist keine Korrektur erforderlich.

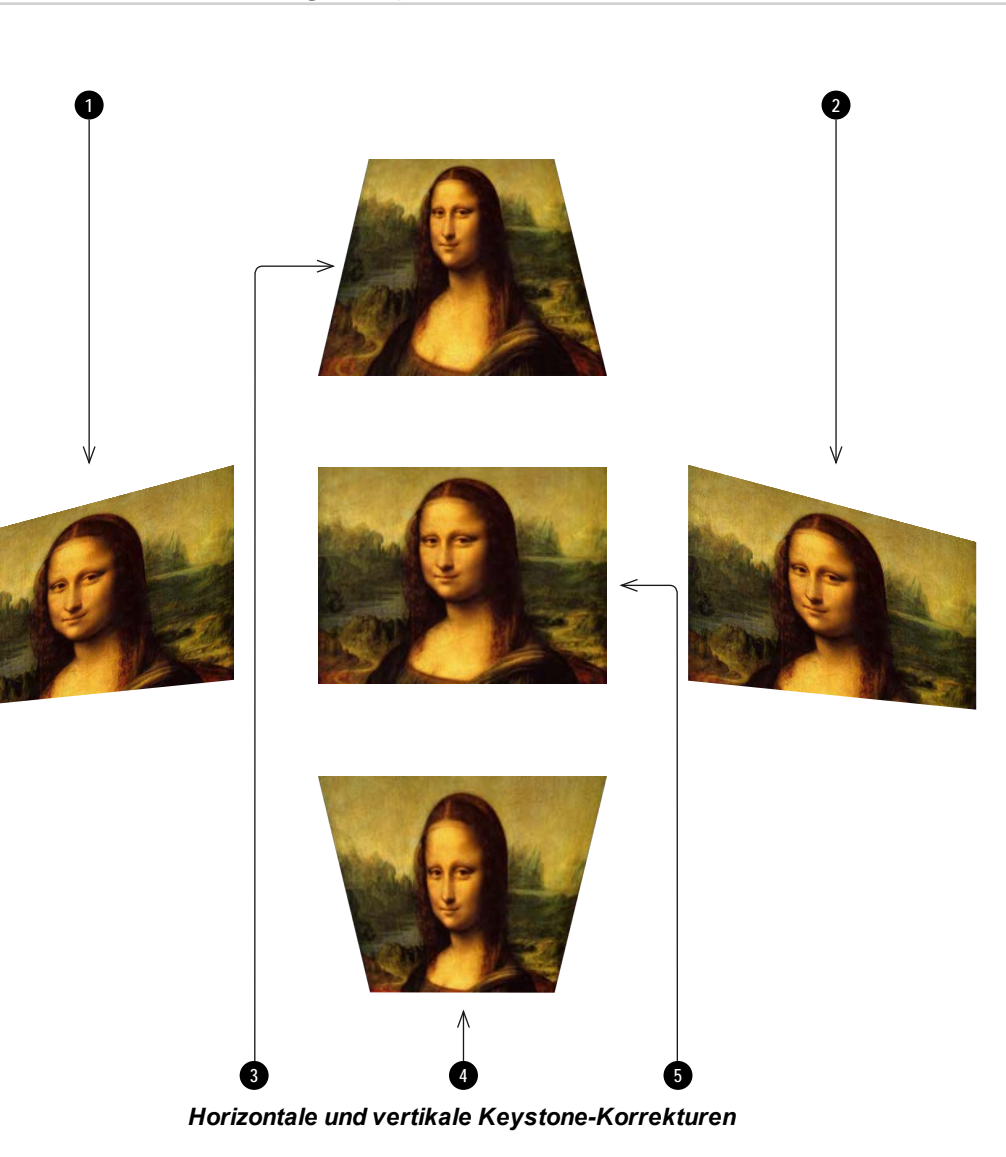

#### **Keystone – Beispiel**

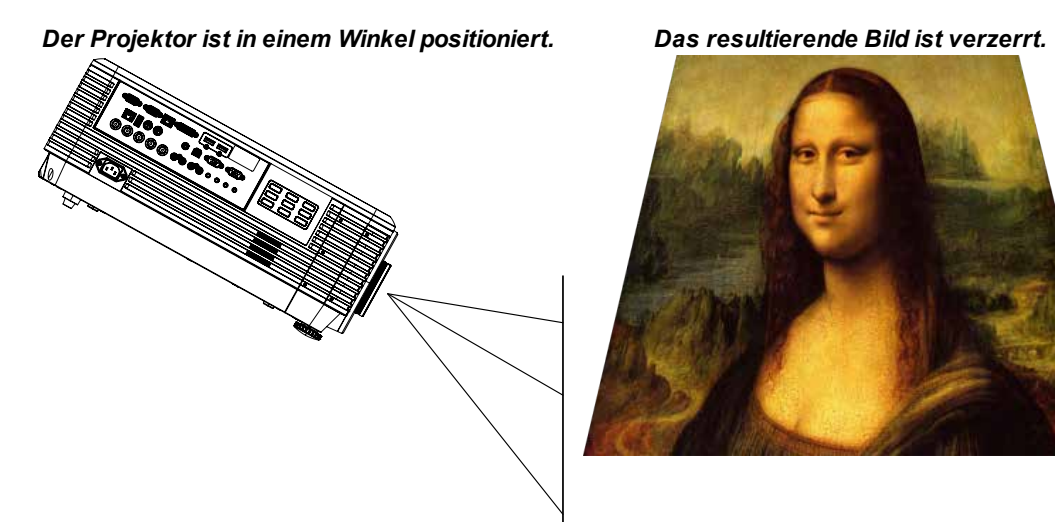

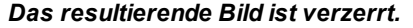

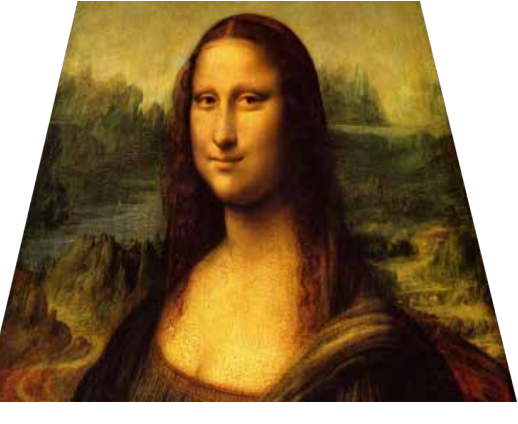

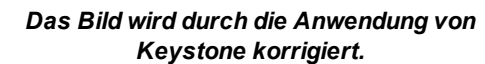

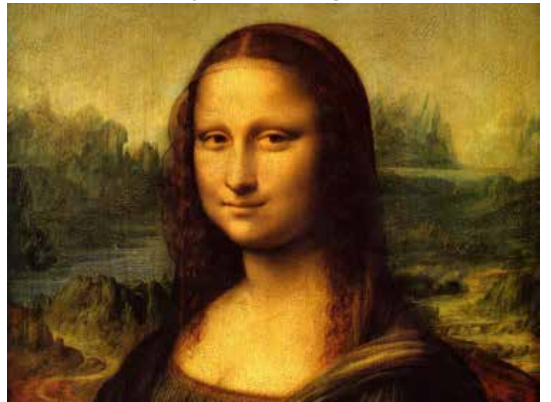

#### **4 Ecken**

Nehmen Sie nach Bedarf für jede Ecke eine horizontale und/oder vertikale Korrektur vor, um die rechteckige Form des Bildes wiederherzustellen.

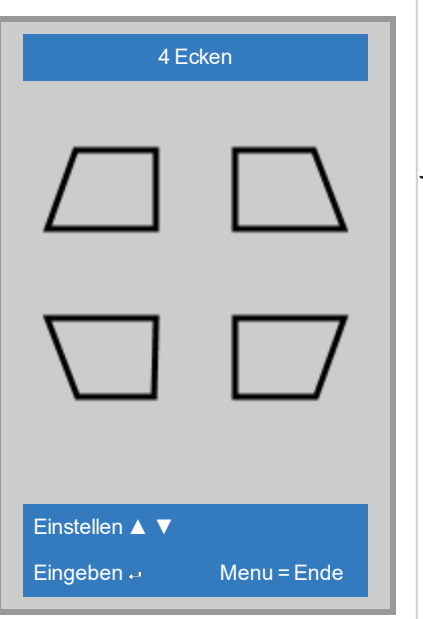

*Die Eckenkorrektur bietet eine einfache Einstellung für ungewöhnliche Installationen und unregelmäßig geformte Leinwände, die eine Verzerrung des Bildes zur* Folge haben können. Für eine *ähnliche (aber weniger flexible) Korrektur bei gleichzeitiger Beibehaltung des ursprünglichen Bildseitenverhältnisses verwenden Sie das Keystone-Menü.*

# **Audio**

• Lautstärke

Regelt die Lautstärkeausgabe von den L&R-Audioausgängen. Verwenden Sie den Regler, um die gewünschte Einstellung vorzunehmen.

• Stumm

Schaltet die Audioausgabe von den L&R-Audioausgängen stumm. Wählen Sie zwischen **On** und **Off**.

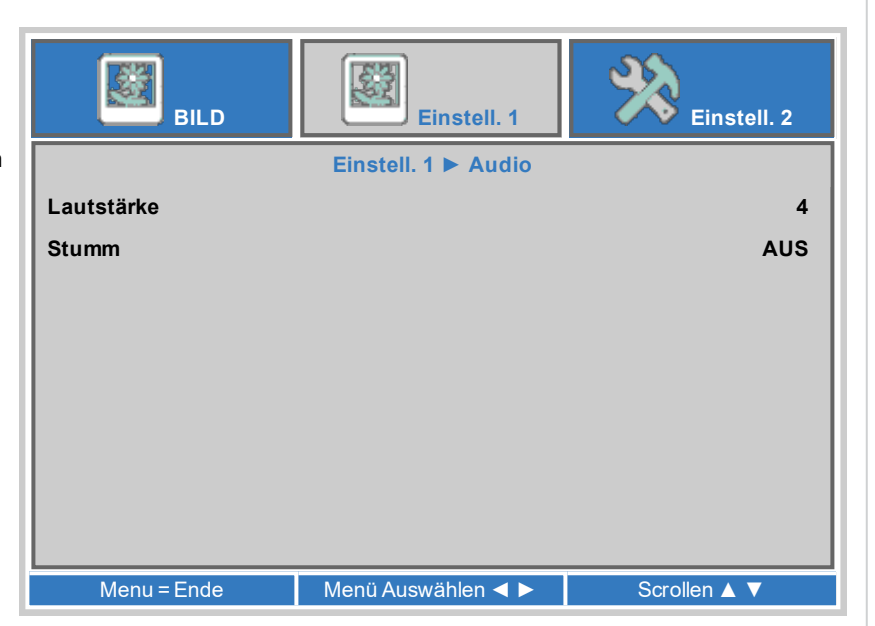

#### **Erweitert 1**

- Sprache Wählen Sie eine von 27 verfügbaren Sprache für das Bildschirmmenü aus.
- Sicherheitssperre Schaltet die Sicherheitssperre **Ein** oder **Aus**
- Kein Bild

Wählen Sie eine Farbe für die über die Fernbedienung gesteuerte leere Leinwandfunktion. Wählen Sie zwischen **Blank**, **Red**, **Green**, **Blue** oder **White**.

- Start-Logo Wählen Sie die Anzeige des Splash-Logos beim Hochfahren aus. Wählen Sie zwischen **Std**, **Black** oder **Blue**.
- Closed Captioning Wechselt zwischen Closed Captioning **Ein** oder **Aus**.
- Bedienfeldsperre Sperrt die Tasten auf der Fernbedienung. Drücken Sie die ▼-Taste der Fernbedienung für 5 Sekunden, um die Tasten wieder zu aktivieren.
- 3D-Einstellung Gehen Sie zum Untermenü, um die Einstellungen zu bearbeiten.

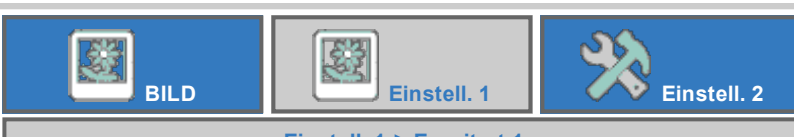

#### **Einstell. 1 ►Erweitert 1**

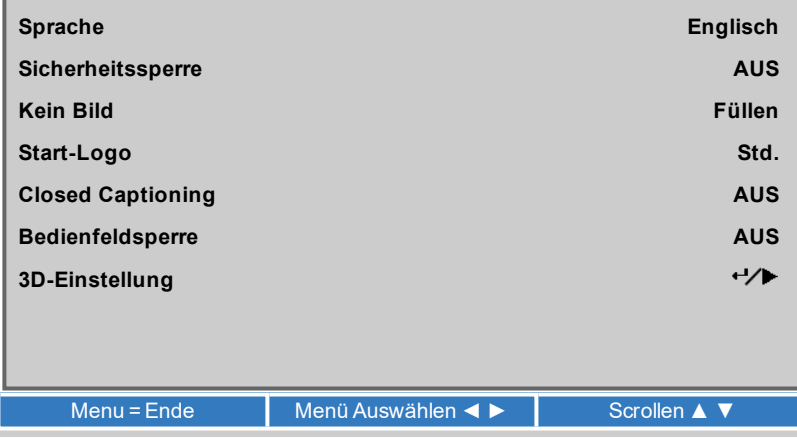

#### <span id="page-62-0"></span>**3D-Einstellung**

 $\cdot$  3D

Wählen Sie **DLP-Link** aus, wenn Sie 3D-Shutterbrillen verwenden. Wählen Sie **IR** aus, wenn Sie 3D-Infrarotbrillen verwenden.

• 3D-Sync-Umkehrung

Wählen Sie **On** aus, um Bilder für das linke und das rechte Auge zu tauschen, wenn sie in der verkehrten Reihenfolge angezeigt werden.

• 3D Format

Wählen Sie das passende 3D-Format aus. Wählen Sie zwischen **Frame Packing**, **Top and Bottom**, **Side-by-Side**, **Frame Sequential** und **Auto** aus.

- 3D-Sync-Ausgangsverzögerung Erhöhen oder verringern Sie gegebenenfalls 3D Sync Out Delay.
- 3D-Sync-Eingang Wählen Sie zwischen **Internal** und **External**.
- 3D Sync Output Wählen Sie zwischen **Internal** und **Bypass**

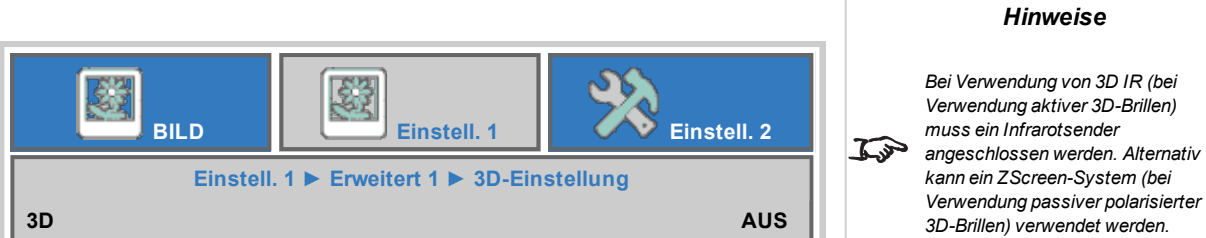

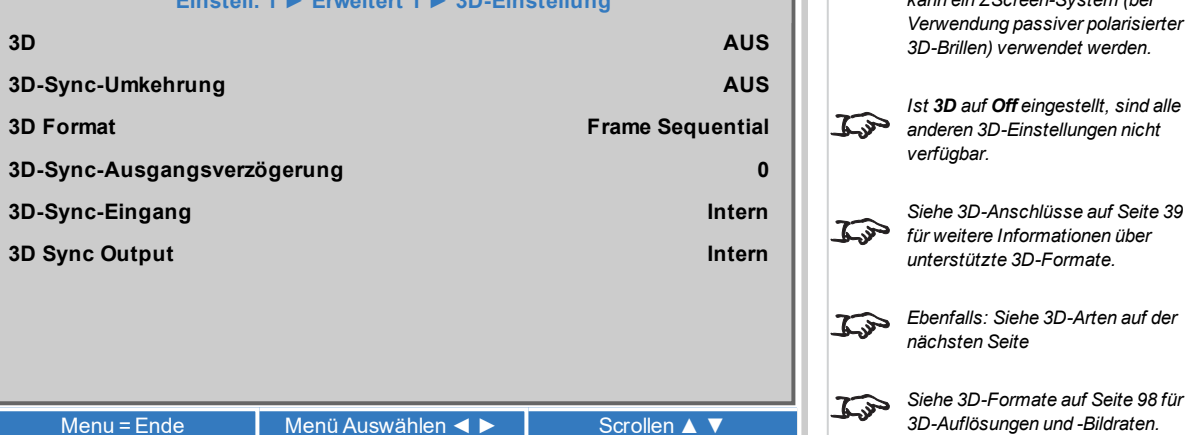

# <span id="page-63-0"></span>**3D-Arten**

Um 3D-Bilder anzuzeigen, muss zunächst das 3D-Format der Quelle ausgewählt werden:

- **· Frame Packing**
- <sup>l</sup> **Side-By-Side**
- <sup>l</sup> **Top/Bottom**

3D-Sync-Ausgangsverzögerung muss zur Optimierung des Bildes für die verwendeten Brillen nur einmal eingestellt werden.

# **3D-Sync-Umkehrung**

**3D-Sync-Ausgangsverzögerung**

oder ZScreen auszugleichen.

Die ausgehenden 3D-Bilder treten in Paaren auf, wobei das dominante Bild zuerst präsentiert wird. Sie können bestimmen, welches Bild das dominante sein soll.

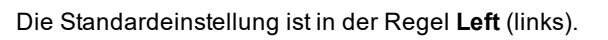

Das Synchronisiersignal vom 3D-Server steht im Einklang mit den von der Grafikkarte erzeugten Bildern. Allerdings wird **3D-Sync-Ausgangsverzögerung** zur Anpassung des Synchronisierausgangssignals, das zur Minimierung von

wird, eingesetzt, um Schaltverzögerungen in den Brillen

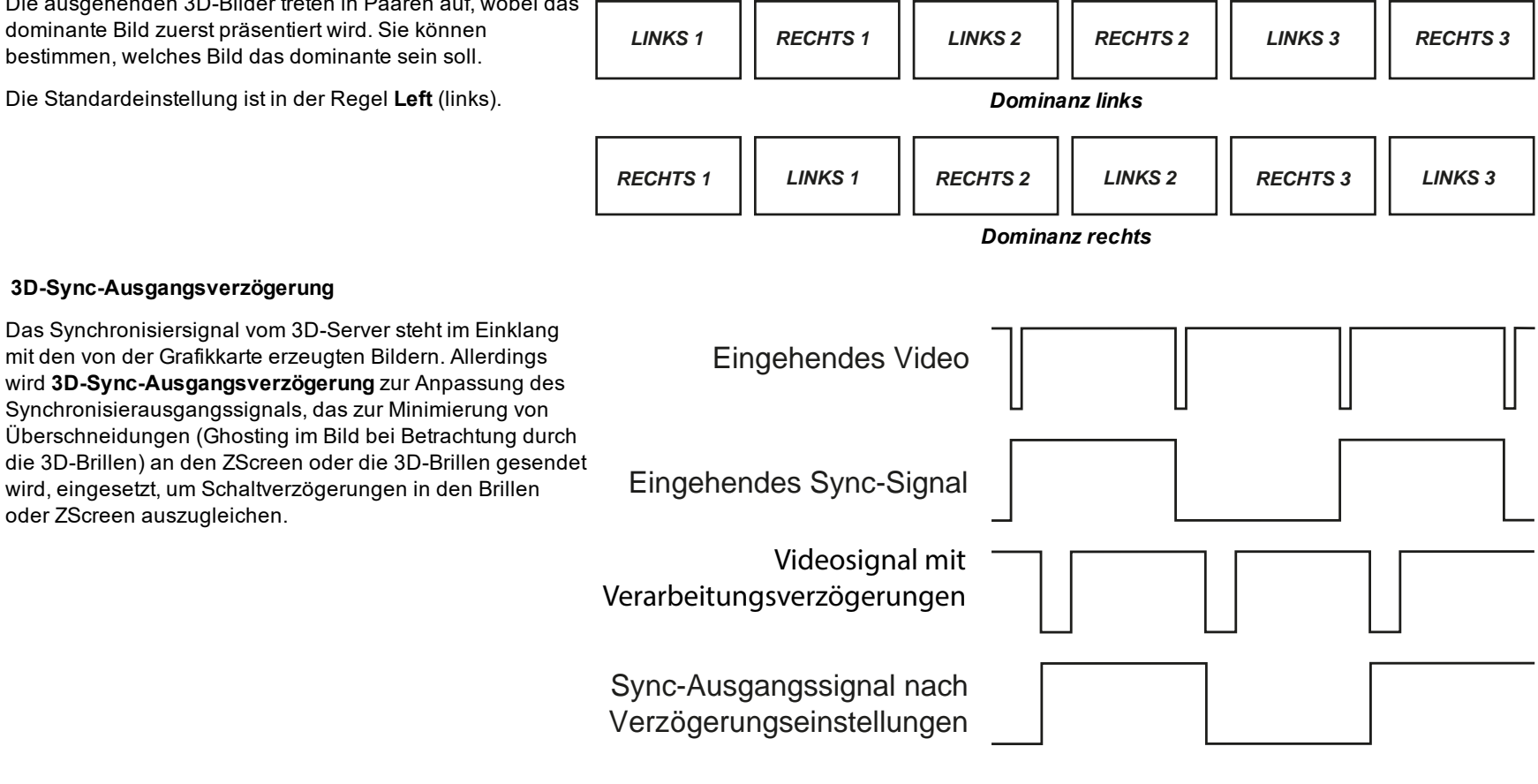

#### *Hinweise*

*[Siehe 3D-Anschlüsse auf Seite 39](#page-38-0)*  $\tau$ *für Hinweise zu den 3D-Eingängen.*

#### **Erweitert 2**

• internen Strukturen

Wählen Sie ein Testmuster, das angezeigt werden soll. Wählen Sie zwischen: Keiner*,* RGB Rampen*,* Farbleisten*,* Step Ramps*,* Schachbrettmuster*,* Gitter*,* Horizontale Linien*,* Vertikale Linien*,* Diagonale Zeilen*,* Horizontale Rampe*,* Vertikale Rampe*,* Weiß*,* Rot*,* Grün*,* Blau*,* Schwarz*.*

• H-Randverschiebung

Verwenden Sie den Regler, um die gewünschte Einstellung vorzunehmen.

• V-Randverschiebung Verwenden Sie den Regler, um die gewünschte Einstellung vorzunehmen.

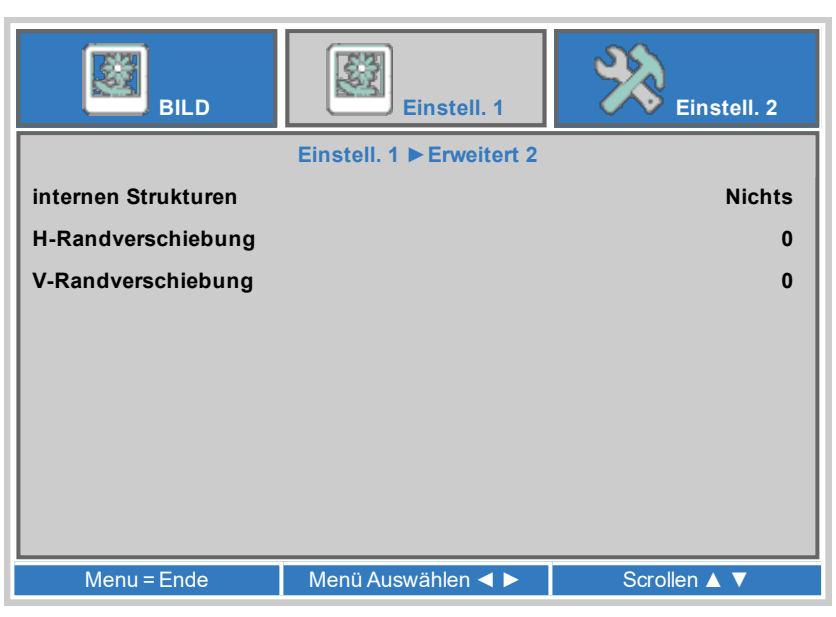

#### **4 Ecken**

Nehmen Sie nach Bedarf für jede Ecke eine horizontale und/oder vertikale Korrektur vor, um die rechteckige Form des Bildes wiederherzustellen.

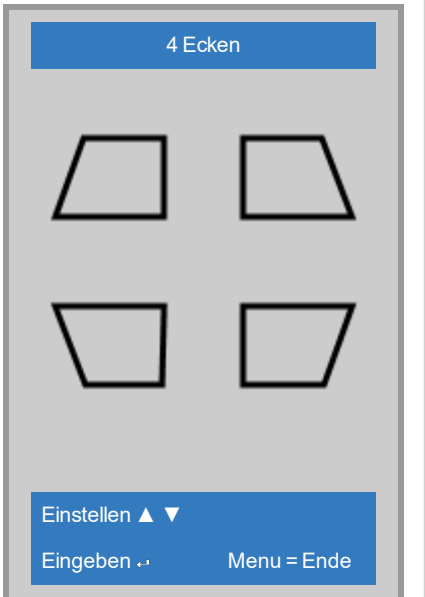

*Die Eckenkorrektur bietet eine einfache Einstellung für ungewöhnliche Installationen und unregelmäßig geformte Leinwände, die eine Verzerrung des Bildes zur* **Folge haben können. Für eine** *ähnliche (aber weniger flexible) Korrektur bei gleichzeitiger Beibehaltung des ursprünglichen Bildseitenverhältnisses verwenden Sie das Keystone-Menü.*

**Bedienungsanleitung Rev A September 2021**

# **Einstell. 2**

# • Autom. Quelle

Ist diese Einstellung auf **On** gesetzt, sucht der Projektor automatisch nach einer aktiven Eingangsquelle.

- Absch., wenn kein Signal (Min.) Legen Sie eine Wartezeit (0 bis 180 Min.) fest, bevor die Lichtquelle abgeschaltet wird, wenn kein Eingangssignal empfangen wird.
- Autom. Einschaltung

Wählen Sie **On** aus, um den Projektor automatisch einzuschalten, wenn das Netzkabel eingesteckt wird. Ist die Einstellung **Off**, verwenden Sie den Netzschalter im Bedienfeld oder die Ein-/Aus-Tasten der Fernbedienung, um den Projektor ein- oder auszuschalten.

- Light Setting Gehen Sie zum Untermenü, um die Einstellungen zu bearbeiten.
- Alles zurücksetzen

Drücken Sie +/\, um alle Einstellungen auf die Werkseinstellungen zurückzusetzen.

**Status. Erweitert 1, Erweitert 2** Gehen Sie zum Untermenü, um die Einstellungen zu bearbeiten.

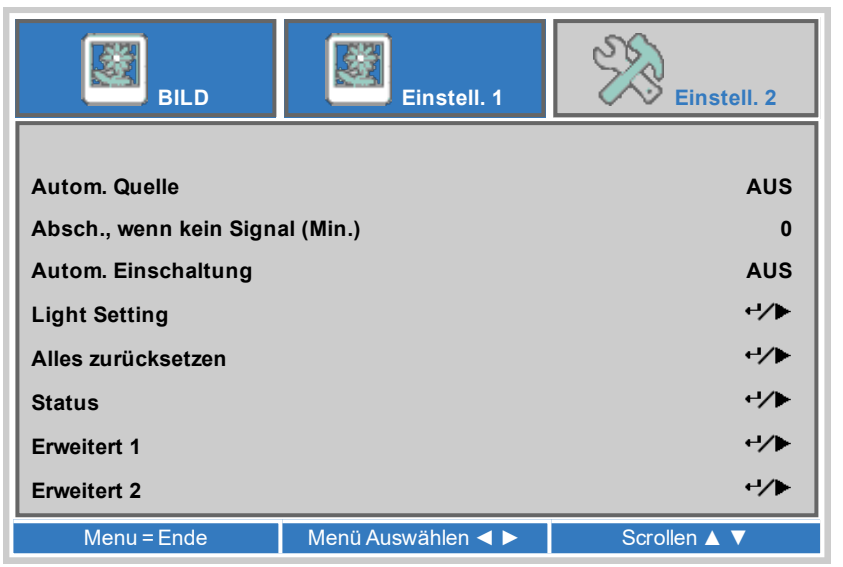

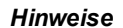

#### **Light Setting**

- Lichtmodus
	- **Normal** schaltet die Leistung auf 100 %.
	- **Eco** schaltet die Laserleistung automatisch auf 80 %.
	- <sup>l</sup> **Öko plus**
	- <sup>l</sup> **Verdunkelung**
	- **Extreme Verdunkelung**
	- **.** Custom Light aktiviert die benutzerdefinierten Einstellungen für Licht und Konstante Helligkeit.
- Individuelles Licht

Diese Einstellung ist nur verfügbar, wenn **Light Mode** auf **Custom Light** festgelegt ist.

Wählen Sie einen Wert zwischen 50 und 200 bzw. eine Bandbreite der Laserleistung von 25 % bis 100 %.

• Konstante Helligkeit

eingestellt werden. Nachdem der **Light Mode** auf **Custom Light** eingestellt wurde, kann Konstante Helligkeit auf **ON** eingestellt werden.

Diese Einstellung der konstanten Helligkeit erhält die eingestellte Helligkeit des Projektors, bis die maximale Laserleistung erreicht wurde (die maximale Laserleistung lässt mit der Zeit nach). Je niedriger also die

Stärke der eingestellten konstanten Helligkeit ist, desto länger bleibt die eingestellte Helligkeitsausgabe erhalten.

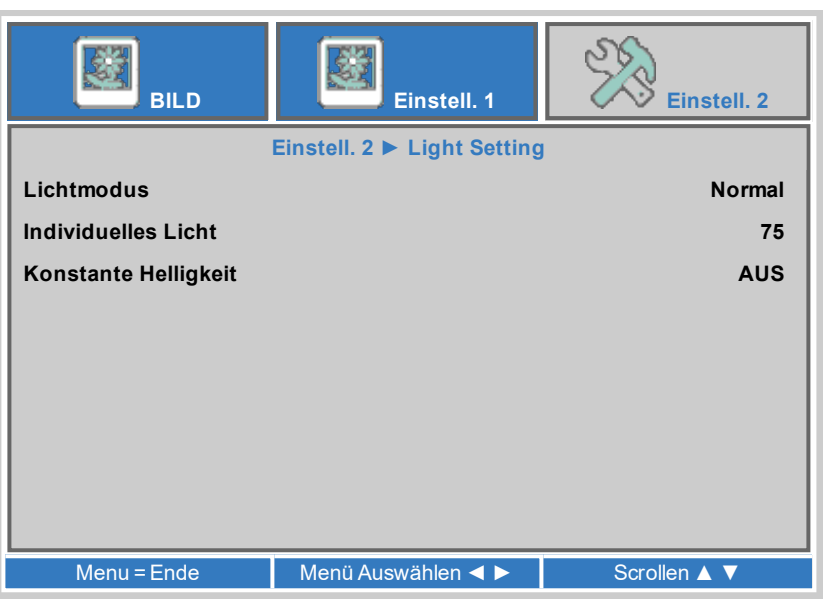

#### **Status**

Dieses Menü enthält Informationen über den aktiven Eingang und sein Signalformat, Gesamtbetriebsstunden des Lasers, Softwareversion des Lasers, Kennnummer der Fernbedienung und Seriennummer dieses Projektors.

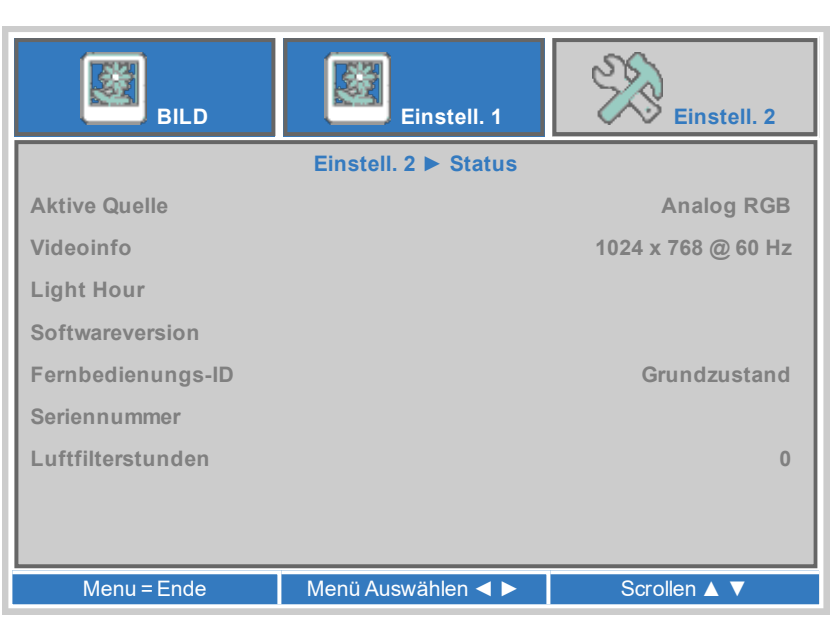

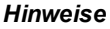

**HDBaseT-IR/RS232**

#### **Erweitert 1**

- Menüposition Wählen Sie eine Position in der Anzeige für das Menü.
- Menütransparenz Wählen Sie die Höhe der Transparenz des Menüs aus. Wählen Sie zwischen **0%**, **25%**, **50%**, **75%** und **100%**.
- Energiesparmod.
	- <sup>l</sup> Wählen Sie **On** aus, um das Einschalten über LAN zu deaktivieren, wenn der Projektor im Energiesparmodus ist.
	- <sup>l</sup> Wählen Sie **On By LAN** aus, um das Einschalten über LAN zu aktivieren, wenn der Projektor im Energiesparmodus ist.
- Lüftergeschwindigkeit Wählen Sie zwischen **Normal** oder **High**.
- Lampeninformationen Gehen Sie zum Untermenü, um die Anzahl der Lichtstunden anzuzeigen, die von jedem Lichtmodus verwendet werden.
- Projektor-ID Bearbeiten, um eine Projektor-Kennnummer festzulegen.
- Fernbedienungs-ID Wählen Sie zwischen **Standard** oder einem Wert zwischen **1** und **7**.
- Netzwerk, HDBaseT-IR/RS232 Gehen Sie zum Untermenü, um die Einstellungen zu bearbeiten.

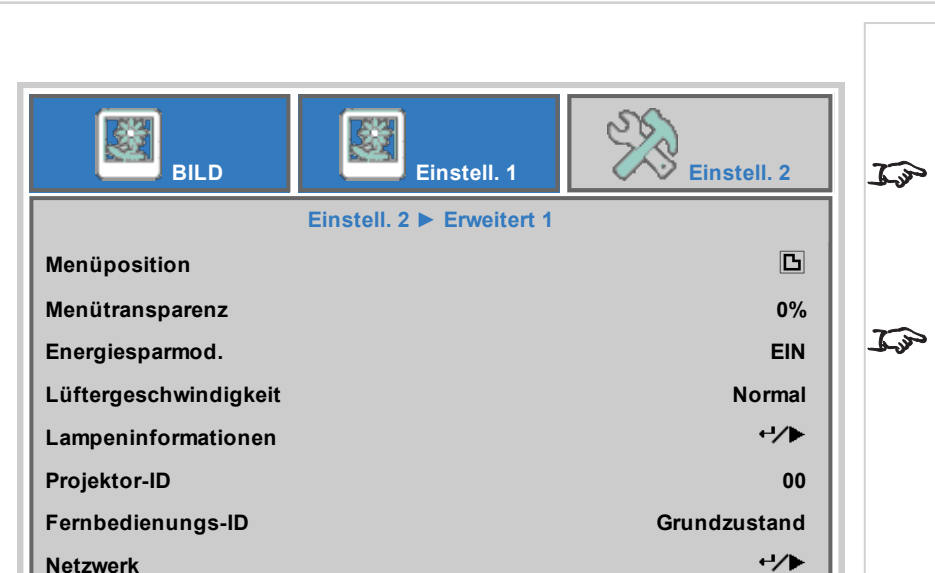

Menu = Ende Menü Auswählen < ► Scrollen ▲ ▼

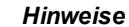

*Hohe Lüftergeschwindigkeit wird empfohlen, wenn sich der Projektor in Bereichen mit hohen Temperaturen, hoher Luftfeuchtigkeit oder in großen Höhen befindet.*

*Energiesparmodus wird durch HDBase-T eingeschaltet, wenn die HDBase-T-IR/RS232-Einstellung aktiviert ist. [Siehe HDBaseT-](#page-70-0)[IR/RS232 auf Seite 71](#page-70-0)*

 $\rightarrow$ 

**Bedienungsanleitung Rev A September 2021**

#### **Netzwerk**

- Netzwerkstatus Zeigt den aktuellen Netzwerkstatus an.
- DHCP, IP-Adresse, Subnetzmaske, Gateway, DNS Setzen Sie **DHCP** auf **On**, wenn die IP-Adresse von einem DHCP-Server vergeben werden soll, bzw. auf **Off**, wenn sie hier eingestellt werden soll. Steht **DHCP auf** On, können IP Address, Subnet Mask, Gateway oder DNS nicht bearbeitet werden.

Steht **DHCP** auf **Off**, bearbeiten Sie **IP Address, Subnet Mask, Gateway** und **DNS** wie benötigt.

• Apply

Wählen Sie dies, um Änderungen an der Netzwerkeinrichtung zu übernehmen.

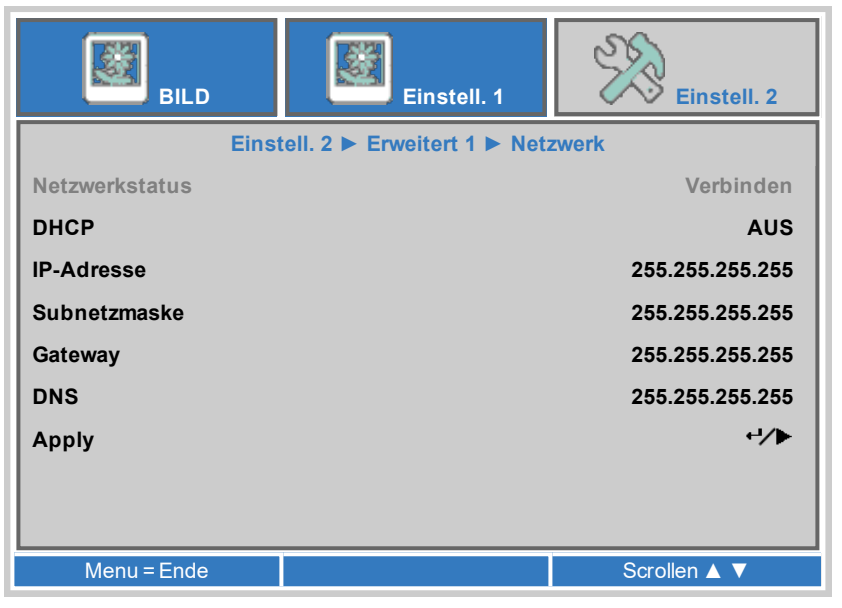

#### <span id="page-70-0"></span>**HDBaseT-IR/RS232**

• HDBaseT-IR/RS232

Setzen Sie diese Option auf **On**, um die HDBaseT-Steuerung zu aktivieren.

 $\bullet$  IR vorne, IR hinten

Setzen Sie diese Option auf **On**, um die Sensoren der IR-Fernbedienung an der Vorder- bzw. Rückseite des Projektors zu Aktivieren; oder auf Off zum Deaktivieren.

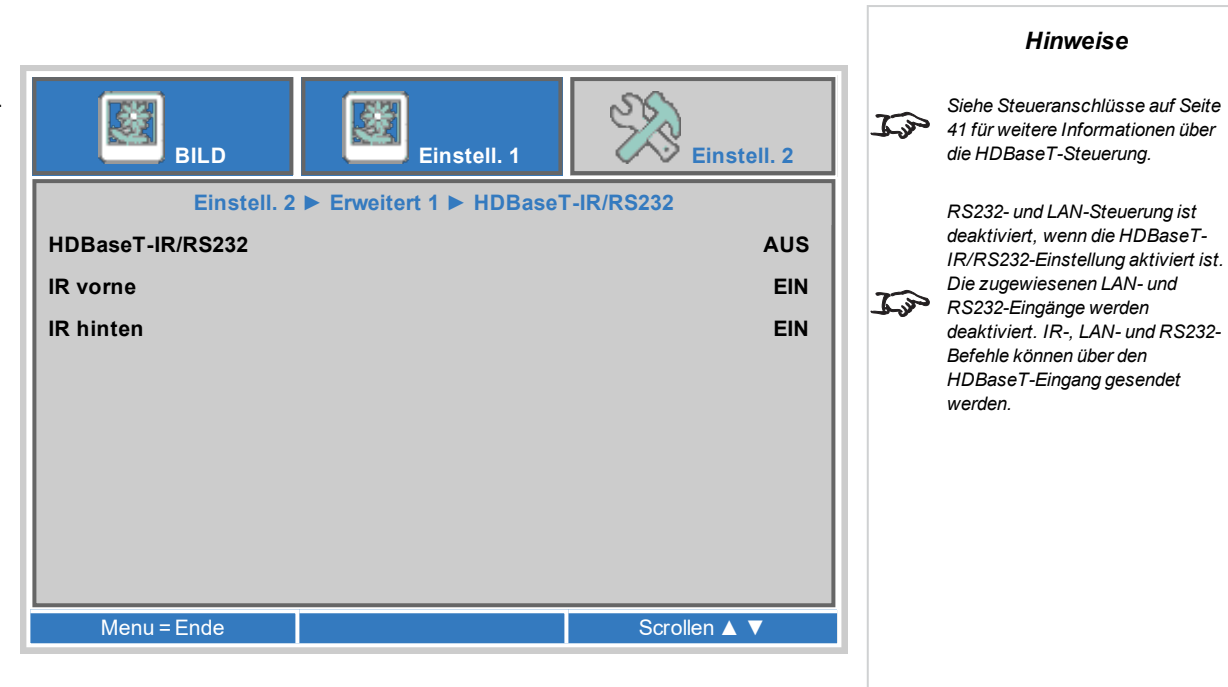

**Seite 72**

#### **Erweitert 2**

• Ruhezustand-Timer (Min.)

Schaltet den Projektor nach einem bestimmten Zeitraum ab. Anzahl der Minuten für den Timer einstellen. Der Bereich reicht von 0 bis 600 Minuten in 5-Minuten-Schritten.

<sup>l</sup> Quellenfilter

Ermöglicht das Aktivieren oder Deaktivieren der individueller Verbindungen für Eingangsquellen.

Gehen Sie zum Untermenü, um die Einstellungen zu bearbeiten.

- Luftfiltertimer rücksetzen Wählen Sie ENTER aus, um den Timer für den Luftfilter zurückzusetzen.
- **.** Farbraum Wählen Sie zwischen: **Auto**, **RGB**, **YUV**.
- Quantization Range

Wählen Sie aus folgenden Optionen:

- <sup>l</sup> **Auto**
- <sup>l</sup> Wählen Sie **Full** aus, um einen monitorbasierten Bereich von 0-255 zu verwenden. Unter 0 und über 255 gibt es keine Daten. Ein 8-Bit-Viedeosignal besitzt deshalb nur 256 potenzielle Werte.
- **.** Wählen Sie Limited aus, um einen TV-basierten Videobereich von 16-235 zu verwenden. Werte unter 16 werden schwarz und über 235 weiß dargestellt.
- HDMI EDID

Wählen Sie aus folgenden Optionen:

- <sup>l</sup> Wählen Sie **Enhanced** aus, um hochwertige Signalformate aus kompatiblen HDMI-Quellen, d. h. 4k 60p 4:4:4, 4:2:2 und 4:2:0 10-Bit-Formaten zu empfangen.
- <sup>l</sup> Wählen Sie **Standard** aus, um eine Rückwärtskompatibilität für ältere HDMI-Quellen zu erhalten.

*Hinweise*

*Wenn die falschen HDMI EDID-Einstellungen verwendet werden, können abnormale Farben oder Probleme mit dem Format auftreteten.*

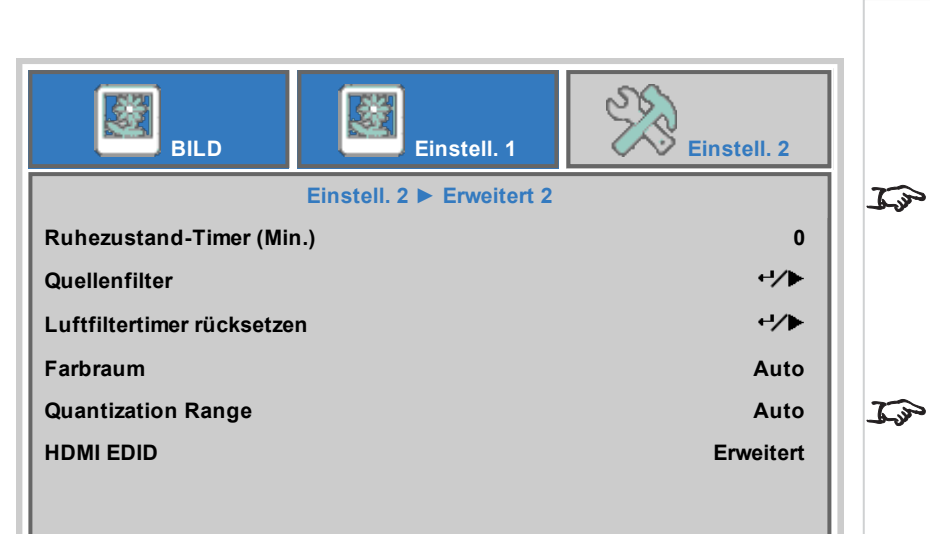

Menu = Ende Scrollen ▲ ▼
*Es wird empfohlen, dieses*

# **Unterstützte Websites**

Mit den unterstützten Websites lässt sich der Projektor über LAN fernsteuern.

Die Standard IP-Adresse lautet *192.168.0.100*.

Mit einem Benutzernamen und einem Kennwort erhalten Sie über einen Browser Zugriff auf die unterstützen Websites für den Projektor.

- Der Standard-Benutzername ist "admin". Er kann nicht geändert werden.
- Das Standard-Kennwort ist "admin". Dies kann in der unterstützten Kennwort-Website geändert werden.

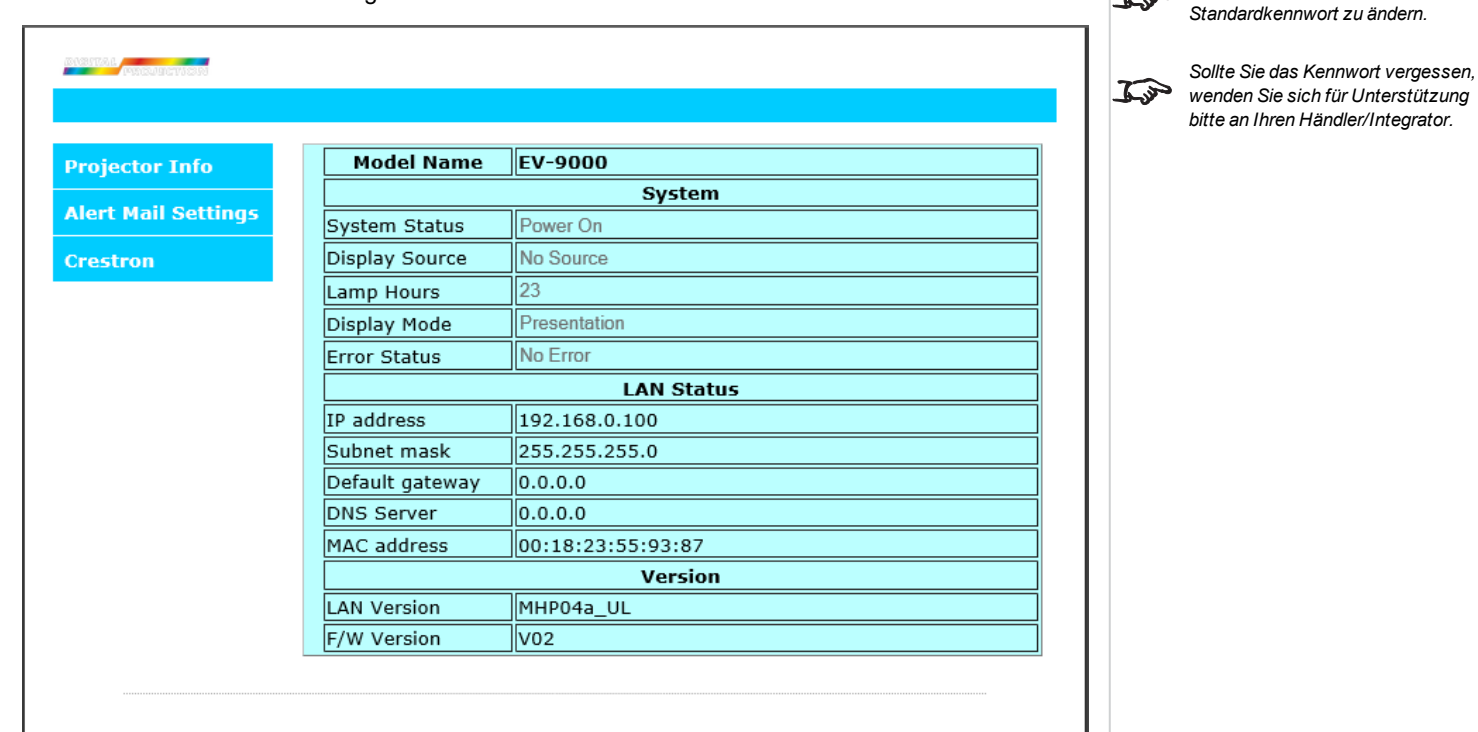

**Bedienungsanleitung Rev A September 2021**

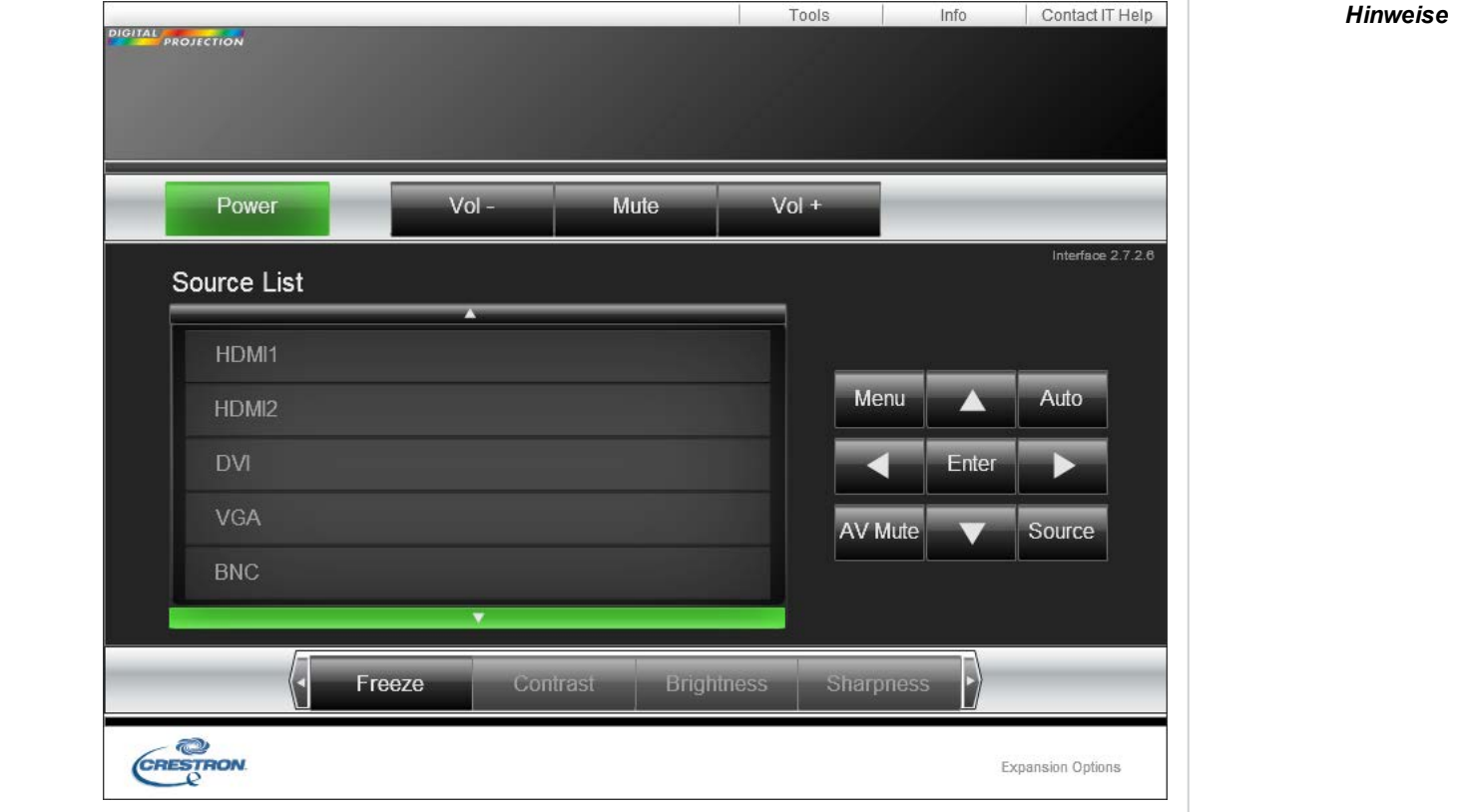

 $\Box$ 

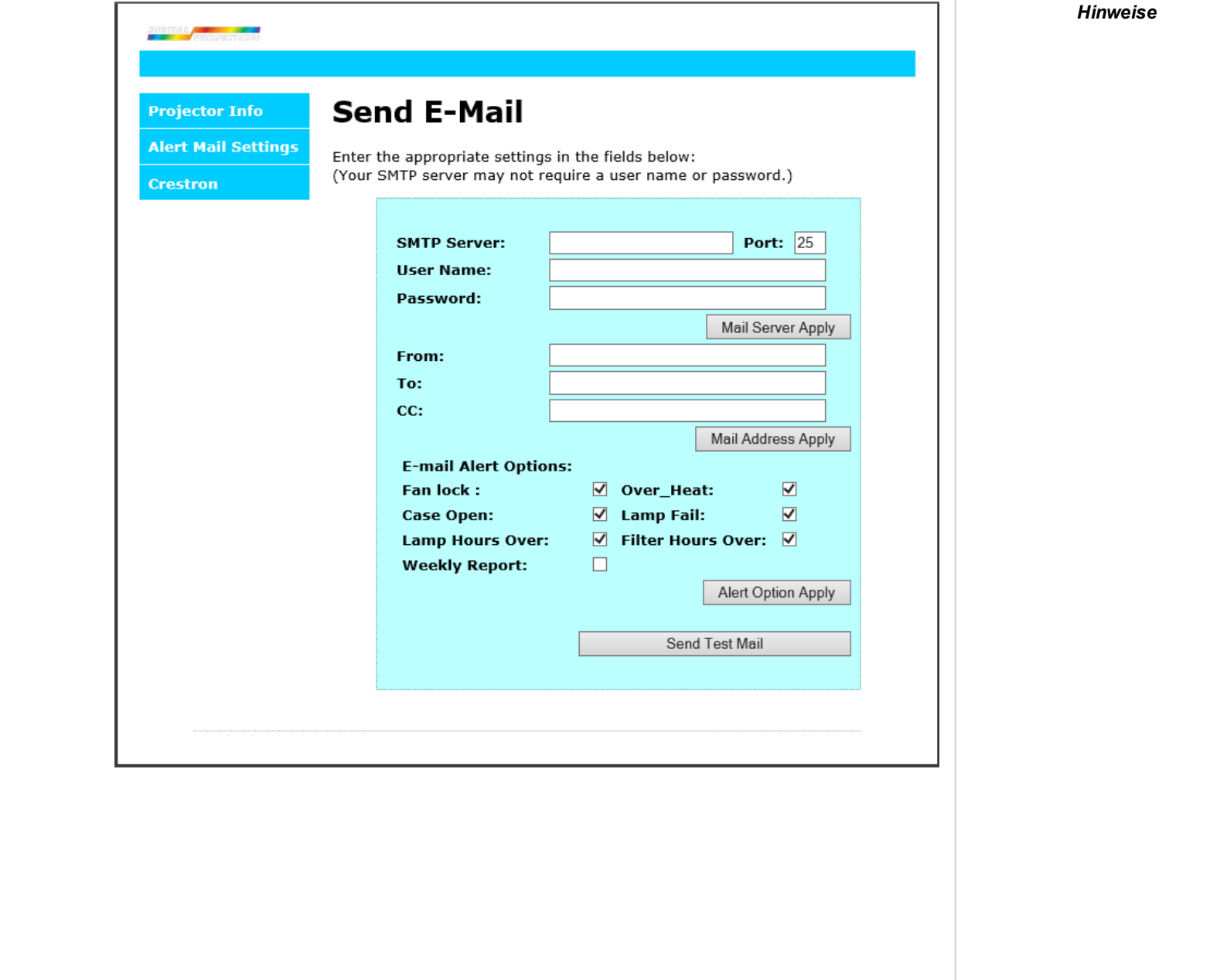

**Bedienungsanleitung Rev A September 2021**

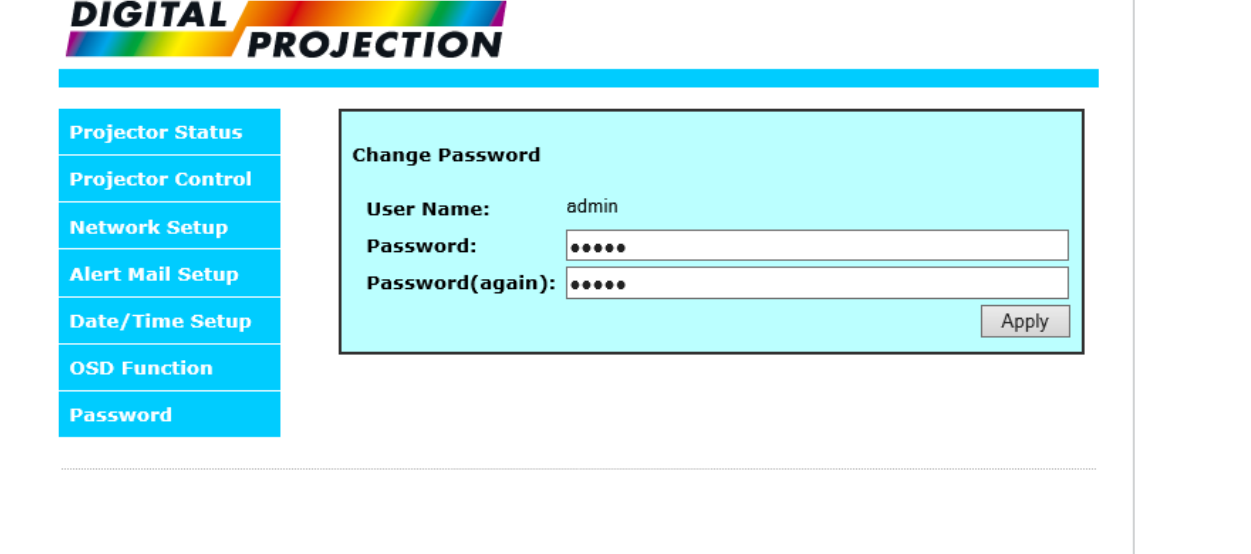

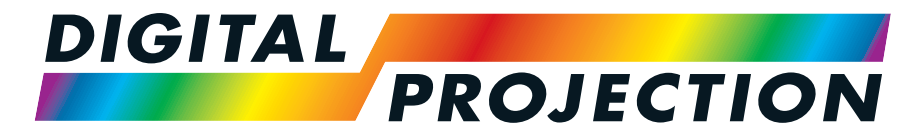

# A Delta Associate Company<br>E-Vision Laser 9000 Serie

# **Digitaler Videoprojektormit hoher Lichtleistung**

**REFERENZHANDBUCH**

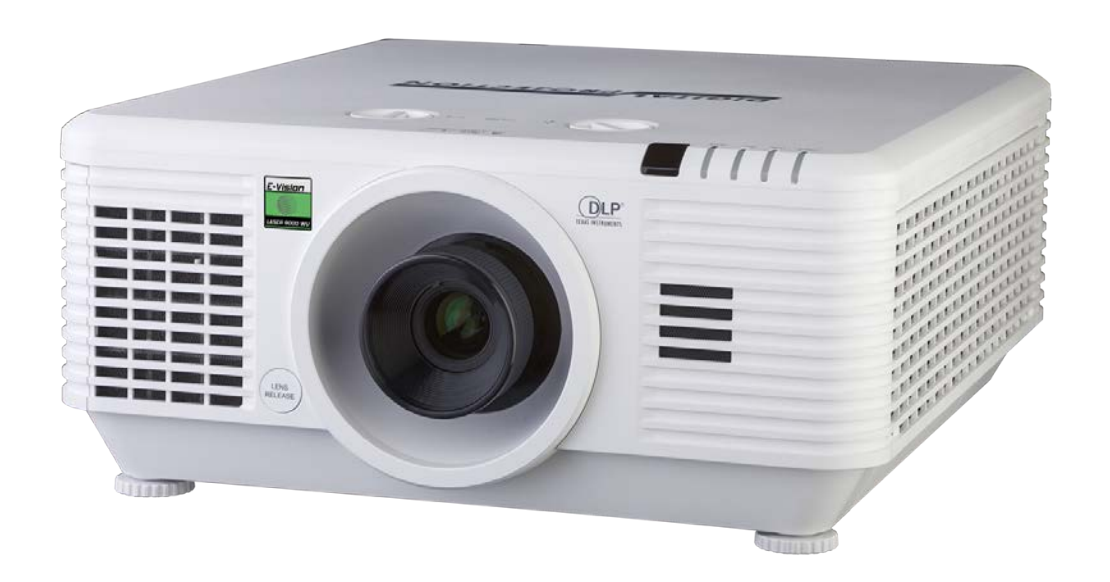

#### **Anhang A: Produktetiketten**

**DIGITAL** 

**U** 

E134786

**ITE** 

#### **Projektor**

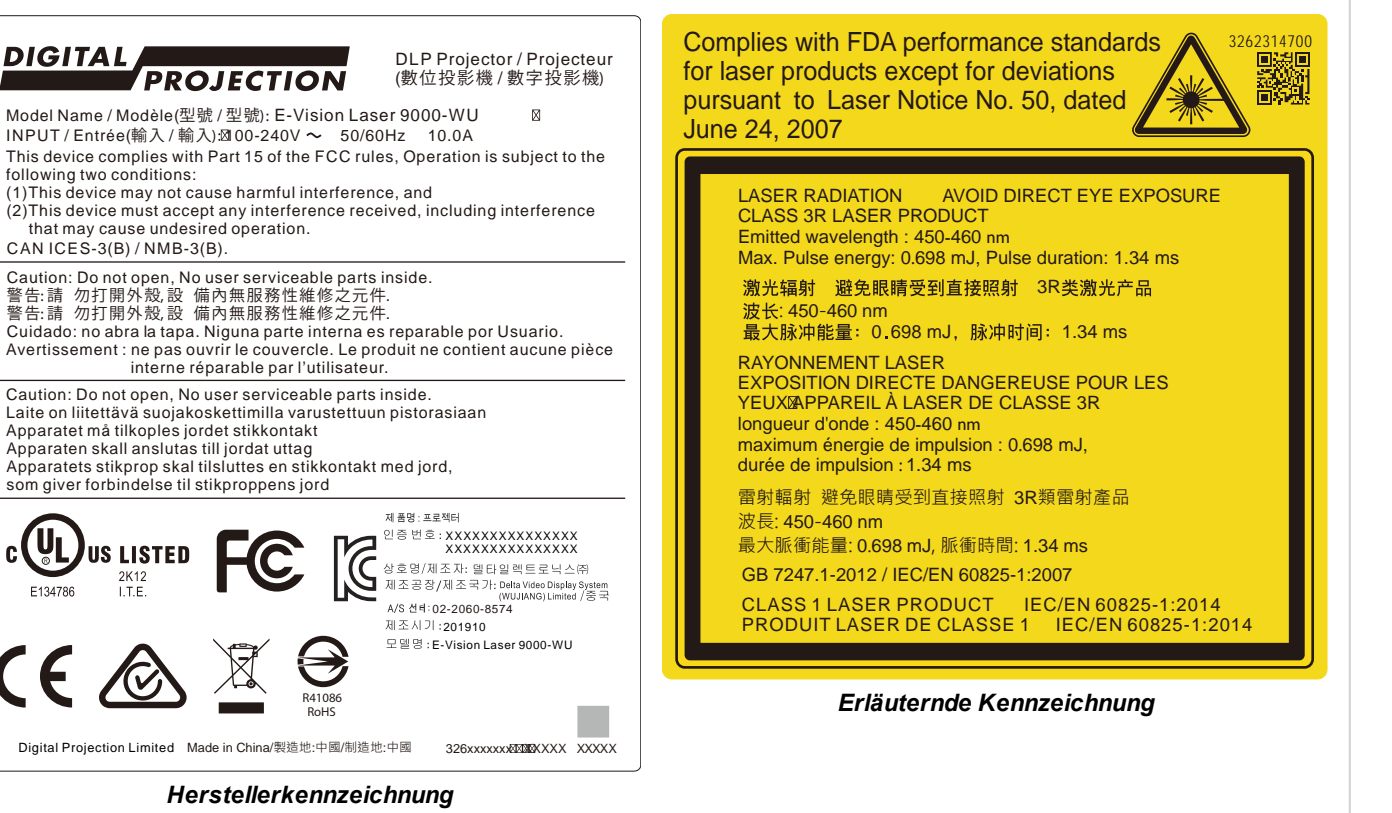

П

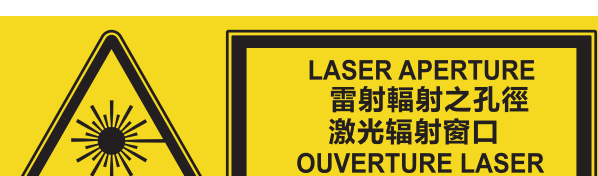

*Kennzeichnung für Laseröffnung*

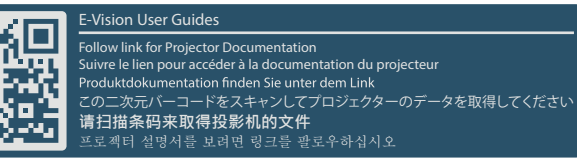

*Kennzeichnung für Bedienungsanleitungen*

#### **Fernbedienung**

*Hinweise*

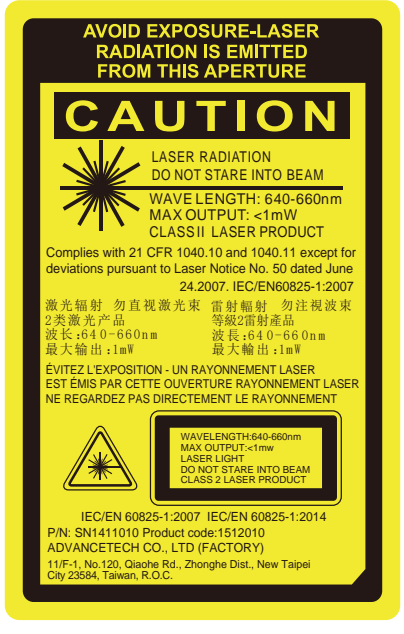

*Kennzeichnung Fernbedienung*

**Einführung Rev A September 2021**

# **Position der Kennzeichnungen**

#### **Projektor**

- 1. Position des Gefahrenhinweissymbols und der Kennzeichnung für die Laseröffnung am Gehäuse des Projektors.
- 2. Position der Kennzeichnung der Herstellerkennung und erläuternde Erklärung mit Zertifizierungs- und Risikoerklärung am Gehäuse des Projektors.
- 3. Position der Kennzeichnung für Bedienungsanleitungen am Gehäuse des Projektors.

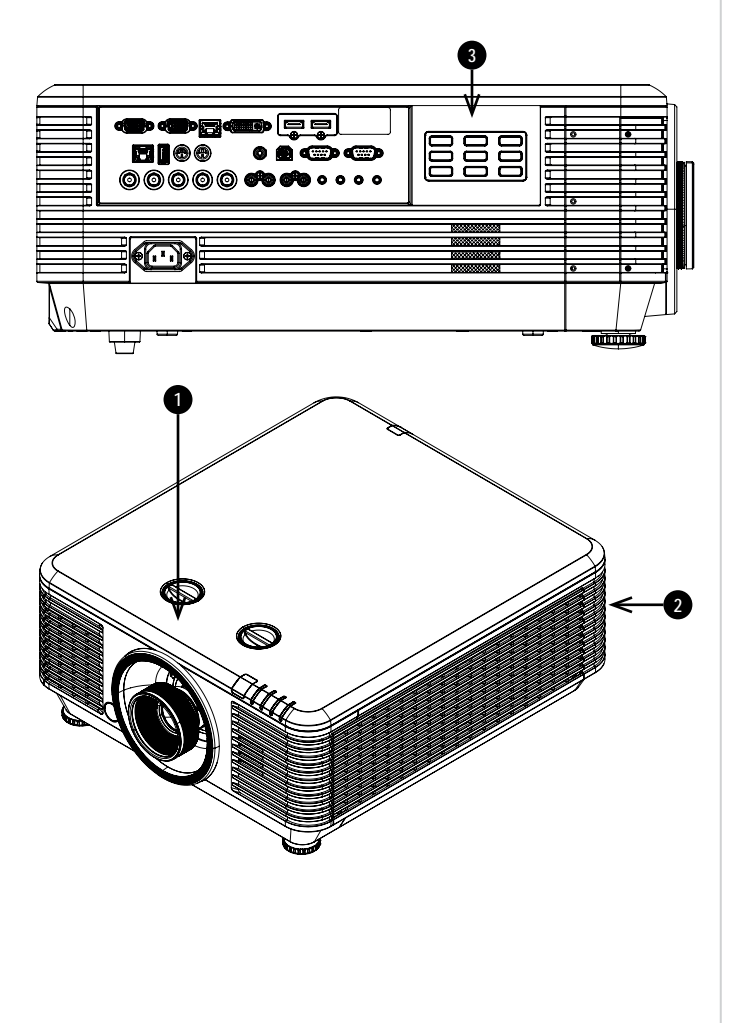

*Hinweise*

**Seite 80**

#### **Fernbedienung**

1. Position der Kennzeichnung der Fernbedienung auf der Rückseite der Fernbedienung.

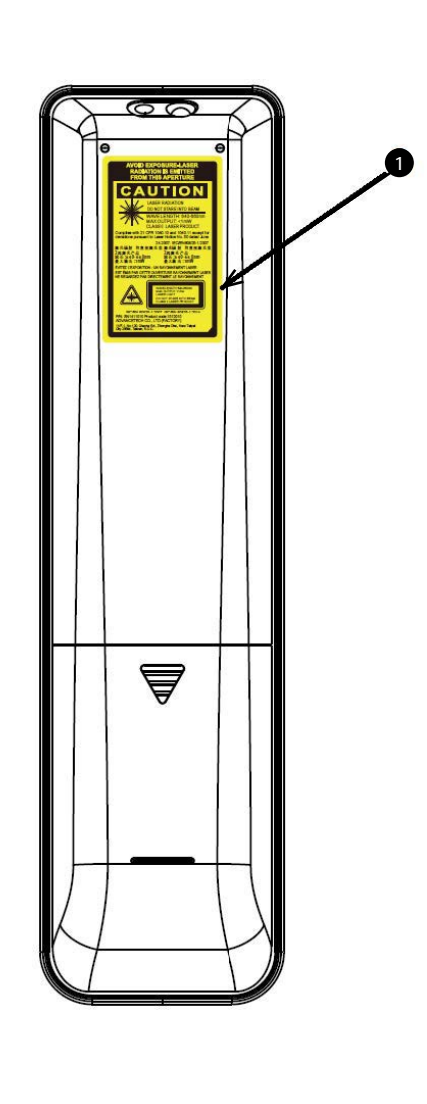

**Einführung Rev A September 2021**

# <span id="page-81-0"></span>**Anhang B: Auswahl der Linse**

Es stehen verschiedene Linsen zur Verfügung. Welche Linse Sie wählen, hängt von Leinwandgröße, Bildseitenverhältnis, Projektionsabstand und Lichtleistung ab.

Die folgende Tabelle zeigt alle verfügbaren Linsen geordnet nach ihren Projektionsverhältnissen:

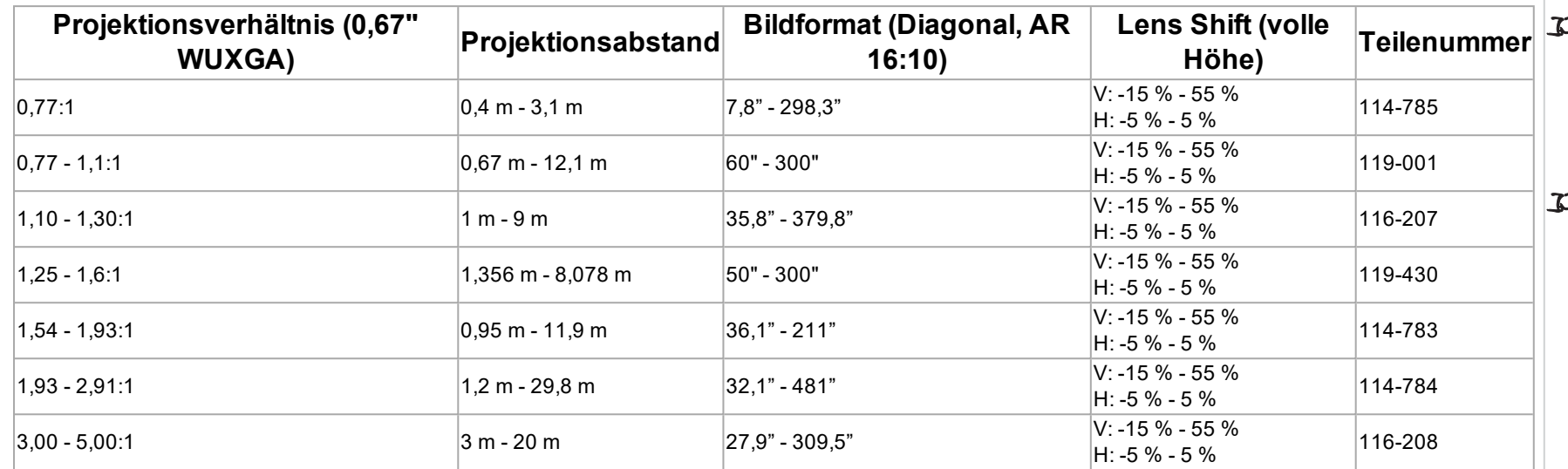

Um eine Linse auszuwählen, berechnen Sie das erforderliche *Projektionsverhältnis*. Lassen Sie bei der Berechnung des Projektionsverhältnisses eine Toleranz von +/- 3 % zu.

*Hinweise*

*Die Berechnung des Projektionsabstands erfolgt auf Grundlage des Abstands vom äußeren Ende der Linse, der je nach Linse unterschiedlich ausfällt. Der Objektivauszug ist der Abstand zwischen der Vorderseite des Projektorgehäuses und dem äußeren Ende der Linse, wenn sie vollständig ausgefahren ist.*

À,

À,

*Für Angaben zu einzelnen Objektivauszügen wird auf die CAD-Zeichnungen des Projektors verwiesen.*

#### **Grundlegende Berechnung**

Finden Sie heraus, welche Linse Sie benötigen, indem Sie das *Projektionsverhältnis* berechnen.

Das *Projektionsverhältnis* ist das Verhältnis von Projektionsabstand **2** zu Leinwandbreite **1** :

#### $\label{thm:1} \begin{aligned} \textit{ThrowRatio} = \textit{ThrowDistance}/\textit{ScreenWidth} \end{aligned}$

- 1. Verwenden Sie die Formel oben, um das erforderliche Projektionsverhältnis zu berechnen.
- 2. Lassen Sie bei der Berechnung des Projektionsverhältnisses eine Toleranz von +/- 3 % zu und suchen Sie in der Tabelle unten die passende Linse für das Projektionsverhältnis:

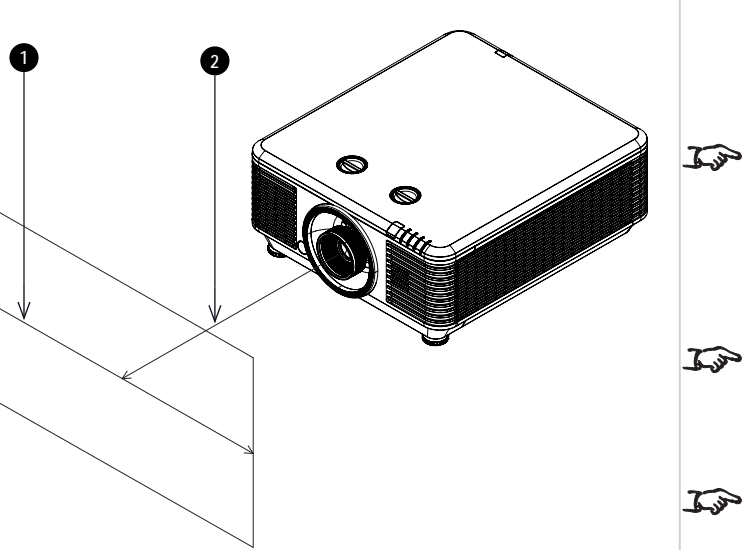

*Die grundlegende Berechnung auf dieser Seite berücksichtigt nicht DMD™ und Bildgröße, was Auswirkungen auf das*

*Hinweise*

*Projektionsverhältnis haben könnte.[Siehe Vollständige](#page-84-0) [Linsenberechnung auf Seite 85](#page-84-0) für eine komplexere und realistischere Berechnung.*

*Verwenden Sie bei der Berechnung des Projektionsverhältnisses für Projektionsabstand und Leinwandbreite identische Maßeinheiten.*

*[Siehe Auswahl der Linse auf der](#page-81-0) [vorherigen Seite](#page-81-0) für Informationen über die Teilenummern einzelner Linsen.*

#### **Projektionsverhältnis Projektionsabstand**

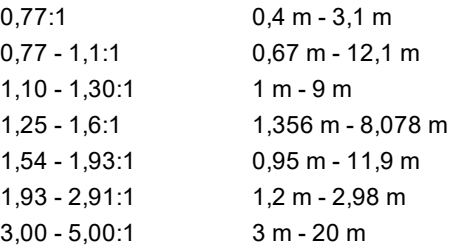

3. Stellen Sie sicher, dass der erforderliche Projektionsabstand im vom Objektiv abgedeckten Bereich liegt.

#### **Grundlegende Berechnung – Beispiel**

1. Berechnen Sie das Projektionsverhältnis mit der Formel.

Ihre Leinwand ist *4,5 m* breit und Sie möchten den Projektor ungefähr *11 m* von der Leinwand entfernt aufstellen. Das Projektionsverhältnis ergibt sich dann wie folgt: *11 ÷ 4,5= 2,44*

- 2. Ordnen Sie das Ergebnis in der Linsentabelle zu.
- Die Linse, die einem Projektionsverhältnis von 2,44 entspricht, ist die *Linse*1,93 - 2,91:1.
- 3. **Überprüfen Sie, ob die Linse den erforderlichen Projektionsabstand abdeckt.**

Der für die Linse 1,93 - 2,91:1 angegebene Projektionsabstand beträgt **1,2 - 2,98 m**. Der erforderliche Abstand von 11 m liegt innerhalb dieses Bereichs.

#### **FÜR DIESE BERECHNUNG BENÖTIGTE INFORMATIONEN**

Die Formel für das Projektionsverhältnis:

#### $\label{thm:1} \begin{aligned} \textit{ThrowRatio} = \textit{ThrowDistance}/\textit{ScreenWidth} \end{aligned}$

Lassen Sie bei der Berechnung des Projektionsverhältnisses eine Toleranz von +/- 3 % zu.

Die Linsentabelle:

# **Projektionsverhältnis Projektionsabstand**

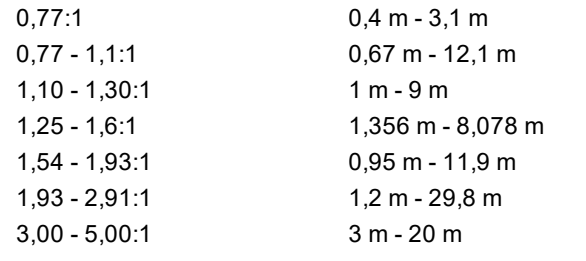

*Die grundlegende Berechnung auf dieser Seite berücksichtigt nicht DMD™ und Bildgröße, was Auswirkungen auf das Projektionsverhältnis haben*  $\widehat{\mathcal{L}^{\infty}}$ *könnte.[Siehe Vollständige](#page-84-0) [Linsenberechnung auf der](#page-84-0) [gegenüberliegenden Seite](#page-84-0) für eine komplexere und realistischere Berechnung.*

*Hinweise*

*[Siehe Auswahl der Linse auf Seite](#page-81-0)*  $\mathbb{Z}$ *[82](#page-81-0) für Informationen über die Teilenummern einzelner Linsen.*

# <span id="page-84-0"></span>**Vollständige Linsenberechnung**

#### **TRC – Einführung**

Die Wahl der Linse hat einen Einfluss auf die Bildgröße und ermöglicht das Eingehen auf Diskrepanzen zwischen der DMD™-Auflösung und der Quelle.

Füllt ein Bild die Höhe des DMD™ aus, aber nicht die Breite, dann werden weniger als 100 % der DMD™-Fläche genutzt. Eine Linse, die anhand der grundlegenden Formel ausgewählt wurde, kann ein Bild produzieren, das wesentlich kleiner ist als die tatsächliche Leinwand.

Um in solchen Fällen den Verlust an Leinwandfläche zu kompensieren, muss das Projektionsverhältnis mithilfe der Projektionsverhältniskorrektur **(Throw Ratio Correction, TRC)** erhöht werden.

#### **Beispiel**

**Abb. 1** zeigt ein 4:3-Bild innerhalb einer 16:9-Anzeige

Wird ein 16:9-Projektor für ein 4:3-Bild verwendet, füllt das Bild nicht die Breite des DMD™ aus, was einen **Pillarbox**-Effekt hervorruft – leere Flächen links und rechts.

**Abb. 2** zeigt dasselbe Bild, das nun mit einer Standardlinse (ausgewählt anhand der grundlegenden Berechnung) auf eine 4:3-Leinwand projiziert wurde.

Das DMD™ füllt die Breite der Leinwand präzise aus, das Pillarbox-Format ist nun aber Teil des projizierten Bildes und wird auf die Leinwand übertragen.

Das DMD™ füllt nicht die Höhe der Leinwand aus, was durch den **Letterbox**-Effekt verursacht wird – weitere leere Flächen oben und unten auf der Leinwand.

Das Bild ist nun von leeren Flächen umgeben, die entfernt werden können, indem man das Projektionsverhältnis erhöht.

**Abb. 3** zeigt das Bild, das mit einer mithilfe der TRC ausgewählten Linse auf die gleiche Leinwand projiziert wurde. Dank des erhöhten Projektionsverhältnisses kann das 4:3-Bild nun die 4:3-Leinwand nahtlos ausfüllen.

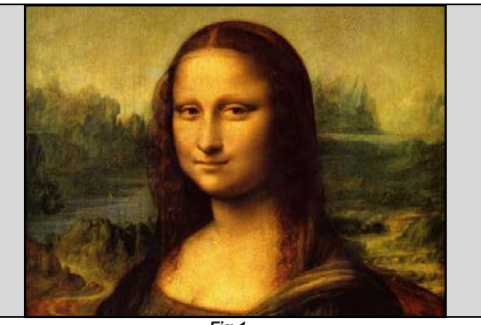

*Fig 1*

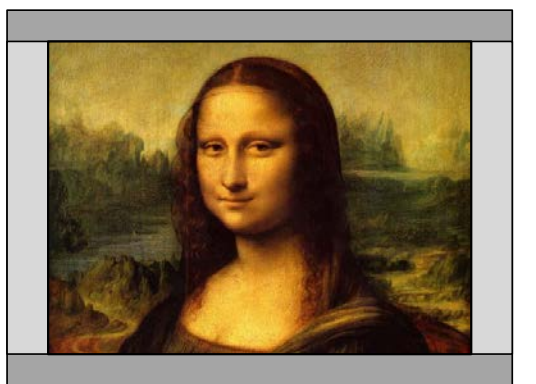

*Fig 2*

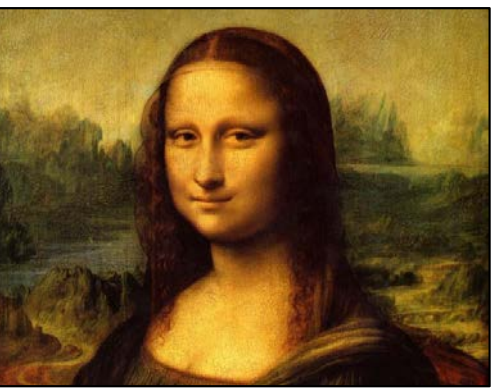

*Hinweise*

*TRC kann nur angewandt werden, wenn der Wert größer als 1 ist. Beträgt der TRC-Wert 1 oder weniger, lassen Sie ihn außer Acht und berechnen Sie das Projektionsverhältnis mithilfe der grundlegenden Formel.*

#### **TRC berechnen**

Um den TRC-Wert zu berechnen, verwenden Sie die folgende Formel:

#### $TRC = 1.6(DMD^{\pi M} AspectRatio)/SourceAspectRatio.$

#### **TRC-Tabelle**

Alternativ dazu können Sie auch Zeit sparen, indem Sie sich auf die folgende Tabelle beziehen; sie zeigt den TRC-Wert für einige gängige Bildformate.

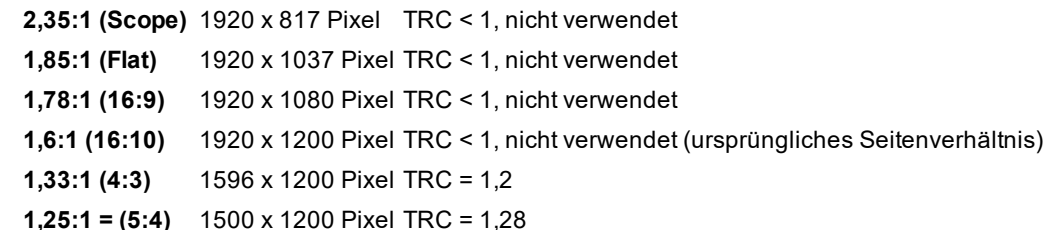

# **Projektionsverhältnis mit TRC berechnen**

1. Für TRC > 1 passen Sie die grundlegende Formel für die Berechnung des Projektionsverhältnisses wie folgt an:

#### $Throughouten function of the function$  ThrowDistance/ScreenWidth  $*$  TRC

Lassen Sie bei der Berechnung des Projektionsverhältnisses eine Toleranz von +/- 3 % zu.

2. Sobald das Projektionsverhältnis errechnet wurde, suchen Sie in der folgenden Tabelle die passende Linse:

#### **Projektionsverhältnis Projektionsabstand**

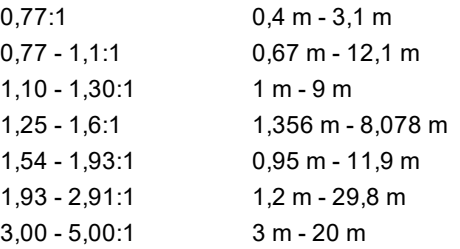

3. Stellen Sie sicher, dass der erforderliche Projektionsabstand innerhalb des Bereichs des passenden Objektivs liegt.

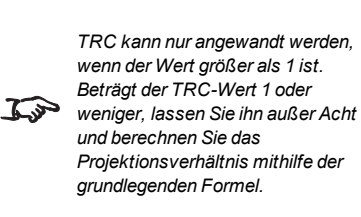

*Hinweise*

*TRC kann nur angewandt werden, wenn der Wert größer als 1 ist. Beträgt der TRC-Wert 1 oder*  $\mathcal{L}$ *weniger, lassen Sie ihn außer Acht und berechnen Sie das Projektionsverhältnis mithilfe der grundlegenden Formel.*

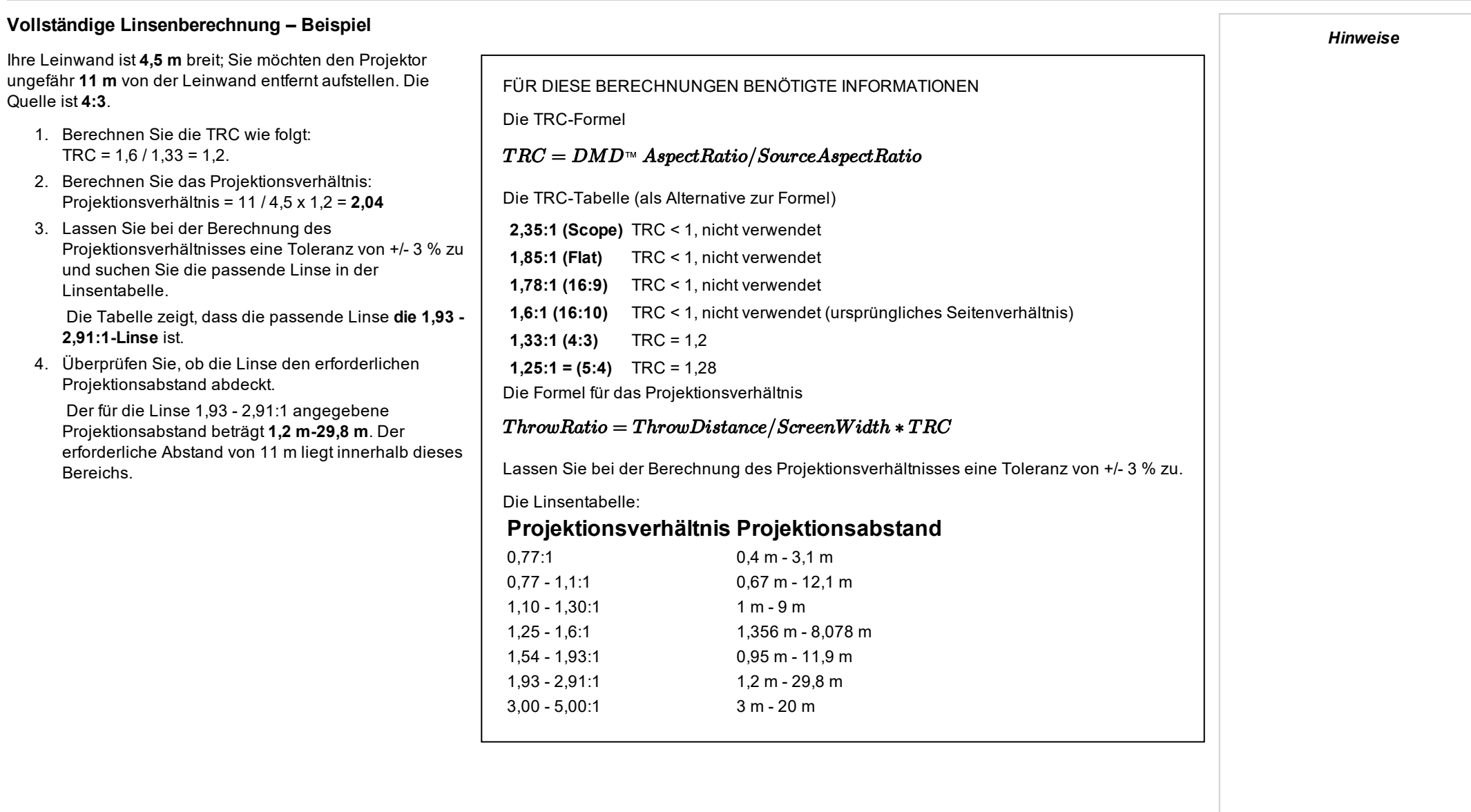

#### **Anhang C: Anforderungen an die Leinwand**

#### **Anpassung des Bildes an die Anzeige**

Wenn das an den Projektor gelieferte Quellbild kleiner ist als die WUXGA-Auflösung, füllt das Bild nicht die Anzeige aus. Die folgenden Beispiele zeigen, wie eine Reihe von gängigen Formaten angezeigt werden kann – je nach Ihrer DMD™-Auflösung.

#### **In ganzer Breite angezeigte WUXGA-Bilder**

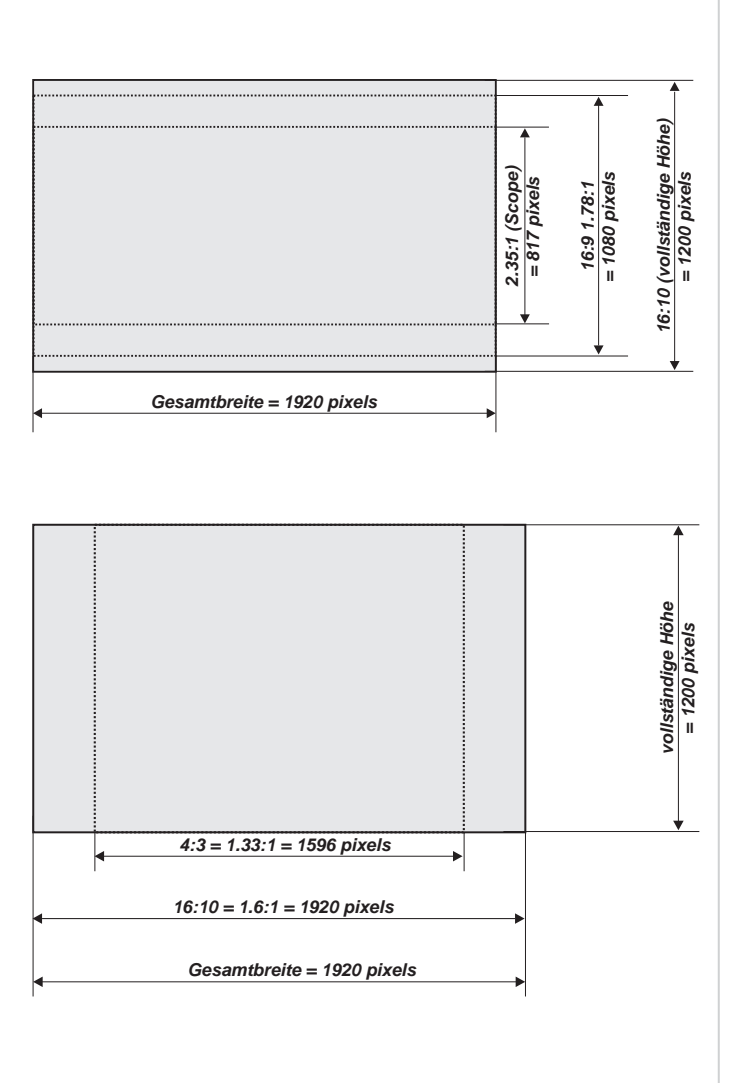

**Mit einer Höhe von 1200 Pixeln angezeigte WUXGA-Bilder**

#### **In ganzer Höhe angezeigte WUXGA-Bilder**

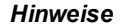

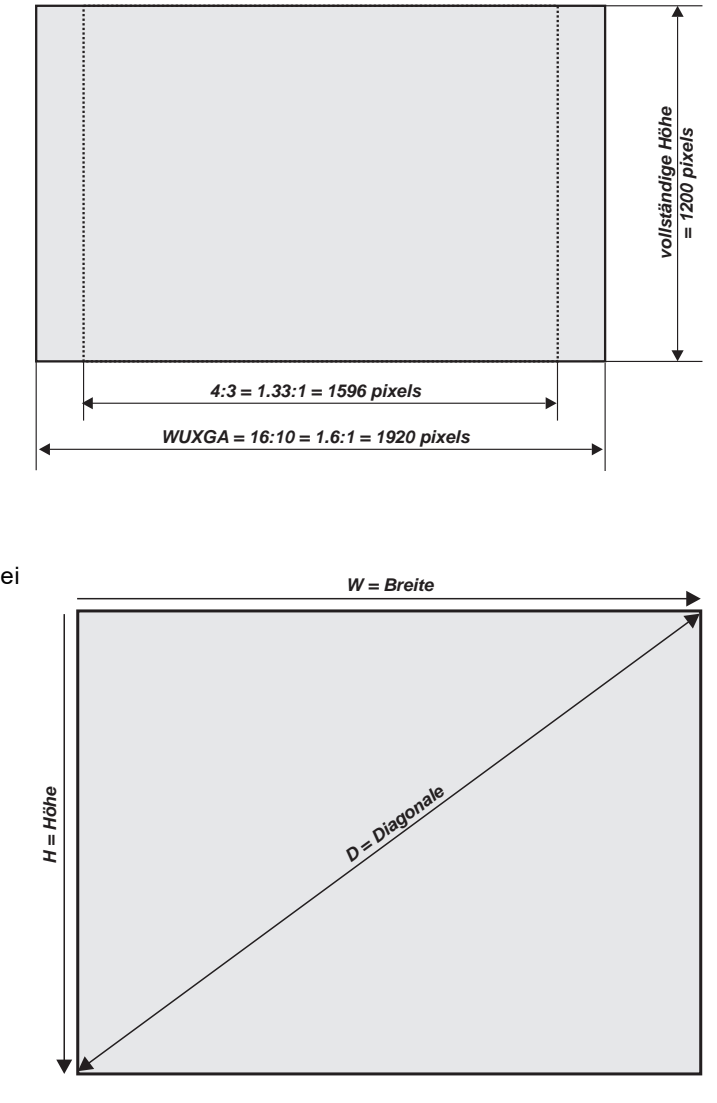

#### **Leinwanddiagonalen**

Die Größe von Leinwänden wird bisweilen in der entsprechenden Diagonale (D) angegeben. Bei großen Leinwänden und Projektionsabständen mit unterschiedlichen Seitenverhältnissen ist es praktikabler, die Leinwandbreite (B) und die Leinwandhöhe (H) zu messen.

Die nachstehenden Beispielberechnungen zeigen, wie man die Leinwanddiagonale bei verschiedenen Seitenverhältnissen in die Leinwandbreite bzw. -höhe umrechnet.

**2,35:1 (Scope)**  $B = D \times 0.92$  H = D  $\times 0.39$ 

**1,85:1**  $B = D \times 0,88$  H = D  $\times 0,47$ 

**16:9 = 1,78:1** B = D x 0,87 H = D x 0,49

**16:10 = 1,6:1 (ursprüngliches Seitenverhältnis für** WUXGA**-Projektoren)**  $B = D \times 0.85 H = D \times 0.53$ 

**Referenzhandbuch Rev A September 2021**

#### **Anhang D: Bildpositionierung**

Normalerweise wird der Projektor zur Mitte der Leinwand hin positioniert. Sie können den Projektor allerdings auch seitlich der Leinwand aufstellen oder so, dass er ober- oder unterhalb der Leinwandmitte ausgerichtet ist. Stellen Sie das Bild dabei anhand der **Lens Shift**-Funktion (bekannt als **ansteigende und abfallende Front**) so ein, dass ein geometrisch korrektes Bild beibehalten wird.

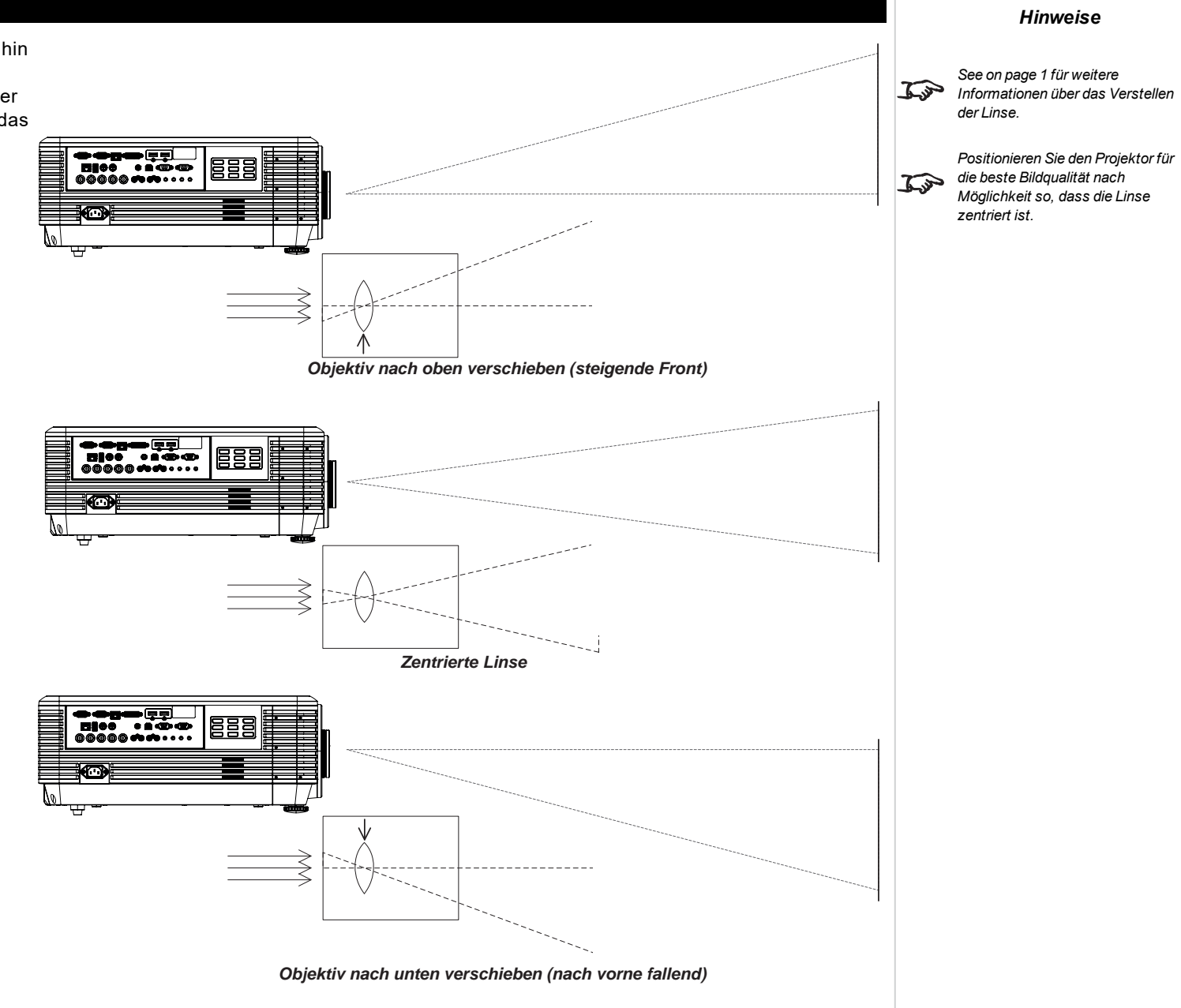

*Vollständige horizontale oder vertikale Verschiebung Kombischicht wird reduziert* Jegliche Anpassung, die von den auf der folgenden Seite beschriebenen Anpassungsbereichen abweicht, kann zu einer inakzeptablen Verzerrung führen, insbesondere an den Bildkanten. Grund dafür ist der Durchgang des Bildes durch die Peripherie der Linsenoptik. Soll die Linse gleichzeitig in zwei Richtungen verstellt werden, liegt der Höchstbereich, bei dem keine Verzerrung auftritt, um einiges niedriger (siehe nachstehende Abbildungen). **Referenzhandbuch Rev A September 2021** *Hinweise*

# **Anhang E: Seitenverhältnisse erläutert**

Das Erscheinungsbild eines projizierten Bildes auf einer Leinwand hängt von einer Kombination der folgenden Elemente ab:

- <sup>l</sup> Die Anzeigeauflösung ist **WUXGA** mit einer Auflösung von 1200 x 1920, was einem Seitenverhältnis von 16:10 entspricht
- <sup>l</sup> Das Seitenverhältnis des Eingangssignals: normalerweise **4:3**, **16:9** oder **16:10**
- **.** Der Wert der Aspect Ratio-Einstellung des Projektors:
	- <sup>l</sup> **16:9**, **4:3**, **16:10** und **5:4** ziehen das Bild auf das ausgewählte Seitenverhältnis. **16:9** hinterlässt schwarze Balken oben und unten auf der Leinwand (Letterbox-Effekt); **4:3** und **5:4** hinterlassen schwarze Balken an den Seiten der Leinwand (Pillarbox-Effekt).
	- <sup>l</sup> **Native** zeigt das Bild in seinem Original-Seitenverhältnis. Wenn dieses nicht dem ursprünglichen Seitenverhältnis des DMDTM entspricht, wird die Größe des Bildes angepasst, um entweder der gesamten Breite oder Höhe der Anzeige zu entsprechen.

#### **Seitenverhältnisse – Beispiele**

1. Nicht genutzte Leinwandbereiche

#### **Quelle: 4:3**

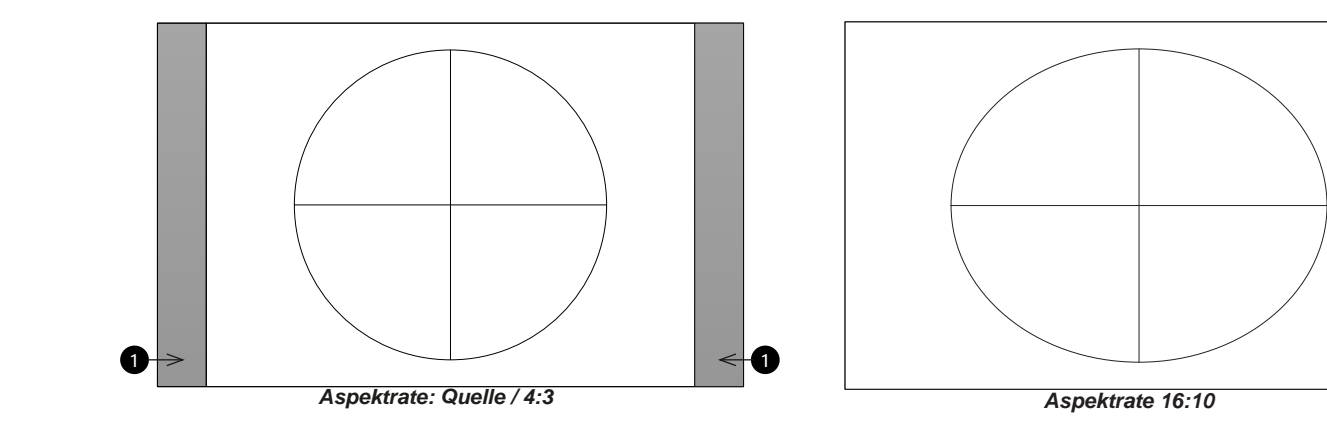

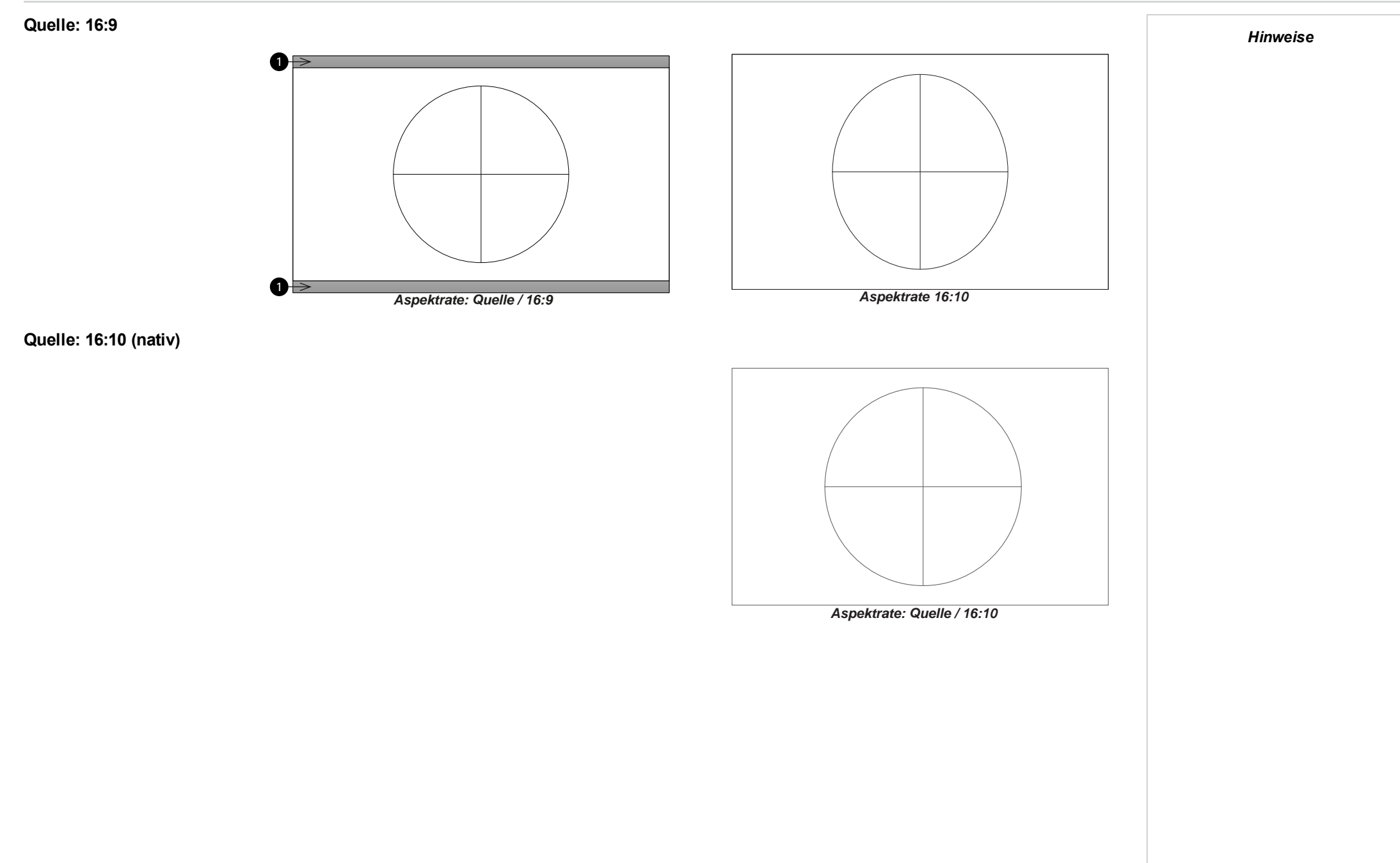

**Referenzhandbuch Rev A September 2021**

# **Anhang F: Projektor-Statusanzeigen**

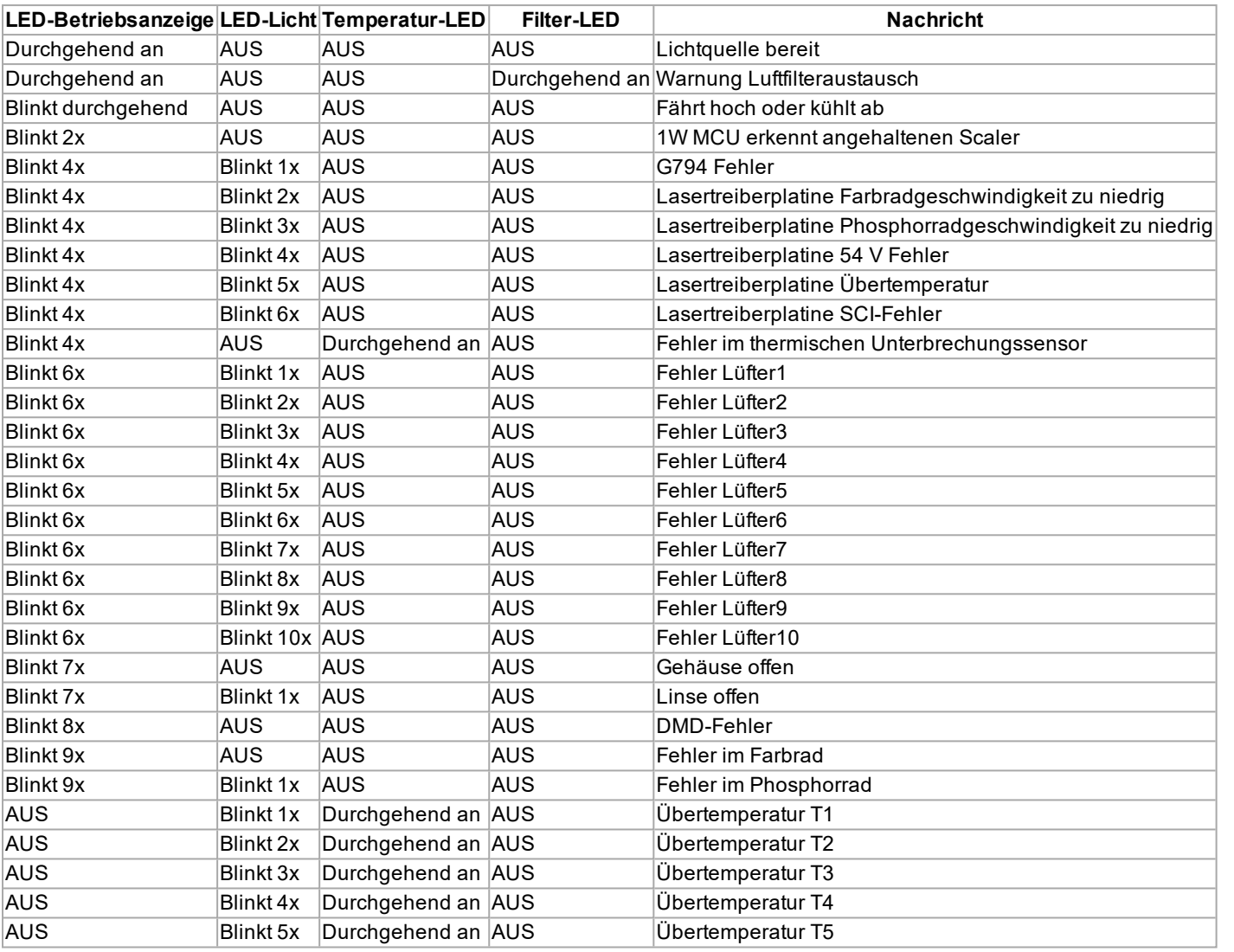

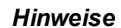

*Bitte trennen Sie bei einem Fehler das Netzkabel und warten Sie eine (1) Minute, bevor Sie den Projektor neu starten.*

*Wenn die LEDs für Power oder Light Source weiterhin blinken oder die LED Over Temp leuchtet, kontaktieren Sie bitte Ihr regionales Service Center von Digital Projection Ltd.*

# **Anhang G: Unterstützte Signaleingangsmodi**

#### **2D-Formate**

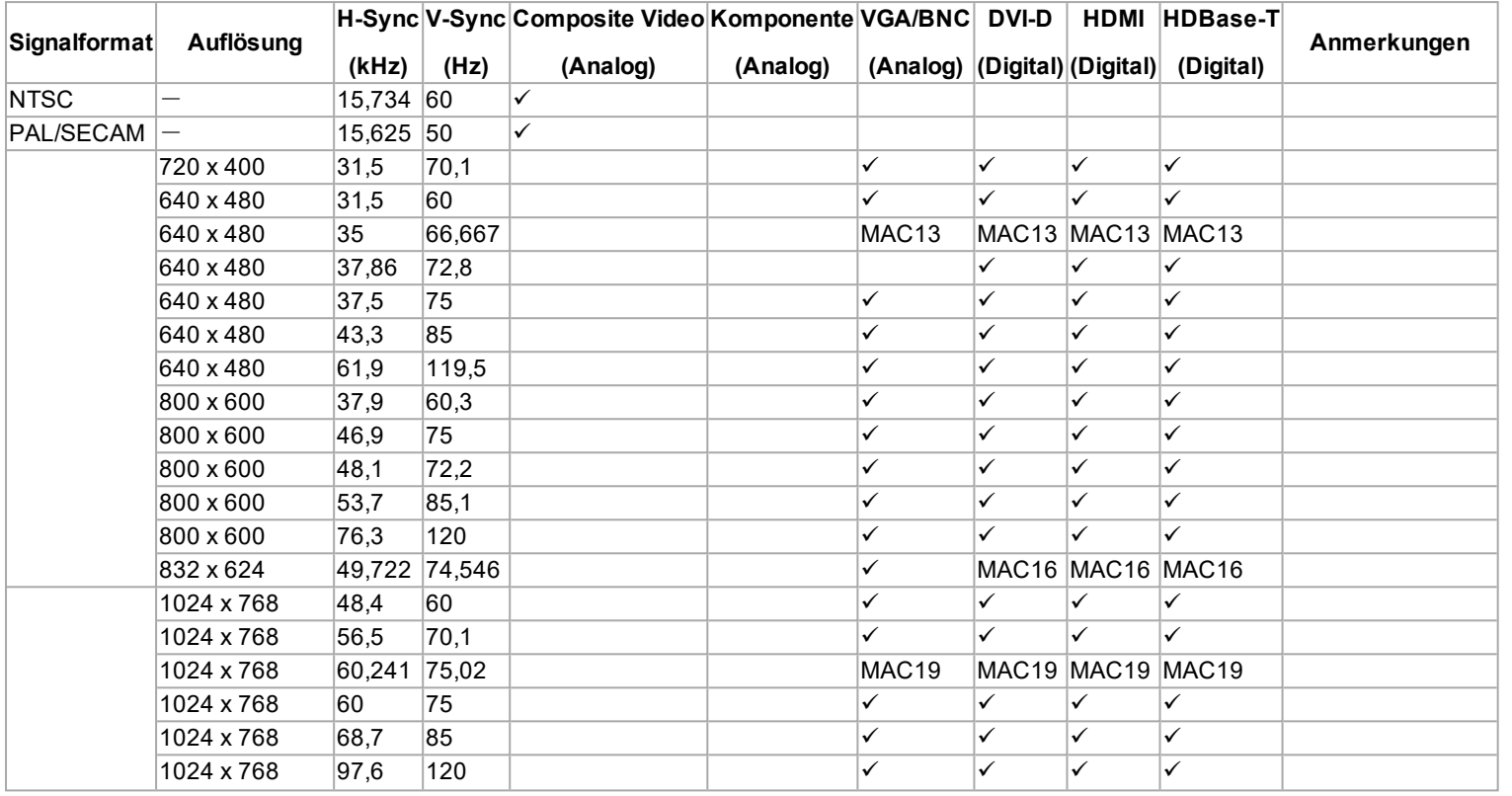

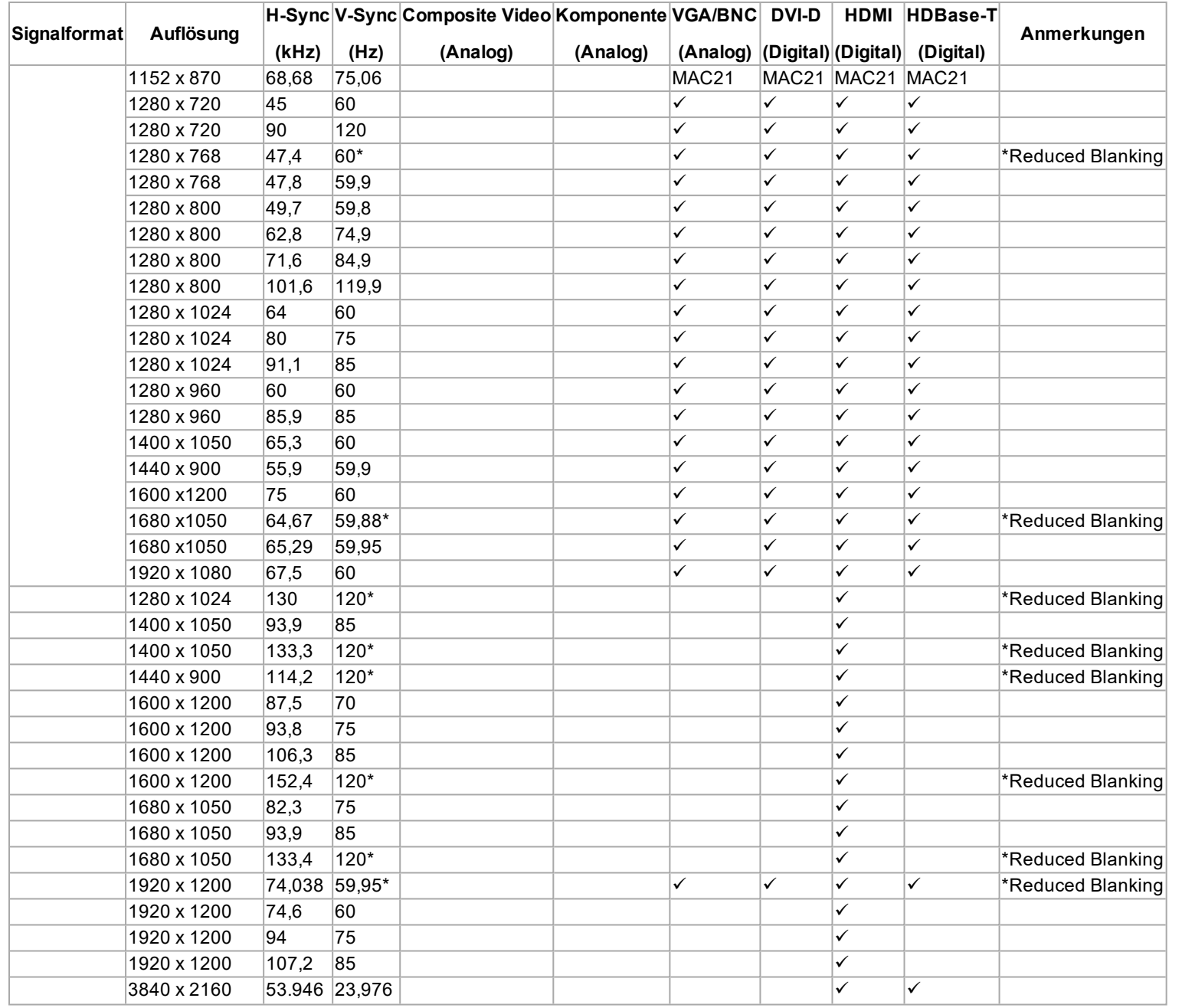

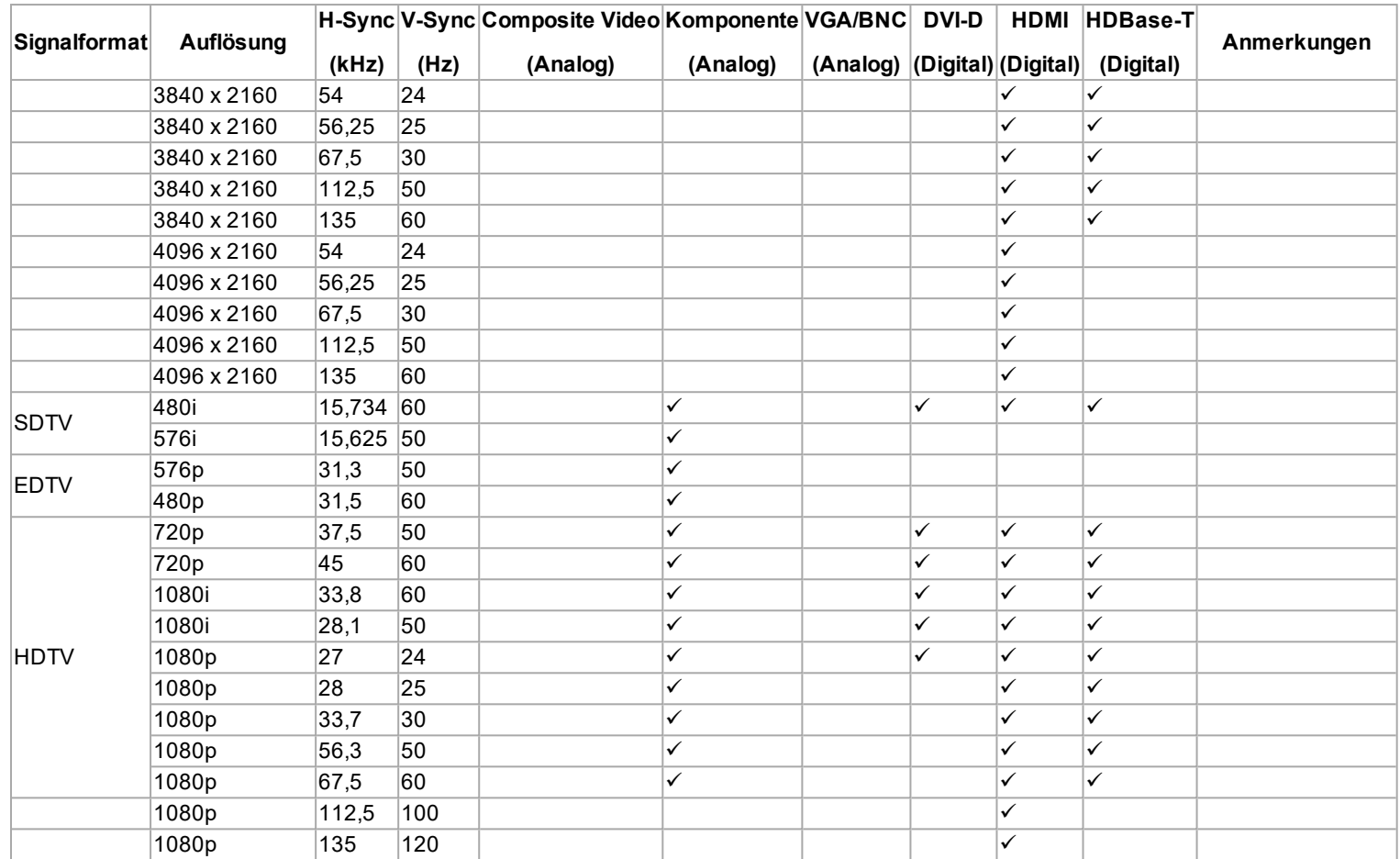

**Referenzhandbuch Rev A September 2021**

#### **3D-Formate**

*Hinweise*

**Rev A September 2021**

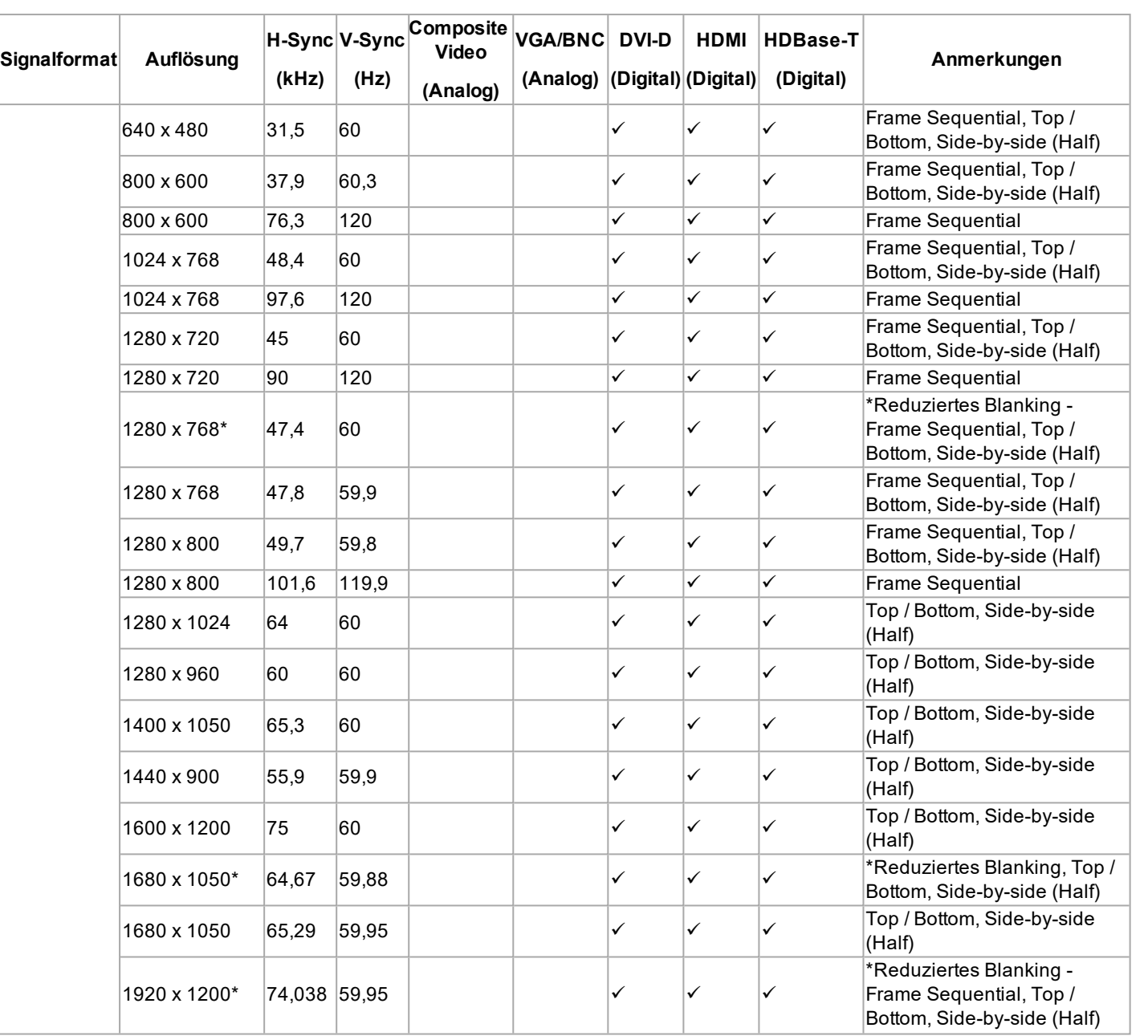

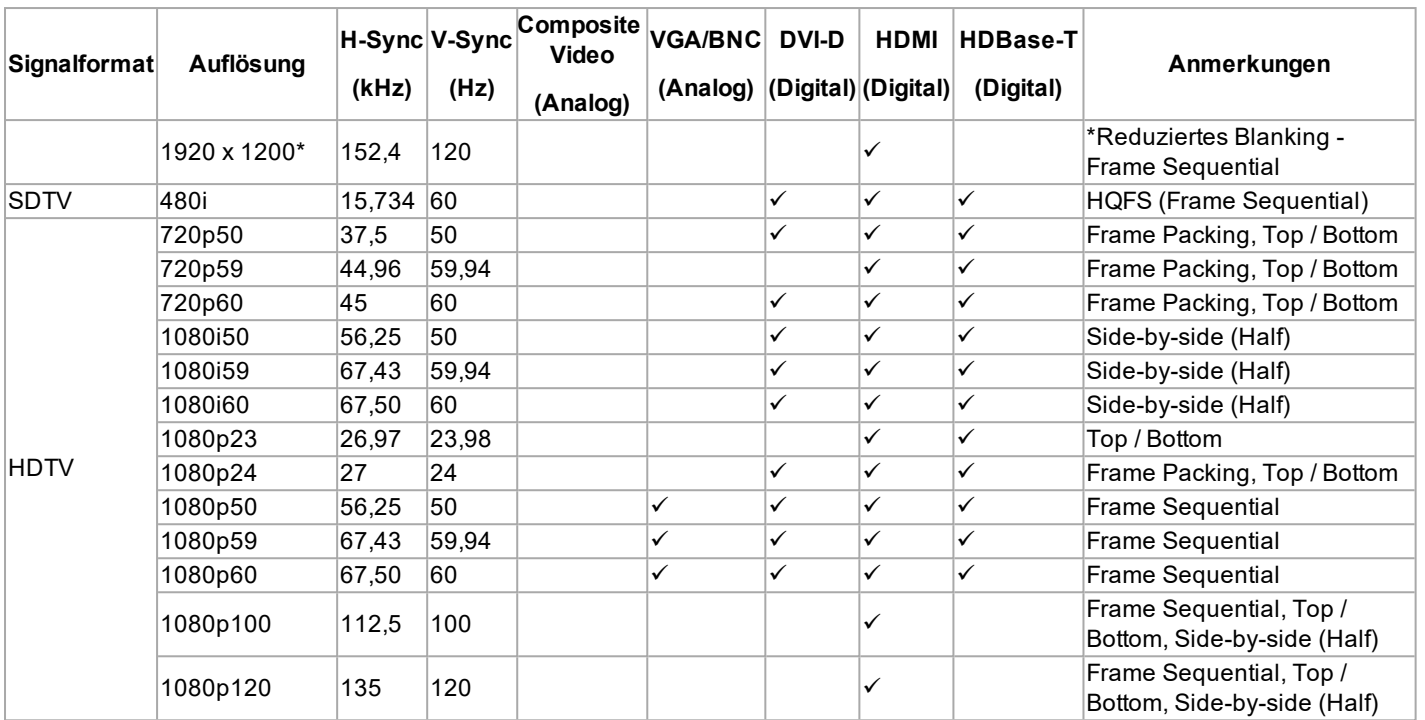

# **Anhang H: Verkabelung**

#### **Signaleingänge und -ausgänge**

#### **HDMI**

19-poliger Anschluss Typ A

- 1. TMDS Daten 2+
- 2. TMDS Daten 2 Abschirmung (Erde)
- 3. TMDS Daten 2-
- 4. TMDS Daten 1+
- 5. TMDS Daten 1 Abschirmung (Erde)
- 6. TMDS Daten 1-
- 7. TMDS Daten 0+
- 8. TMDS Daten 0 Abschirmung (Erde)
- 9. TMDS Daten 0-
- 10. TMDS Takt+
- 11. TMDS Takt Abschirmung (Erde)
- 12. TMDS Takt-
- 13. CEC
- 14. nicht genutzt
- 15. SCL (DDC Takt)
- 16. SCA (DDC Daten)
- 17. DDC/CEC-Abschirmung (Erde)
- 18. +5 V Spannung
- 19. Hot Plug-Erkennung

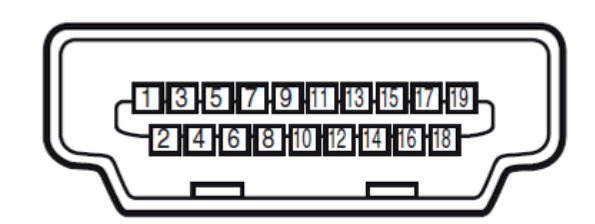

*HDMI: Pin-Ansicht der Buchse im Anschlussfeld*

#### **DisplayPort**

DisplayPort 1.2

Pin 1 ML Lane 0 (p) Lane 0 (positiv) Pin 2 GND Erde Pin 3 ML Lane 0 (n) Lane 0 (negativ) Pin 4 ML Lane 1 (p) Lane 1 (positiv) Pin 5 GND Erde Pin 6 ML Lane 1 (n) Lane 1 (negativ) Pin 7 ML Lane 2 (p) Lane 2 (positiv) Pin 8 GND Erde Pin 9 ML Lane 2 (n) Lane 2 (negativ) Pin 10 ML Lane 3 (p) Lane 3 (positiv) Pin 11 GND Erde Pin 12 ML Lane 3 (n) Lane 3 (negativ) Pin 13 CONFIG1 Verbunden mit Erde 1 Pin 14 CONFIG2 Verbunden mit Erde 1 Pin 15 AUX CH (p) Zusatzkanal (positiv) Pin 16 GND Erde Pin 17 AUX CH (n) Zusatzkanal (negativ) Pin 18 Hot Plug Hot Plug-Erkennung Pin 19 Return Rückleitung für Versorgungsspannung Pin 20 DP\_PWR Stromversorgung (3,3 V 500 mA)

#### **HDBaseT Eingang**

RJ45-Anschluss.

- 1. DATA 0+
- 2. DATA 0-
- 3. DATA 1+
- 4. DATA 2+
- 5. DATA 2-
- 6. DATA 1-
- 7. DATA 3+
- 8. DATA 3-

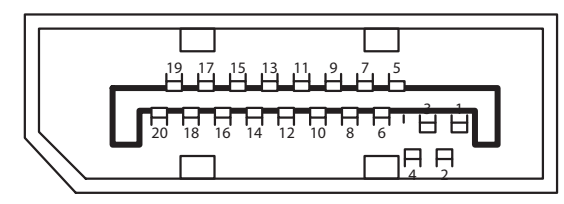

*DisplayPort: Pin-Ansicht der Buchse im Anschlussfeld*

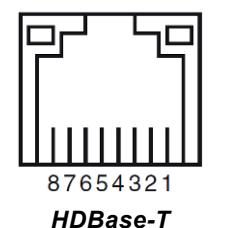

#### **DVI-D-Eingang**

- 1. TMDS Daten 2+
- 2. TMDS Daten 2-
- 3. Erde
- 4. nicht genutzt
- 5. nicht genutzt
- 6. SCL
- 7. SDA
- 8. nicht genutzt
- 9. TMDS Daten 1-
- 10. TMDS Daten 1+
- 11. Erde
- 12. nicht genutzt
- 13. nicht genutzt
- 14. +5 V Spannung
- 15. Erde
- 16. HPD
- 17. TMDS Daten 0-
- 18. TMDS Daten 0+
- 19. Erde
- 20. nicht genutzt
- 21. nicht genutzt
- 22. Erde
- 23. TMDS Takt+
- 24. TMDS Takt-

# 12345678  $\bigcirc$ 9 10 11 12 13 14 15 16

*DVI-D: Pin-Ansicht der Buchse im Anschlussfeld*

#### **VGA-Eingang**

- 1. Rot-Eingang
- 2. Grün-Eingang
- 3. Blau-Eingang
- 4. nicht genutzt
- 5. nicht genutzt
- 6. Erde
- 7. Erde
- 8. Erde
- 9. +5 V Spannung
- 10. Erde
- 11. Erde
- 12. VGA\_SDA
- 13. H-Sync
- 14. V-Sync
- 15. VGA\_SCL
- 16. Erde

#### **Steueranschlüsse**

#### **LAN**

RJ45-Anschluss

- 1. TX+
- 2. TX-
- 3. TXC
- 4. Erde
- 5. Erde
- 6. RXC
- 7. RX+
- 8. RX-

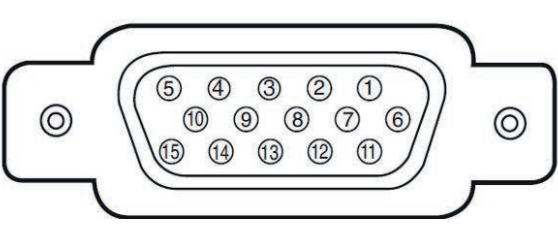

*VGA: Pin-Ansicht der Buchse im Anschlussfeld*

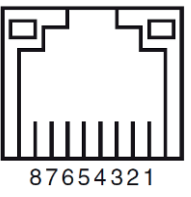

*LAN: Pin-Ansicht der Buchse im Anschlussfeld*

*Es sollte jeweils nur eine*  $\mathcal{L}$ *Fernverbindung (RS232 oder LAN) verwendet werden.*

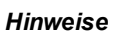

9-poliger Anschluss Typ D

**RS232**

- 1. nicht genutzt
- 2. Empfangene Daten (RX)
- 3. Übertragene Daten (TX)
- 4. nicht genutzt
- 5. Erde
- 6. nicht genutzt
- 7. Mit Pin8 kurzschließen
- 8. Mit Pin7 kurzschließen
- 9. nicht genutzt

#### **Trigger**

3,5 mm Klinke, Ausgang: 12V, 350 mA max.

- **.** Spitze Signal
- <sup>l</sup> **Schaft** Erde

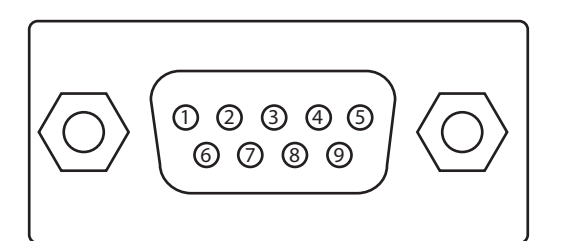

*RS232: Pin-Ansicht der Buchse im Anschlussfeld*

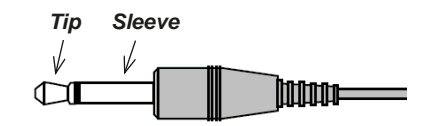

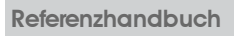

**Referenzhandbuch Rev A September 2021**

#### **Anhang I: Communication parameter setup and Control Protocol**

You can use the serial control command to input commands for projector control or retrieve its operational data through Windows client terminal software.

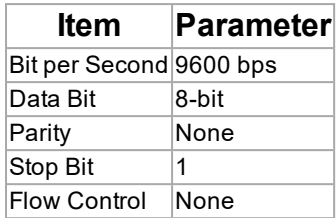

#### **Operation commands**

Operation command syntax:

An operation command is prefixed by character "op", followed by control commands and settings separated by space blank [SP], and ended by carriage return pair "CR" and "ASCII hex 0D". Syntax of serial control commands:

*op[SP]<operation command>[SP]<Setting Value>[CR]*

- **op**. A constant indicating this is an operation command.
- **.** [SP]. Indicate one blank space.
- <sup>l</sup> **[CR]**. Indicate the command ending carriage return pair "CR" and "ASCII hex 0D".
- **.** Setting value. Settings of operation command

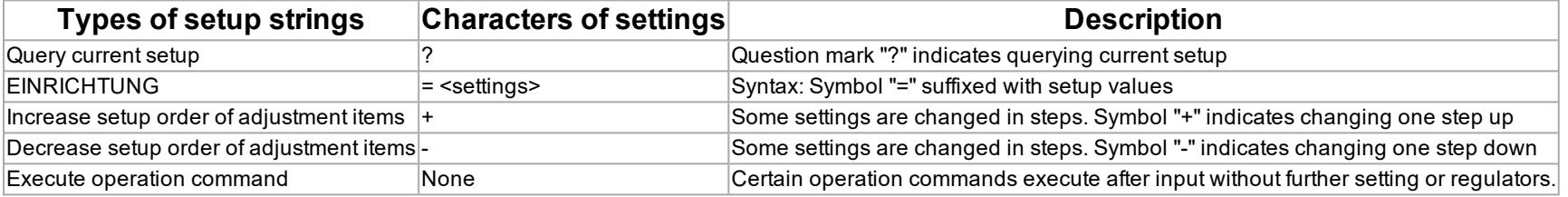

Examples:

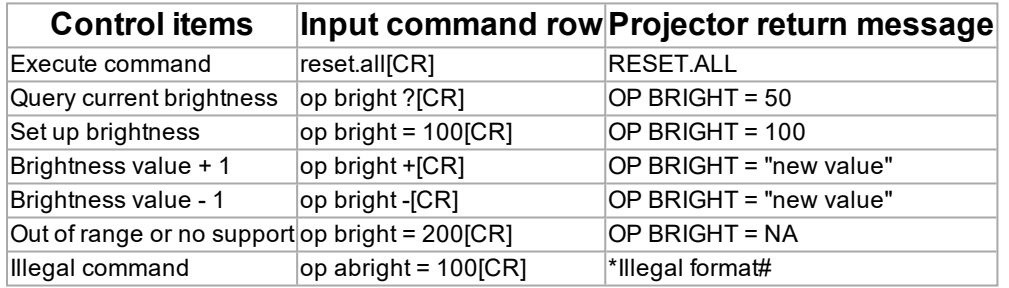

*When sending the multiple commands, make sure the return message of the last command is received before sending out the next one.*

*When sending commands, "send" the command protocol message as*

*Hinweise*

*a whole text file.*

 $\mathbb{Z}$ 

**Rev A September 2021**

**Seite 106**

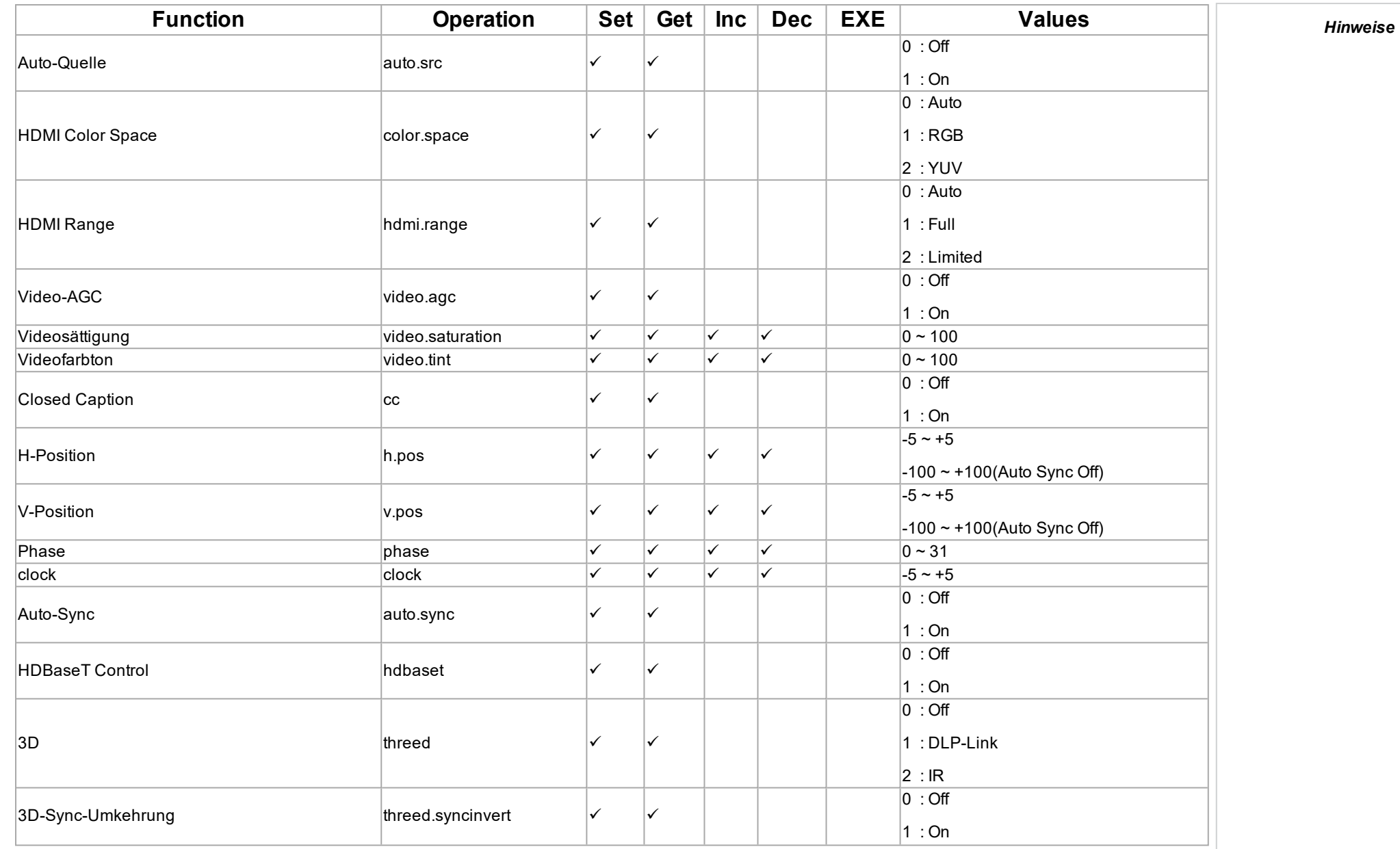

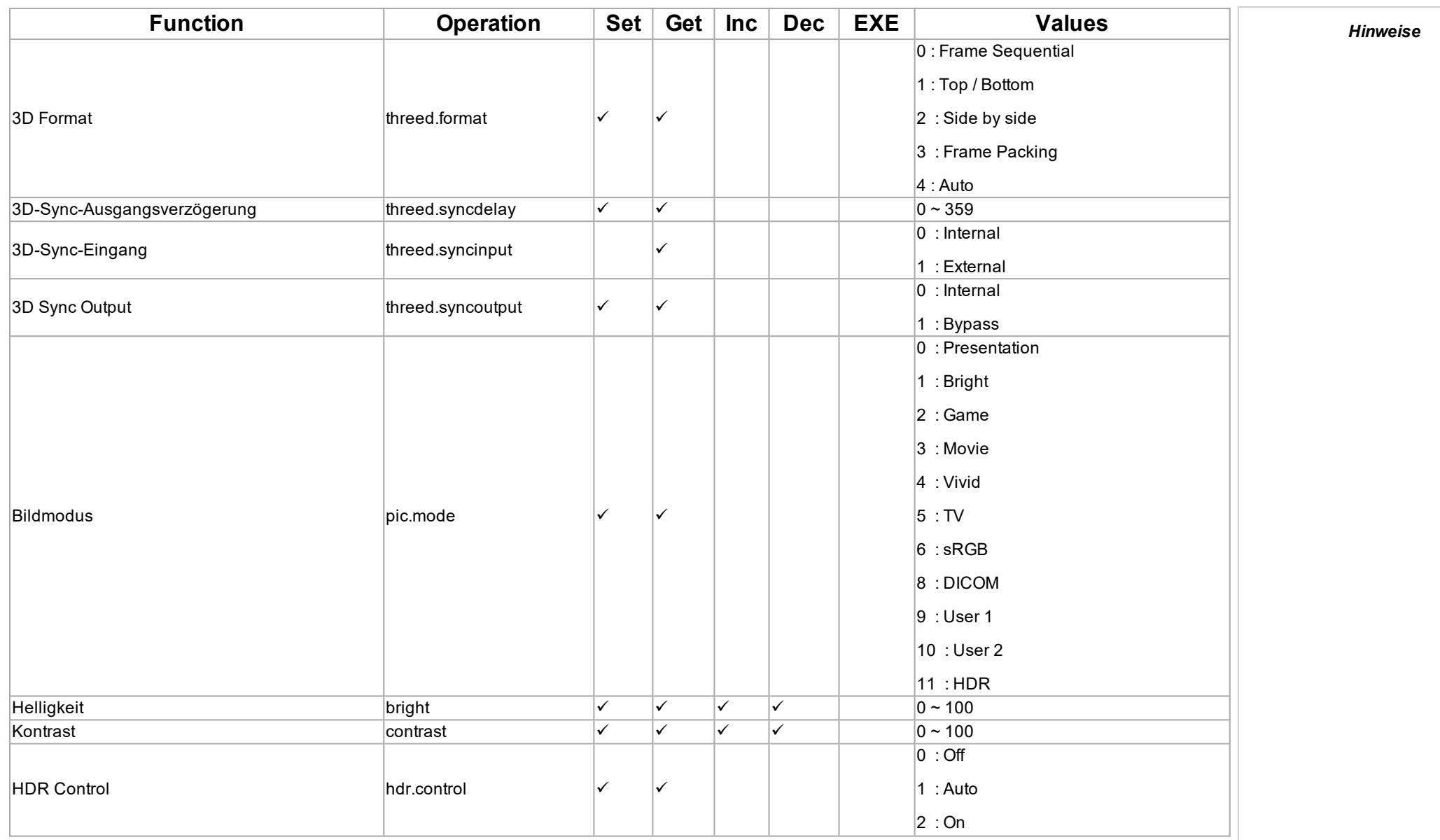
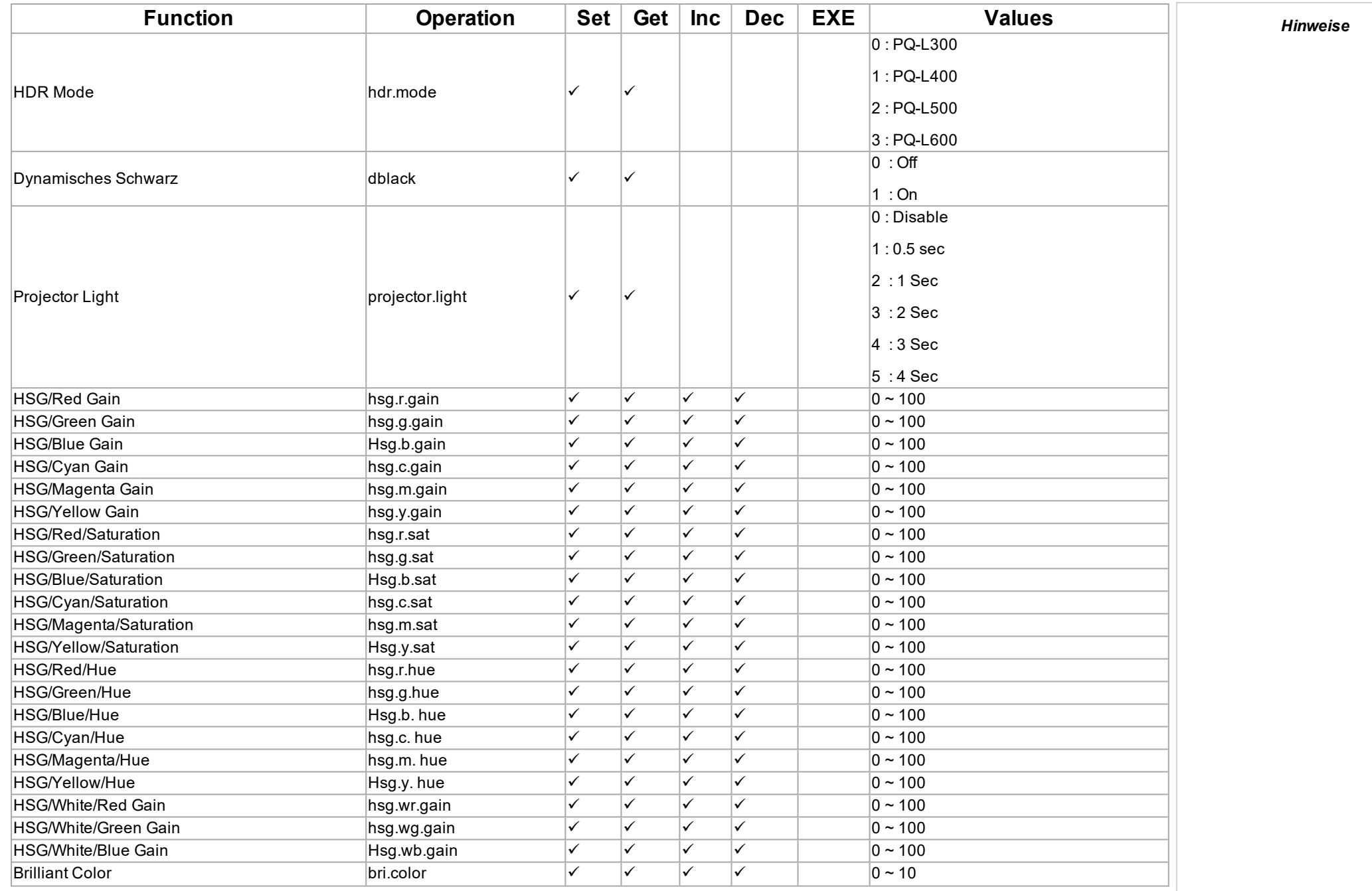

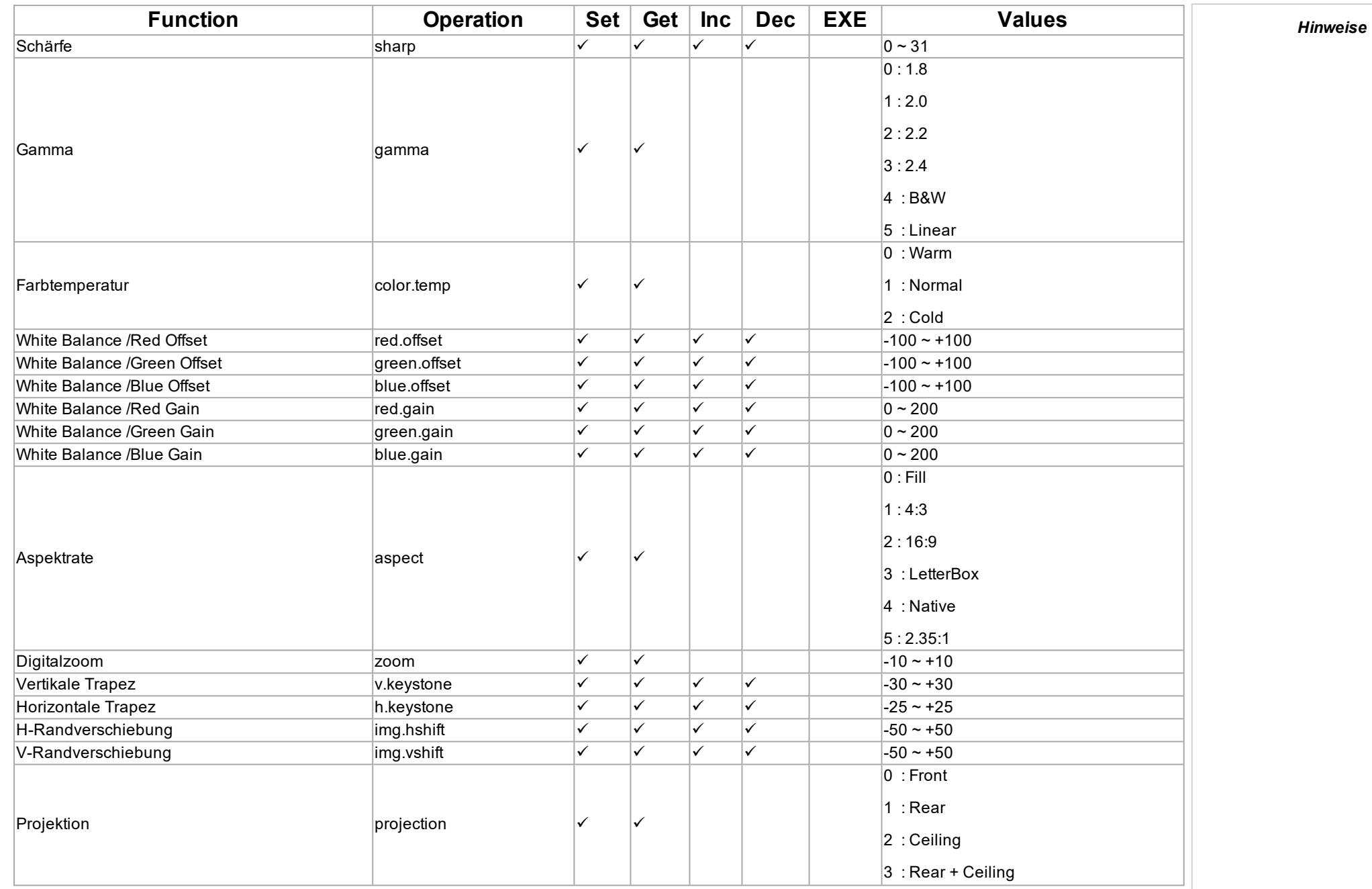

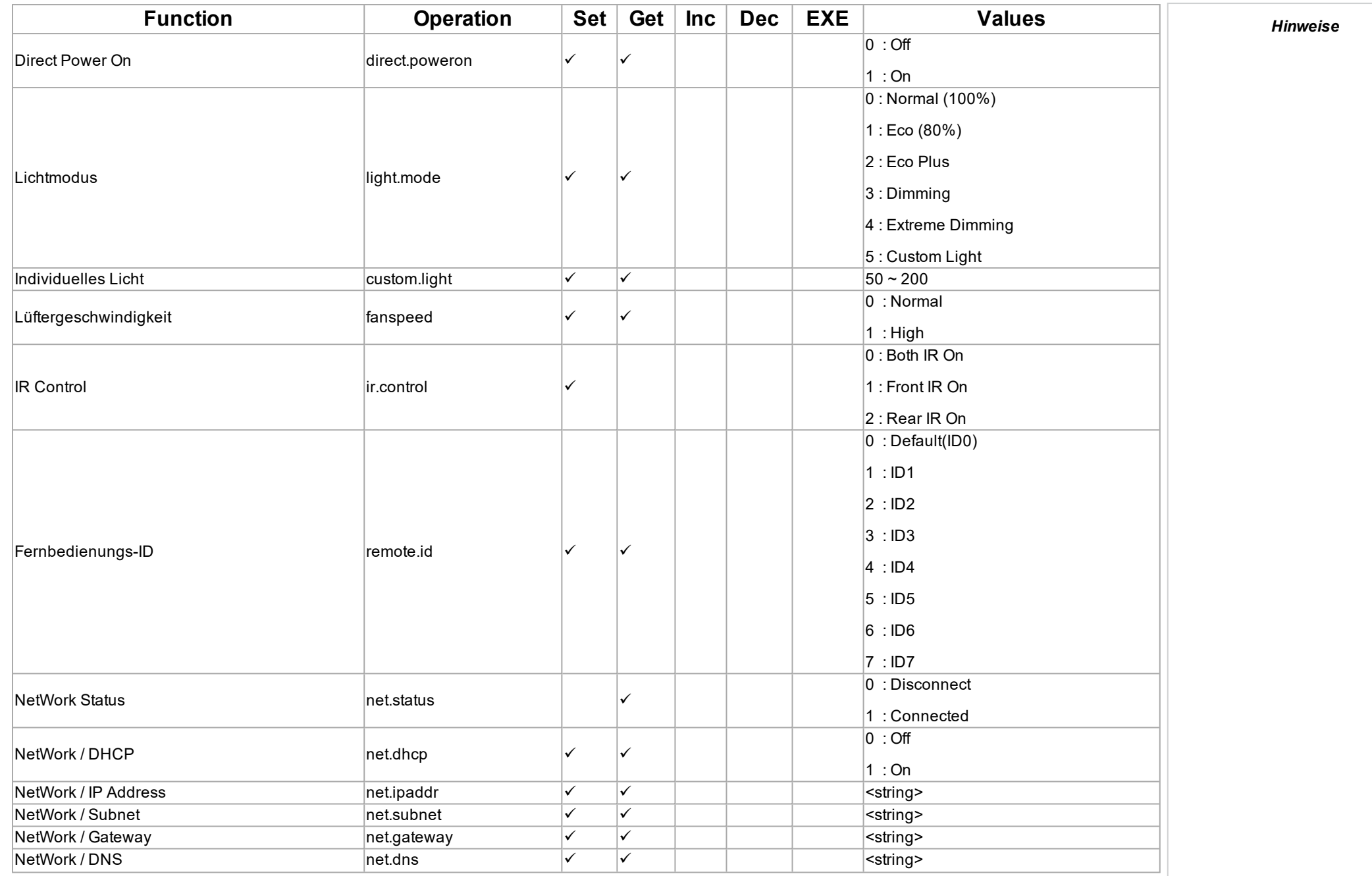

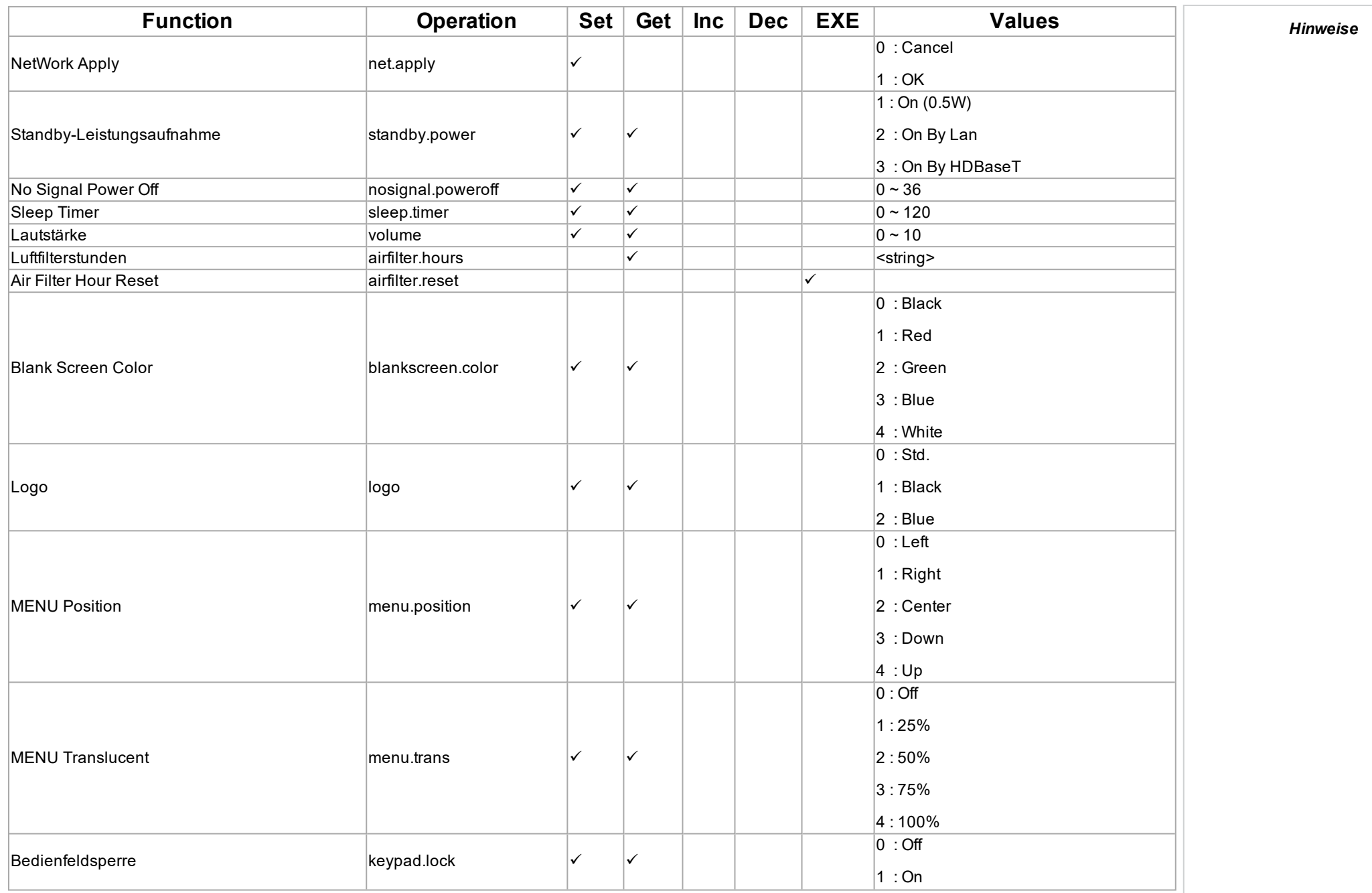

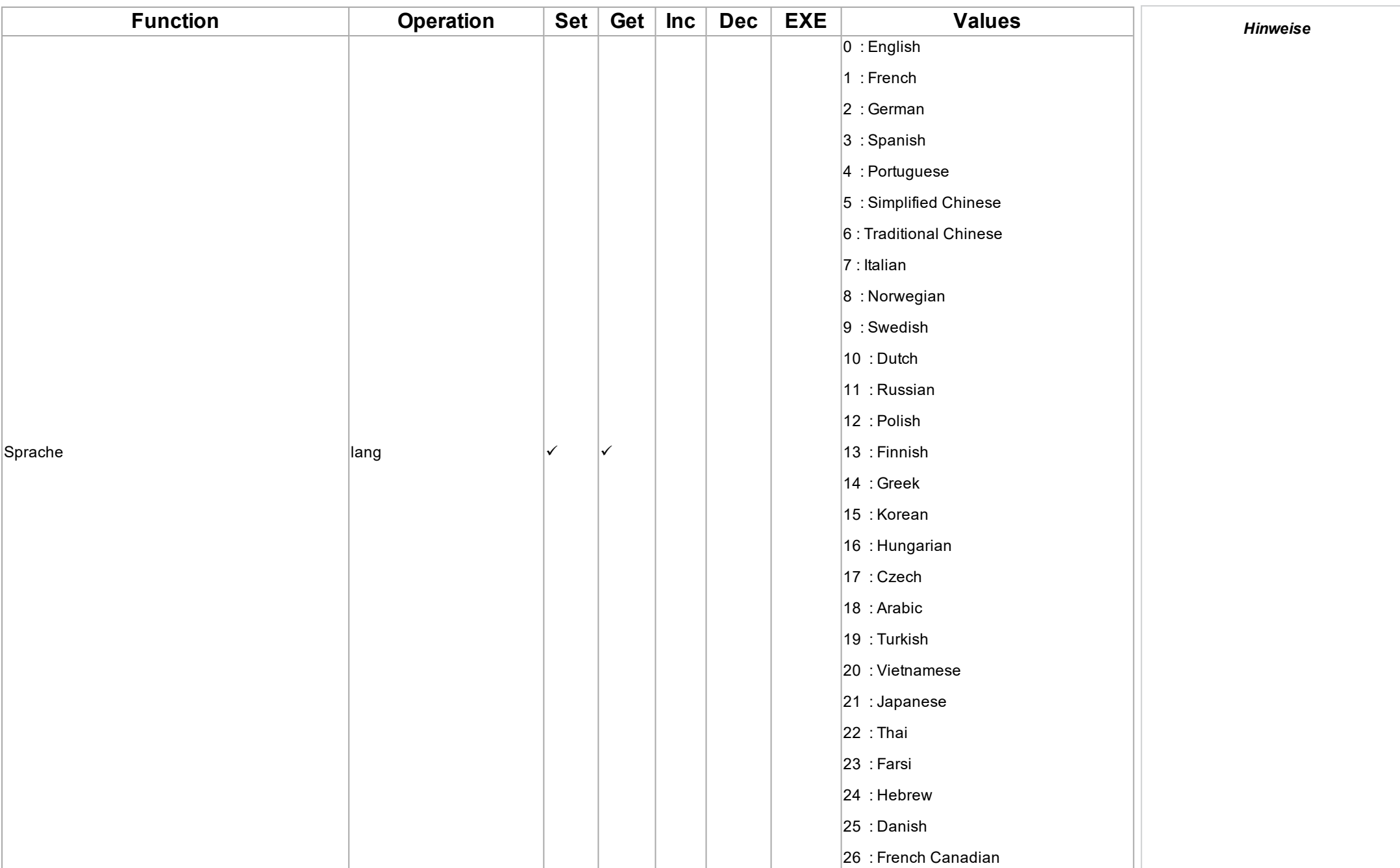

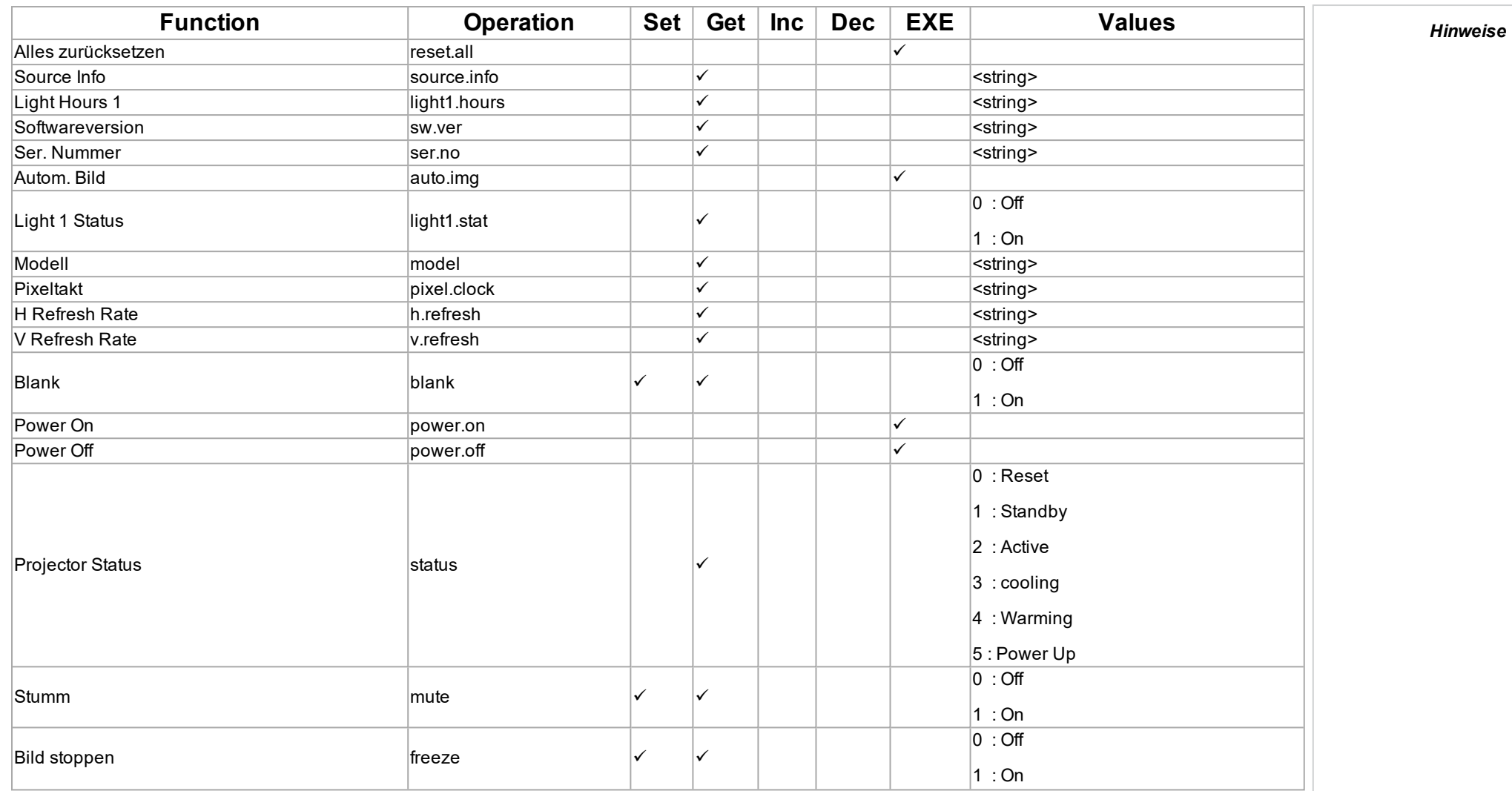

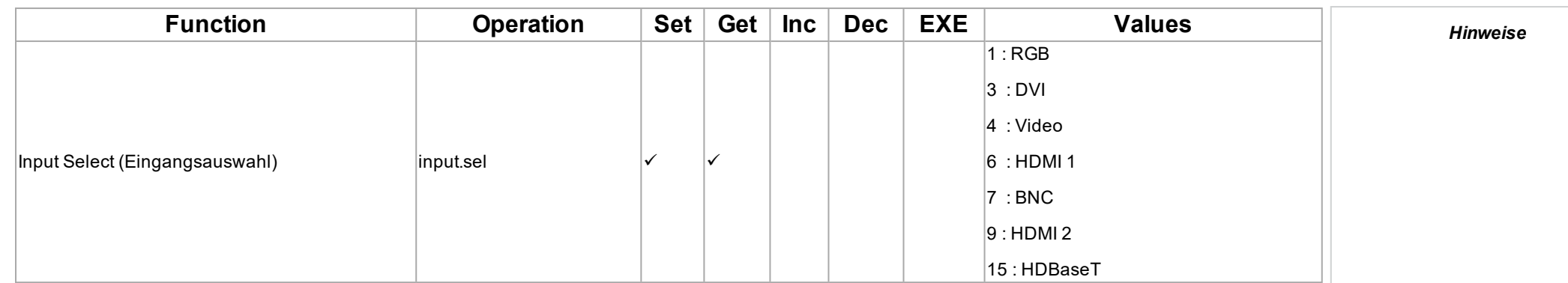

# **Anhang J: Begriffsglossar**

**1**

## **1080p**

Eine HDTV-Auflösung, die 1920 x 1080 Pixel (einem Breitbild-Seitenverhältnis von 16:9) entspricht.

## **3D-Aktivbrille**

Kabellose, batteriebetriebene LCD-Shutter-Brille. Synchronisationsinformationen werden über einen Infrarot- oder Hochfrequenzsender, der an den Sync Out-Anschluss des Projektors angeschlossen ist, an die Brille übermittelt. Infrarot- oder Hochfrequenzimpulse werden bei der Anzeige des Bildes für das linke und das rechte Auge vom Sender an das Signal übertragen. Die Brille verfügt über einen Sensor, der das Signal des Senders erkennt und den linken und rechten Shutter mit dem projizierten Bild synchronisiert.

#### **3D-Passivbrille**

Passivbrillen erfordern keine Stromquelle. Licht mit linksseitiger Polarisation kann durch die linke Linse dringen, Licht mit rechtsseitiger Polarisation durch die rechte. Diese Brillen werden zusammen mit anderen das Bild polarisierenden Geräten wie etwa ZScreen verwendet.

## **4**

#### **4K-UHD**

Die 4K-UHD Auflösung von 3840 × 2160 ist die am häufigsten in Privatmedien und in der Display-Industrie verwendete 4K Auflösung. Diese Auflösung besitzt ein Seitenverhältnis von 16∶9 mit insgesamt 8.294.400 Pixeln.

# **A**

#### **Anamorphot**

Eine spezielle Linse, die in Verbindung mit dem TheaterScope-Seitenverhältnis das Ansehen von 2,35:1-Inhalten über eine 16:9-Quelle ermöglicht.

#### **Apertur**

Die Öffnung der Linse, die den Winkel bestimmt, in dem das Licht einfällt und sich im Fokusbereich befindet.

#### **Auflösung**

Die Zahl der Pixel in einem Bild. Die Auflösung wird in der Regel durch die Anzahl der Pixel pro Zeile und die Anzahl der Zeilen angegeben (zum Beispiel 1920 x 1200).

#### **Ausschnitt**

Entfernt einen Teil des projizierten Bildes. Alternativ dazu kann ein Bild auch durch Entfernen eines Teils des Bildes in einen Rahmen mit einem anderen Seitenverhältnis eingepasst werden. Das Bild wird in der Größe angepasst, sodass entweder seine Länge oder seine Breite der Länge bzw.

**Rev A September 2021**

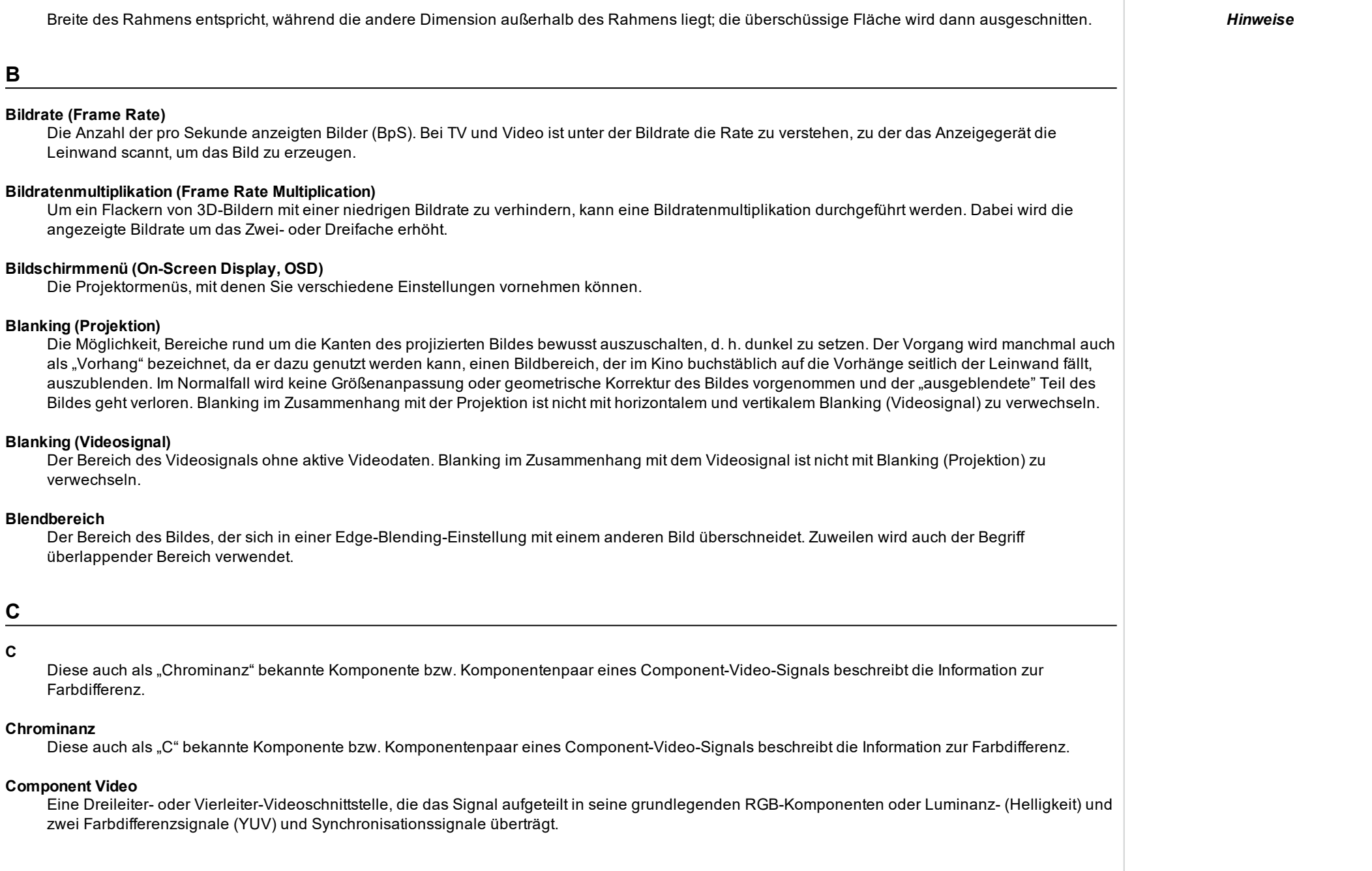

#### **Cr, Cb**

Mit "Y" verwendete Farbdifferenzsignale für digitale Component-Video-Eingänge. Sie liefern Informationen über die Signalfarbe. Sie sind nicht mit Pr, Pb zu verwechseln.

## **D**

#### **DDC (Display Data Channel)**

Eine Kommunikationsverbindung zwischen der Quelle und dem Projektor. DDC wird an den HDMI-, DVI- und VGA-Eingängen verwendet. Die Verbindung wird von der Quelle zum Lesen der im Projektor gespeicherten EDID genutzt.

#### **DHCP (Dynamic Host Configuration Protocol)**

Ein Netzwerkprotokoll, das zur Konfiguration von Netzwerkgeräten eingesetzt wird, sodass sie mit einem IP-Netzwerk kommunizieren können, zum Beispiel durch Zuweisung einer IP-Adresse.

#### **DMD™ (Digital Micromirror Device™)**

Das optische Gerät, das das elektronische Signal der Eingangsquelle in ein auf die Leinwand projiziertes optisches Bild umwandelt. Das DMD™ eines Projektors hat eine feste Auflösung, die sich auf das Seitenverhältnis des projizierten Bildes auswirkt. Ein Digital Micromirror Device™ (DMD™) besteht aus sich bewegenden Mikrospiegeln. Jeder Spiegel, der ein Pixel repräsentiert, ist anhand eines dünnen Torsionsbands zwischen zwei Posten aufgehängt. Die Spiegel sind kippbar, um so entweder ein helles oder ein dunkles Pixel zu erzeugen.

#### **Dunkelzeit (Dark Time)**

Die Zeit zwischen den Bildern bei der Nutzung von 3D-Aktivbrillen, um Ghosting zu vermeiden, das durch Umschaltzeiten zwischen linkem und rechtem Auge verursacht wird.

## **E**

#### **EDID (Extended Display Identification Data)**

Im Projektor gespeicherte Informationen, die von der Quelle gelesen werden können. EDID wird an den HDMI-, DVI- und VGA-Eingängen verwendet und ermöglicht der Quelle die automatische Konfiguration auf die optimalen Anzeigeeinstellungen.

#### **EDTV (Enhanced Definition Television)**

Ein progressives digitales Fernsehsystem mit einer niedrigeren Auflösung als HDTV.

#### **Einzelbild (Frame)**

Eines der zahlreichen Standbilder, die der Reihe nach angezeigt werden, um ein bewegtes Bild zu erzeugen. Ein Einzelbild besteht aus horizontalen Pixel-Zeilen. Zum Beispiel setzt sich ein Einzelbild mit einer Auflösung von 1920 x 1080 aus 1080 Zeilen zusammen, die jeweils 1920 Pixel enthalten. Analoge Einzelbilder werden hintereinander abgetastet (Progressive Scanning bzw. fortschreitend durchgeführte Abtastung) oder in Halbbilder aufgeteilt, die jeweils separat abgetastet werden (Zeilensprungverfahren).

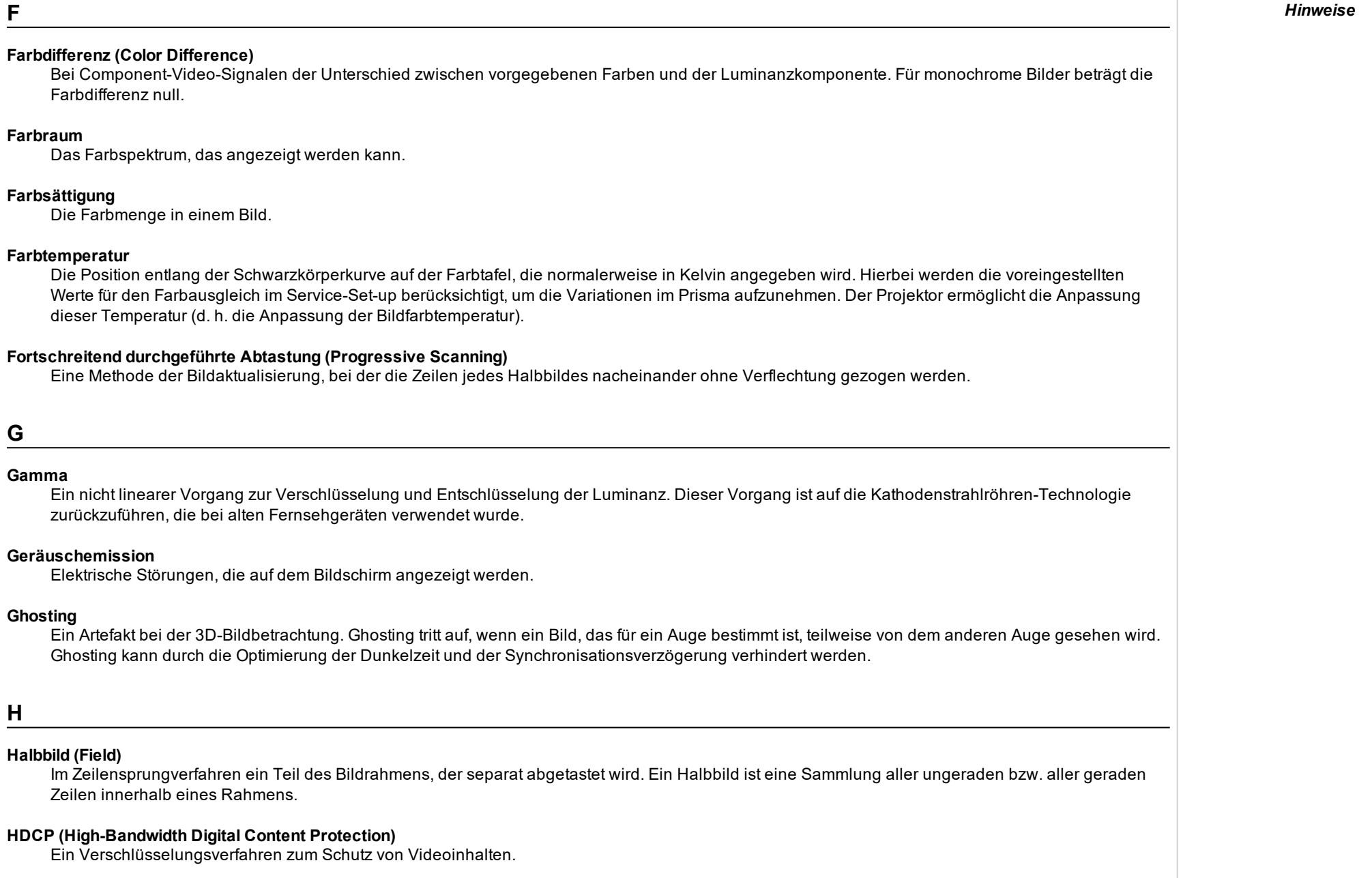

**F**

**G**

**Gamma**

**Ghosting**

**H**

**Geräuschemission**

**Farbraum**

**Farbsättigung**

**Farbtemperatur**

Farbdifferenz null.

Ein nicht linearer Vorgang

**Halbbild (Field)**

#### **HDTV (High Definition Television)**

Ein Fernsehsystem mit einer höheren Auflösung als SDTV und EDTV. Die Übertragung ist in unterschiedlichen Formaten, insbesondere 1080p und 720p, möglich.

#### **Helligkeit (elektronische Steuerung)**

Eine Steuerung, die jedem Pixel in der Anzeige einen festen Intensitätswert zuweist, wodurch die Gesamtpalette angezeigter Intensitäten nach oben bzw. nach unten verändert wird, und die zur Festsetzung des Schwarzpunkts im Bild verwendet wird (siehe Kontrast). Bei Component-Video-Signalen entspricht die Helligkeit (Brightness) der Luminanz (Luminance).

#### **Helligkeit (optisch)**

Beschreibt, wie "hell" das auf eine Leinwand projizierte Bild dem Betrachter erscheint.

#### **Hertz (Hz)**

Zyklen pro Sekunde.

#### **Horizontale Scanrate**

Die Rate, mit der die Zeilen des Eingangssignals aktualisiert werden. Die Rate wird von der horizontalen Synchronisation der Quelle bestimmt und in Hertz gemessen.

#### **Hs + Vs**

Horizontale und vertikale Synchronisation.

#### **Hue (Färbung)**

Die Graduierung (Rot-Grün-Balance) der Farbe (gilt für NTSC).

**K**

#### **Kanteneinriss (Edge Tear)**

Ein Artefakt im Zeilensprungverfahren, wobei das Bild horizontal gespalten erscheint. Edge Tears treten auf, wenn die Videoeingänge nicht synchron mit der Bildwiederholrate des Anzeigegeräts sind.

#### **Kantenverschmelzung (Edge Blending)**

Eine Methode zur Erzeugung eines kombinierten Bildes durch das Zusammenfügen angrenzender Kanten zweier oder mehr Einzelbilder.

#### **Kontrast (elektronische Steuerung)**

Die Anpassung des Weißpunkts des Bildes, ohne dabei Auswirkungen auf den Schwarzpunkt zu haben. Dies erhöht den Intensitätsbereich des angezeigten Bildes.

#### **Kontrast (optisch)**

Der Intensitätsunterschied zwischen den dunkelsten und den hellsten Bereichen der Leinwand.

#### *Hinweise*

#### **LED (Light Emitting Diode)**

Eine elektronische Komponente, die Licht abgibt.

#### **Letterbox-Effekt (Letterboxing)**

Schwarze Balken an der Ober- und Unterseite des Bildes. Der Letterbox-Effekt entsteht, wenn ein breiteres Bild in einen engeren Rahmen eingepasst wird, ohne das ursprüngliche Seitenverhältnis zu ändern.

#### **Lumen**

**L**

Eine Lichtmaßeinheit der Strahlungsleistung. Bei Projektoren dient sie normalerweise der Bestimmung der Gesamtmenge des abgegebenen sichtbaren Lichts.

#### **Luminanz**

Der auch als "Y" bekannte Teil eines Component-Video-Signals beeinflusst die Helligkeit, d. h. den schwarzen und weißen Teil.

**N**

#### **NTSC (National Television Standards Committee)**

Der US-Standard für TV – 525 Zeilen, die mit einer Rate von 60 Zeilensprungfeldern pro Sekunde übertragen werden.

#### **P**

#### **PAL (Phase Alternate Line)**

Das im Vereinigten Königreich, in Australien und anderen Ländern verwendete TV-System – 625 Zeilen, die mit einer Rate von 50 Zeilensprungfeldern pro Sekunde übertragen werden.

#### **Pillarbox-Effekt (Pillarboxing)**

Schwarze Balken an der linken und rechten Seite des Bildes. Der Pillarbox-Effekt entsteht, wenn ein engeres Bild in einen breiteren Rahmen eingepasst wird, ohne das Seitenverhältnis zu ändern.

#### **Pixel**

Abkürzung für "Picture Element", d. h. Bildelement. Die kleinste Bildeinheit. Pixel sind in Zeilen und Spalten angeordnet. Jedes Pixel repräsentiert einen Mikrospiegel im DMD™; die Auflösung gibt die Anzahl der Pixel pro Zeile sowie die Anzahl der Zeilen wieder. Ein 1080p-Projektor verfügt zum Beispiel über 1080 Zeilen, wobei jede Zeile aus 1920 Pixeln besteht.

#### **Pr, Pb**

Mit "Y" verwendete Farbdifferenzsignale für analoge Component-Video-Eingänge. Sie liefern Informationen über die Signalfarbe. Sie sind nicht mit Cr, Cb zu verwechseln.

#### **Primärfarben**

Drei Farben, von denen jeweils zwei nicht vermischt werden können, um die dritte zu erzeugen. Bei additiven Farbfernsehsystemen sind die Primärfarben Rot, Grün und Blau.

#### **Projektionsabstand**

Der Abstand zwischen Leinwand und Projektor.

#### **Projektionsverhältnis**

Das Verhältnis des Projektionsabstands zur Leinwandbreite.

**R**

# **RGB (Rot, Grün und Blau)**

Ein unkomprimierter Component-Video-Standard.

**S**

#### **Scope**

Ein Bildseitenverhältnis von 2,35:1.

#### **SDTV (Standard Definition Television)**

Ein Fernsehsystem mit Zeilensprung und einer niedrigeren Auflösung als HDTV. Für PAL- und SECAM-Signale beträgt die Auflösung 576i; für NTSC ist sie 480i.

#### **SECAM (Sequential Color with Memory)**

Das in Frankreich, Russland und einigen anderen Ländern verwendete TV-System – 625 Zeilen, die mit einer Rate von 50 Zeilensprungfeldern pro Sekunde übertragen werden.

#### **Seitenverhältnis**

Das proportionale Verhältnis zwischen Breite und Höhe des projizierten Bildes. Das Seitenverhältnis wird mit zwei durch einen Doppelpunkt getrennte Zahlen dargestellt und zeigt das jeweilige Verhältnis aus Bildbreite und -höhe, zum Beispiel 16:9 oder 2,35:1. Es ist nicht mit der Auflösung zu verwechseln.

#### **Smooth Picture**

Eine Funktion, die eine Quelle mit einer höheren Auflösung als die ursprüngliche Auflösung des Projektors anzeigen kann, ohne Pixeldaten zu verlieren.

#### **Spiegelteich**

Bereich um die Peripherie des DMD™ mit inaktiven Spiegeln. Der Spiegelteich kann Artefakte auslösen, zum Beispiel beim Edge-Blending-Verfahren.

**Rev A September 2021**

*Hinweise*

#### **SX+**

Eine Anzeigeauflösung von 1400 x 1050 Pixeln mit einem Bildschirmseitenverhältnis von 4:3. (Abgekürzt von SXGA+, steht für Super Extended Graphics Array Plus.)

#### **Synchronisierung**

Ein Zeitsignal zur Koordinierung einer Aktion.

**T**

#### **Testmuster**

Ein Standbild speziell zum Testen eines Projektionssystems. Ein Testmuster kann verschiedene Kombinationen aus Farben, Zeilen und geometrischen Formen enthalten.

#### **TheaterScope**

Ein Seitenverhältnis, das in Verbindung mit einem speziellen Anamorphot genutzt wird, um Bilder im Format 2,35:1, die in einen 16:9-Rahmen eingepasst werden, anzuzeigen.

#### **TRC (Throw Ratio Correction, Korrektur des Projektionsverhältnisses)**

Eine spezielle Zahl, die bei der Berechnung der Projektionsabstände und der Projektionsverhältnisse verwendet wird, falls das Bild nicht die Breite des DMD™ ausfüllt. TRC ist das Verhältnis zwischen dem DMD™-Seitenverhältnis und dem Seitenverhältnis der Bildquelle: TRC = DMD™ Seitenverhältnis / Seitenverhältnis der Quelle TRC wird in Berechnungen nur dann verwendet, wenn der Wert mehr als 1 beträgt.

**U**

#### **Überlappender Bereich**

Der Bereich des Bildes, der sich in einer Edge-Blending-Einstellung mit einem anderen Bild überschneidet. Zuweilen wird auch der Begriff überlappender Bereich verwendet.

#### **Umwandlung in Zielformate (Pulldown)**

Der Prozess der Konvertierung von 24BpS-Filmmaterial auf eine Videobildrate (25 BpS für PAL/SECAM, 30 BpS für NTSC) durch das Hinzufügen von zusätzlichen Bildern. DP-Projektoren nehmen automatisch einen umgekehrten Pulldown vor, wann immer dies möglich ist.

#### **UXGA**

Eine Anzeigeauflösung von 1600 x 1200 Pixeln mit einem Bildschirmseitenverhältnis von 4:3. (Steht für Ultra Extended Graphics Array.)

**V**

#### **Verschachtelung (Interleaving)**

Der Wechsel zwischen Bildern für das linke und das rechte Auge bei der Anzeige von 3D.

#### **Vertikale Scanrate**

Die Rate, mit der die Bilder des Eingangssignals aktualisiert werden. Die Rate wird von der vertikalen Synchronisation der Quelle bestimmt und in Hertz gemessen.

#### **Vignettierung**

Optischer Ausschnitt des Bildes, der durch die Komponenten der Projektionslinse verursacht wird. Dies geschieht, wenn zu viel Offset bei der Positionierung des Bildes mithilfe der Linsenfassung angewendet wird.

#### **Vista**

Ein Seitenverhältnis von 1,66:1.

**W**

## **WUXGA**

Eine Anzeigeauflösung von 1920 x 1200 Pixeln mit einem Bildschirmseitenverhältnis von 16:10. (Steht für Widescreen Ultra Extended Graphics Array.)

**Y**

### **Y**

Dies ist der Luminanzeingang (Helligkeit) von einem Component-Video-Signal.

#### **YUV**

Mit "Y" verwendete Farbdifferenzsignale für analoge Component-Video-Eingänge. Sie liefern Informationen über die Signalfarbe. Sie sind nicht mit Cr, Cb zu verwechseln.

## **Z**

#### **Zeilenanpassung**

Ein auf das Bild angewendetes Muster, bei dem die Kanten des Bildes mit einem anderen überblendet werden sollen. Die Zeilenanpassung dient der Positionierung des Projektors im Array während des Edge-Blending-Prozesses.

#### **Zeilenentflechtung (Deinterlacing)**

Der Prozess der Umwandlung verflochtener Videosignale in progressive.

#### **Zeilensprung/Verflechtung (Interlacing)**

Eine Methode der Bildaktualisierung. Der Bildschirm wird in zwei Felder bzw. Halbbilder geteilt; eines enthält alle ungeraden horizontalen Zeilen, das andere die geraden. Die Halbbilder werden dann abwechselnd aktualisiert. Bei analogen Fernsehsystemen wurde der Zeilensprung allgemein als Methode zur Verdoppelung der Aktualisierungsrate genutzt, ohne dass dabei zusätzliche Bandbreite erforderlich war.

#### **ZScreen**

*Hinweise*

Eine spezielle Art von Lichtmodulator, der das projizierte Bild für 3D-Betrachtung polarisiert. In der Regel ist eine Projektion des Bildes auf eine silberne Leinwand erforderlich. Der ZScreen wird zwischen Projektorlinse und Leinwand positioniert. Er ändert die Polarisation des projizierten Lichts und wechselt zwischen links- und rechtsseitigem zirkularpolarisierten Licht bei Halbbildfrequenz.

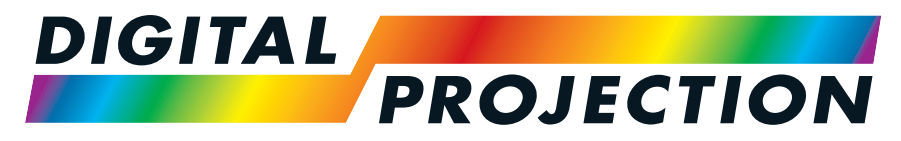

# A Delta Associate Company

# **Kontakt:**

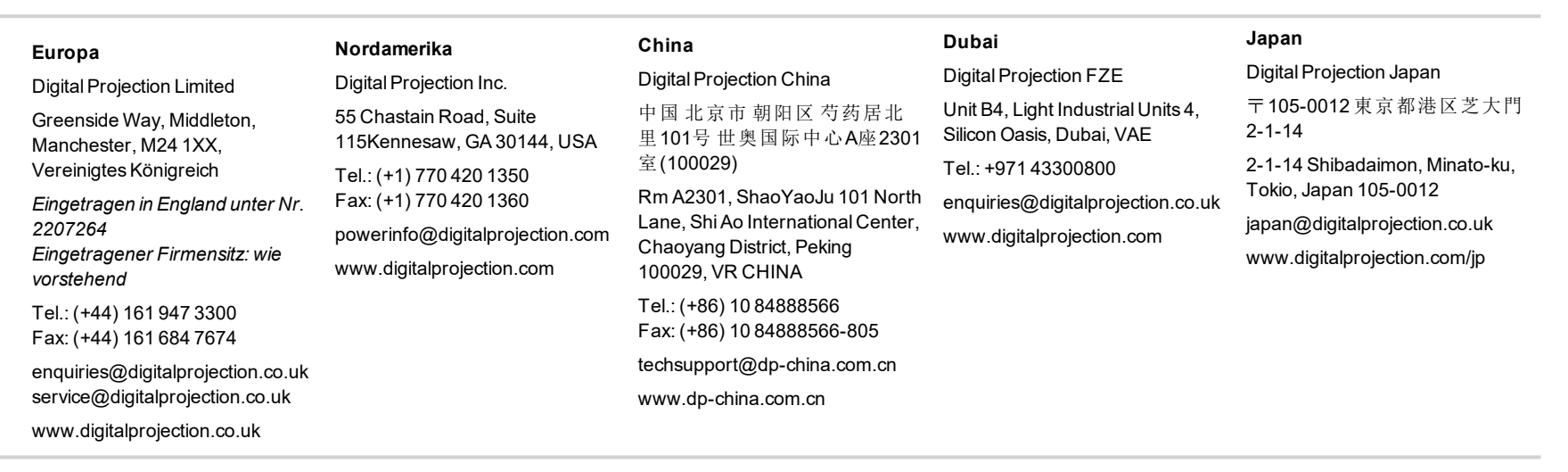

#### **Taiwan**

Digital Projection Taiwan 186 Ruey Kuang Rd, Neihu District, Taipei, 114 Taiwan Tel.: +886-8797-2088 x8854 Taiwan@digitalprojection.co.uk

## **Korea** Digital Projection Korea 1511, Byucksan Digital Valley 6 cha, Gasan-dong, Geumcheongu, Seoul, Korea

Tel.: (+82) 2 515 5303 #1417 Korea@digitalprojection.co.uk

#### **Indien**

Digital Projection India Plot-43, Sector-35, HSIIDC, Gurgaon Haryana -122001 Tel.: +91-124-4874900#4275 india@digitalprojection.co.uk

**Rev A September 2021**